# TP-LINK®

## **User Guide**

## TL-WR700N

## **150Mbps Wireless N Mini Pocket Router**

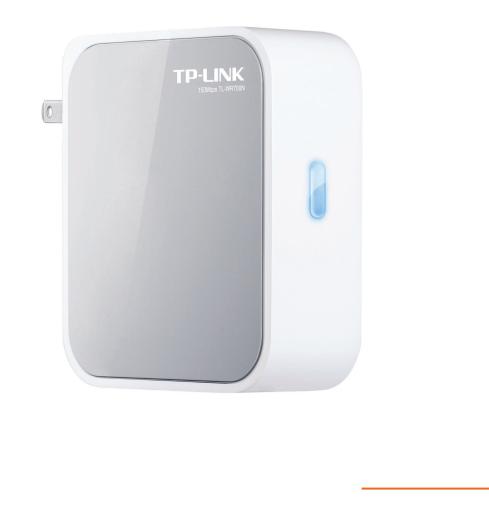

Rev: 1.0.0 1910010524

## **COPYRIGHT & TRADEMARKS**

Specifications are subject to change without notice. **TP-LINK**<sup>®</sup> is a registered trademark of TP-LINK TECHNOLOGIES CO., LTD. Other brands and product names are trademarks or registered trademarks of their respective holders.

No part of the specifications may be reproduced in any form or by any means or used to make any derivative such as translation, transformation, or adaptation without permission from TP-LINK TECHNOLOGIES CO., LTD. Copyright © 2011 TP-LINK TECHNOLOGIES CO., LTD. All rights reserved.

http://www.tp-link.com

## FCC STATEMENT

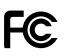

This equipment has been tested and found to comply with the limits for a Class B digital device, pursuant to part 15 of the FCC Rules. These limits are designed to provide reasonable protection against harmful interference in a residential installation. This equipment generates, uses and can radiate radio frequency energy and, if not installed and used in accordance with the instructions, may cause harmful interference to radio communications. However, there is no guarantee that interference will not occur in a particular installation. If this equipment does cause harmful interference to radio or television reception, which can be determined by turning the equipment off and on, the user is encouraged to try to correct the interference by one or more of the following measures:

- Reorient or relocate the receiving antenna.
- Increase the separation between the equipment and receiver.
- Connect the equipment into an outlet on a circuit different from that to which the receiver is connected.
- Consult the dealer or an experienced radio/ TV technician for help.

This device complies with part 15 of the FCC Rules. Operation is subject to the following two conditions:

- 1) This device may not cause harmful interference.
- 2) This device must accept any interference received, including interference that may cause undesired operation.

Any changes or modifications not expressly approved by the party responsible for compliance could void the user's authority to operate the equipment.

Note: The manufacturer is not responsible for any radio or TVinterference caused by unauthorized modifications to this equipment. Such modifications could void the user's authority to operate the equipment.

## FCC RF Radiation Exposure Statement

This equipment complies with FCC RF radiation exposure limits set forth for an uncontrolled environment. This device and its antenna must not be co-located or operating in conjunction with any other antenna or transmitter.

"To comply with FCC RF exposure compliance requirements, this grant is applicable to only Mobile Configurations. The antennas used for this transmitter must be installed to provide a separation distance of at least 20 cm from all persons and must not be co-located or operating in conjunction with any other antenna or transmitter."

## CE Mark Warning

This is a class B product. In a domestic environment, this product may cause radio interference, in which case the user may be required to take adequate measures.

## **National restrictions**

This device is intended for home and office use in all EU countries (and other countries following the EU directive 1999/5/EC) without any limitation except for the countries mentioned below:

| Country            | Restriction                                                                 | Reason/remark                                                                                                    |
|--------------------|-----------------------------------------------------------------------------|----------------------------------------------------------------------------------------------------|
| Bulgaria           | None                                                                        | General authorization required for outdoor use and public service                                                                                                |
| France             | Outdoor use limited to 10<br>mW e.i.r.p. within the band<br>2454-2483.5 MHz | Military Radiolocation use. Refarming of the 2.4 GHz band has been ongoing in recent years to allow current relaxed regulation. Full implementation planned 2012 |
| Italy              | None                                                                        | If used outside of own premises, general authorization is required                                                                                               |
| Luxembourg         | None                                                                        | General authorization required for network and service supply(not for spectrum)                                                                                  |
| Norway             | Implemented                                                                 | This subsection does not apply for the geographical area within a radius of 20 km from the centre of Ny-Ålesund                                                  |
| Russian Federation | None                                                                        | Only for indoor applications                                                                                                    |

Note: Please don't use the product outdoors in France.

## **DECLARATION OF CONFORMITY**

For the following equipment: Product Description: **150Mbps Wireless N Mini Pocket Router** Model No.: **TL-WR700N** Trademark: **TP-LINK** 

We declare under our own responsibility that the above products satisfy all the technical regulations applicable to the product within the scope of Council Directives:

Directives 1999/5/EC

The above product is in conformity with the following standards or other normative documents ETSI EN 300 328 V1.7.1: 2006 ETSI EN 301 489-1 V1.8.1:2008& ETSI EN 301 489-17 V2.1.1:2009 EN60950-1:2006 Recommendation 1999/519/EC EN62311:2008 Directives 2004/108/EC The above product is in conformity with the following standards or other normative documents EN 55022:2006 +A1:2007 EN 55024:1998+A1:2001+A2:2003 EN 61000-3-2:2006 EN 61000-3-3:1995+A1:2001+A2:2005 Directives 2006/95/EC The above product is in conformity with the following standards or other normative documents EN 61000-3-3:1995+A1:2001+A2:2005 Directives 2006/95/EC

Directive (ErP) 2009/125/EC

Audio/Video, information and communication technology equipment- Environmentally conscious design

#### EN62075:2008

Person is responsible for marking this declaration:

N/3/

#### Yang Hongliang

Product Manager of International Business

TP-LINK TECHNOLOGIES CO., LTD. South Building, No.5 Keyuan Road, Central Zone, Science & Technology Park, Nanshan, Shenzhen, P. R. China

| Package | e Contents                                | 1  |
|---------|-------------------------------------------|----|
| Chapter | r 1. Introduction                         | 2  |
| 1.      | .1 Overview of the Router                 | 2  |
| 1.      | .2 Conventions                            | 3  |
| 1.      | .3 Main Features                          | 3  |
| 1.      | .4 Panel Layout                           | 4  |
| Chapter | r 2. Connecting the Router                | 5  |
| 2.      | 2.1 System Requirements                   | 5  |
| 2.      | 2.2 Installation Environment Requirements | 5  |
| 2.      | 2.3 Connecting the Router                 | 5  |
| Chapter | r 3. Quick Installation Guide             | 10 |
| 3.      | B.1 TCP/IP Configuration                  | 10 |
| 3.      | 3.2 Quick Installation Guide              | 12 |
| Chapter | r 4. Configuration for AP Mode            |    |
| 4.      | 1 Login                                   |    |
| 4.      | .2 Status                                 | 28 |
| 4.      | A.3 Quick Setup                           | 30 |
| 4.      | 4 Working Mode                            |    |
| 4.      | 1.5 Network                               | 31 |
| 4.      | .6 Wireless                               |    |
| 4.      | 1.7 DHCP                                  | 41 |
| 4.      | 8 System Tools                            |    |
| Chapter | r 5. Configuration for Router Mode        | 51 |
| 5.      | 5.1 Login                                 | 51 |
| 5.      | 5.2 Status                                | 51 |
| 5.      | 5.3 Quick Setup                           | 54 |
| 5.      | 5.4 Working Mode                          |    |
| 5.      | 5.5 Network                               | 55 |
| 5.      | 5.6 Wireless                              | 64 |
| 5.      | 5.7 DHCP                                  | 74 |
| 5.      | 5.8 Forwarding                            |    |
| 5.      | 5.9 Security                              | 83 |
| 5.      | 5.10 Static Routing                       |    |
| 5.      | 5.11 IP QoS                               |    |

## CONTENTS

|      | 5.12                               | IP & MAC Binding Setting        | 94    |
|------|------------------------------------|---------------------------------|-------|
|      | 5.13                               | Dynamic DNS                     | 96    |
|      | 5.14                               | System Tools                    | 98    |
| Chap | ter 6.                             | Configuration for Repeater Mode | 107   |
|      | 6.1                                | Login                           | 107   |
|      | 6.2                                | Status                          | 107   |
|      | 6.3                                | Quick Setup                     | 108   |
|      | 6.4                                | Working Mode                    | 109   |
|      | 6.5                                | Network                         | 109   |
|      | 6.6                                | Wireless                        | . 110 |
|      | 6.7                                | DHCP                            | . 112 |
|      | 6.8                                | System Tools                    | .116  |
| Chap | ter 7.                             | Configuration for Bridge Mode   | 122   |
|      | 7.1                                | Login                           | 122   |
|      | 7.2                                | Status                          | 122   |
|      | 7.3                                | Quick Setup                     | 124   |
|      | 7.4                                | Working Mode                    | 124   |
|      | 7.5                                | Network                         | 125   |
|      | 7.6                                | Wireless                        | 126   |
|      | 7.7                                | DHCP                            | 131   |
|      | 7.8                                | System Tools                    | 135   |
| Chap | ter 8.                             | Configuration for Client Mode   | 142   |
|      | 8.1                                | Login                           | 142   |
|      | 8.2                                | Status                          | 142   |
|      | 8.3                                | Quick Setup                     | 143   |
|      | 8.4                                | Working Mode                    | 144   |
|      | 8.5                                | Network                         | 144   |
|      | 8.6                                | Wireless                        | 145   |
|      | 8.7                                | DHCP                            | 147   |
|      | 8.8                                | System Tools                    | 151   |
| Appe | ndix A                             | N: FAQ                          | 158   |
| Appe | Appendix B: Configuring the PC 163 |                                 |       |
|      | Appendix C: Specifications         |                                 |       |
| Appe | Appendix D: Glossary               |                                 |       |

## **Package Contents**

The following items should be found in your package:

- > One TL-WR700N 150Mbps Wireless N Mini Pocket Router
- Quick Installation Guide
- > One RJ-45 Ethernet Cable
- > One Resource CD for TL-WR700N 150Mbps Wireless N Mini Pocket Router, including:
  - User Guide
  - Other Helpful Information

#### P Note:

Make sure that the package contains the above items. If any of the listed items is damaged or missing, please contact with your distributor.

## **Chapter 1. Introduction**

Thank you for choosing the TL-WR700N 150Mbps Wireless N Mini Pocket Router.

#### 1.1 Overview of the Router

Small enough to fit in the average pocket, the TL-WR700N 150Mbps Wireless N Mini Pocket Router is uniquely suited to provide robust wireless networking to travelers, students, or anyone else for work or play.

#### Incredible Speed

TL-WR700N supports the newest 802.11n standards, and provides backward compatibility with older 802.11b/g standards as well. The up-to-150Mbps wireless speed makes it ideal for handling multiple data streams at the same time, which ensures your network stable and smooth.

#### Multiple Operation Modes

The TL-WR700N 150Mbps Wireless N Mini Pocket Router supports five operation modes. The AP mode enables the wired LAN to connect to the Internet wirelessly. The Router mode enables the TL-WR700N to work as a router for network sharing with high speed. The functions of Repeater mode and AP Bridge mode are similar, for they both make the TL-WR700N able to extend the existing wireless network. In Client mode, TL-WR700N acts as a wireless station to enable the wired host(s) to access AP.

#### **Reliable Security Protections**

With multiple protection measures, including SSID broadcast control and wireless LAN 64/128/152-bit WEP encryption, WiFi protected Access (WPA2-PSK, WPA-PSK), as well as advanced Firewall protections, the TL-WR700N 150Mbps Wireless N Mini Pocket Router provides complete data privacy.

#### Flexible Access Control

The TL-WR700N 150Mbps Wireless N Mini Pocket Router supports Virtual Server and DMZ host for Port Triggering, and then the network administrators can manage and monitor the network in real time with the remote management function.

Since the Router is compatible with virtually all the major operating systems, it is very easy to manage. Quick Setup Wizard is supported and detailed instructions are provided step by step in

this user guide. Before installing the Router, please look through this guide to know all the Router's functions.

### 1.2 Conventions

The Router or TL-WR700N mentioned in this guide stands for TL-WR700N 150Mbps Wireless N Mini Pocket Router without any explanation.

Parameters provided in the pictures are just references for setting up the product, which may differ from the actual situation.

You can set the parameters according to your demand.

#### 1.3 Main Features

- Complies with IEEE 802.11n/g/b
- > Wireless speed up to 150Mbps
- Foldable prongs
- > Travel size design, ideal for home or travel use
- > Compact and portable, powerful wireless signal as well
- > Perfectly compatible with almost all the 2.4GHz Wi-Fi devices
- Supports AP, Router, Repeater, Bridge, and Client modes
- > Supports WEP, WPA/WPA2, WPA-PSK/WPA2-PSK encryptions

#### 1.4 Panel Layout

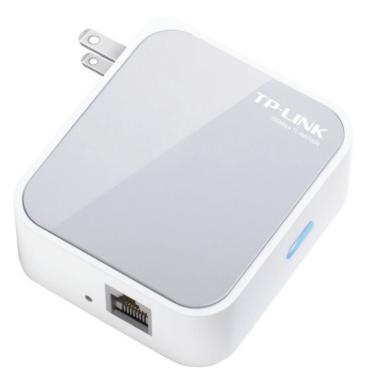

Figure 1-1 TL-WR700N sketch

#### > LED

| Status   | Indication                                                            |
|----------|-----------------------------------------------------------------------|
| On       | The system is working properly.                                       |
| Flashing | The LAN/WAN cable is connected.                                       |
| Off      | The system is working improperly, please check the device connection. |

Table 1-1 The LED Description

- LAN/WAN: This LAN/WAN port works as LAN in AP/Repeater/ Bridge/Client mode and as WAN in Router mode. As LAN, it connects the Router to the local PC; as WAN, it enables you connect the DSL/cable Modem, or Ethernet.
- RESET: It is used to reset the Router to its factory defaults. With the Router powered on, use a pin to press and hold the RESET button (about 5 seconds) until the SYS LED becomes quick-flash from slow-flash. And then release the button and wait the Router to reboot to its factory default settings.
- **Power Plug:** Plug in standard electrical wall socket directly to power the Router.

## Chapter 2. Connecting the Router

#### 2.1 System Requirements

- > Each PC in the LAN needs a working Ethernet Adapter
- > TCP/IP protocol must be installed on each PC
- > Web browser, such as Microsoft Internet Explorer 5.0 or later, Mozilla Firefox, Apple Safari
- If the device is configured to AP router mode, you also need Broadband Internet Access Service (DSL/Cable/Ethernet)
- One DSL/Cable Modem that has an RJ45 connector (which is not necessary if the Router is connected directly to the Ethernet.)

## 2.2 Installation Environment Requirements

- > Place the Router in a well ventilated place far from any heater or heating vent
- Place the Router in a location where it can be connected to the various devices as well as to a power source
- > Avoid direct irradiation of any strong light (such as sunlight)
- > Keep at least 2 inches (5 cm) of clear space around the Router
- > Operating Temperature:  $0^{\circ}C \sim 40^{\circ}C$  ( $32^{\circ}F \sim 104^{\circ}F$ )
- > Operating Humidity: 10%~90%RH, Non-condensing

#### 2.3 Connecting the Router

Before installing the Router, please make sure your broadband service provided by your ISP is available. If there is any problem, please contact with your ISP. To connect the Router, please follow the steps below:

- 1. Power off your PC, Cable/DSL Modem, and the Router.
- 2. Locate an optimum location for the Router. The best place is usually at the center of your wireless network. The place must accord with the <u>Installation Environment Requirements</u>.
- 3. Plug the power plug in the electrical wall socket. The Router will start to work automatically.

After finishing the steps above, please choose the operation mode you need and carry out the corresponding steps. There are five operation modes supported by this router: **AP**, **Router**, **Repeater**, **Bridge** and **Client**.

#### 2.3.1 AP Mode

As the supplement of wired LAN, TL-WR700N enables the wired LAN to connect to the Internet wirelessly.

The default mode of TL-WR700N is AP. Plug the power plug of TL-WR700N in electrical wall socket and connect the Ethernet cable correctly, you can surf the Internet by connecting your PC(s) to the Router wirelessly.

On this mode, the only wired port works as LAN. Computer could connect to the device by either wired or wireless way. The Pre-encryption function is opened by default and the default password is the last unique eight numbers of each Router's MAC address. To avoid the conflict of DHCP service with front-end devices, the DHCP server is default to be closed on this mode. If you want to login in the management page, please set your computer's IP address manually.

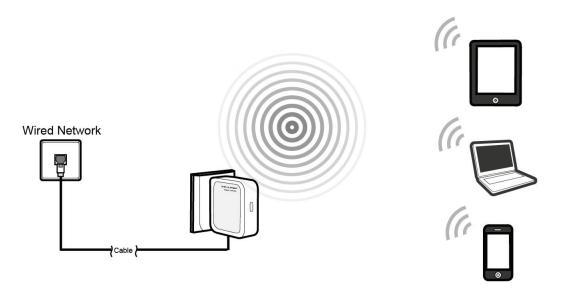

Figure 2-1 Hardware Installation of the TL-WR700N in AP Mode

- 1. Connect the LAN port of TL-WR700N to the wired network port with an Ethernet cable.
- 2. Plug the power plug of TL-WR700N in electrical wall socket.
- 3. Power on the PC(s) and notebook(s).

#### 2.3.2 Router Mode

As a wireless router, TL-WR700N enables multi-user to share Internet via DSL/Cable Modem.

On this mode, the only wired port works as WAN, which can be connected to DSL Modem with an Ethernet cable. Computers could connect to the device by only wireless way. DHCP server is default opened and it is recommended that the IP address and DNS server address obtained automatically.

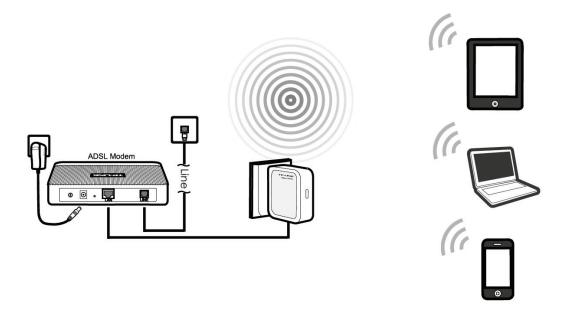

Figure 2-2 Hardware Installation of the TL-WR700N in Router Mode

- 1. Connect the WAN port of TL-WR700N to the LAN Port on the DSL/Cable Modem.
- 2. Connect the WAN port on the DSL/Cable Modem to the wired Internet.
- 3. Plug the power plug of TL-WR700N in electrical wall socket.
- 4. Power on the DSL/Cable Modem, PC(s) and notebook(s).

#### 2.3.3 Repeater Mode

TL-WR700N is used to extend the range of wireless signal of the existing AP or wireless router.

On this mode, the only wired port works as LAN. Computer could connect to the device by either wired or wireless way. The SSID of TL-WR700N should be the same as that of the device you repeat. To avoid the conflict of DHCP service with front-end devices, the DHCP server is default to be closed on this mode. If you want to log in the management page, please set your computer's IP address manually.

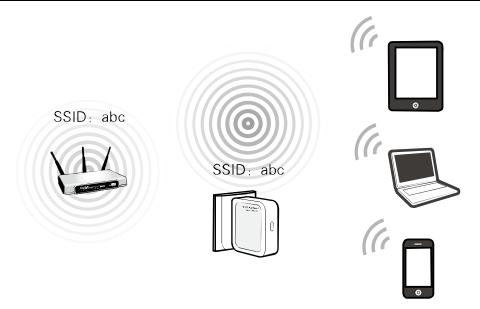

Figure 2-3 Hardware Installation of the TL-WR700N in Repeater Mode

- 1. Plug the power plug of TL-WR700N in electrical wall socket.
- 2. Power on the notebook(s).

#### P Note:

It is recommended that you connect a PC/notebook to the LAN port of the Router with an Ethernet cable, and then login the Router from the PC/notebook to set the Router in AP Repeater mode.

#### 2.3.4 Bridge Mode

Similar to the Bridge mode, TL-WR700N in Bridge mode is also used to extend the range of wireless signal of the existing AP or wireless router.

On this mode, the only wired port works as LAN. Computer could connect to the device by either wired or wireless way. To avoid the conflict of DHCP service with front-end devices, the DHCP server is default to be closed on this mode. If you want to log in the management page, please set your computer's IP address manually.

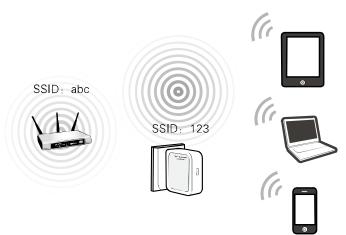

Figure 2-4 Hardware Installation of the TL-WR700N in Bridge Mode

1. Plug the power plug of TL-WR700N in electrical wall socket.

2. Power on the notebook(s).

#### P Note:

It is recommended that you connect a PC/notebook to the LAN port of the Router with an Ethernet cable, and then login the Router from the PC/notebook to set the Router in Bridge mode.

#### 2.3.5 Client Mode

TL-WR700N is used as a wireless network card to connect the wireless network signal or wireless router.

On this mode, the only wired port works as LAN. Computer could connect to the device by either wired or wireless way. To avoid the conflict of DHCP service with front-end devices, the DHCP server is default to be closed on this mode. If you want to log in the management page, please set your computer's IP address manually.

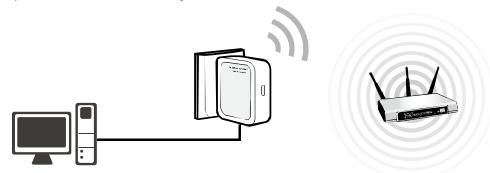

Figure 2-5 Hardware Installation of the TL-WR700N in Client Mode

- 1. Connect the PC to the LAN/WAN port of TL-WR700N router with an Ethernet cable.
- 2. Plug the power plug of TL-WR700N in electrical wall socket.
- 3. Power on the PC(s).

## Chapter 3. Quick Installation Guide

This chapter will show you how to configure the basic functions of your TL-WR700N 150Mbps Wireless N Mini Pocket Router using **Quick Setup Wizard** within minutes.

#### 3.1 TCP/IP Configuration

The default IP address of the TL-WR700N 150Mbps Wireless N Mini Pocket Router is 192.168.0.254. And the default Subnet Mask is 255.255.255.0. These values can be changed as you desire. In this guide, we use all the default values for description.

Connect the local PC to the LAN/WAN port of the Router. And then you can configure the IP address for your PC in the following two ways.

- > Configure the IP address manually
  - 1) Set up the TCP/IP Protocol for your PC. If you need instructions as to how to do this, please refer to <u>Appendix B: "Configuring the PC"</u>.
  - Configure the network parameters. The IP address is 192.168.0.x ("x" is any number from 1 to 253), Subnet Mask is 255.255.255.0, and Gateway is 192.168.0.254 (The Router's default IP address).
- > Obtain an IP address automatically
  - Set up the TCP/IP Protocol in "Obtain an IP address automatically" mode on your PC. If you need instructions as to how to do this, please refer to <u>Appendix B: "Configuring the</u> <u>PC".</u>
  - 2) Then the built-in DHCP server will assign IP address for the PC.

Now, you can run the Ping command in the **command prompt** to verify the network connection between your PC and the Router. The following example is in Windows XP.

Open a command prompt, and type *ping 192.168.0.254*, and then press Enter.

If the result displayed is similar to the Figure 3-1, it means the connection between your PC and the Router has been established well.

TL-WR700N 150Mbps Wireless N Mini Pocket Router

| 📧 C:\WINDOWS\system32\cmd.exe                                                                                                    | - 🗆 × |
|----------------------------------------------------------------------------------------------------|-------|
| Microsoft Windows XP [Version 5.1.2600]<br>(C) Copyright 1985-2001 Microsoft Corp.                                                                                                    |       |
| C:\Documents and Settings\English>Ping 192.168.0.254                                                                                                    |       |
| Pinging 192.168.0.254 with 32 bytes of data:                                                                                                    |       |
| Reply from 192.168.0.254: bytes=32 time<1ms TTL=64<br>Reply from 192.168.0.254: bytes=32 time<1ms TTL=64<br>Reply from 192.168.0.254: bytes=32 time<1ms TTL=64<br>Reply from 192.168.0.254: bytes=32 time<1ms TTL=64 |       |
| Ping statistics for 192.168.0.254:<br>Packets: Sent = 4, Received = 4, Lost = 0 (0% loss),<br>Approximate round trip times in milli-seconds:<br>Minimum = 0ms, Maximum = 0ms, Average = 0ms                          |       |
| C:\Documents and Settings\English>_                                                                                                    |       |
|                                                                                                    |       |
|                                                                                                    |       |
|                                                                                                    |       |

Figure 3-1 Success result of Ping command

If the result displayed is similar to the Figure 3-2, it means the connection between your PC and the Router has failed.

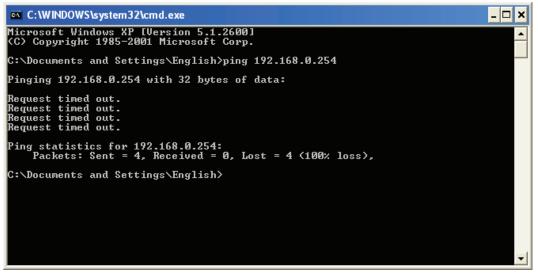

Figure 3-2 Failure result of Ping command

#### Please check the connection following these steps:

1. Is the connection between your PC and the Router correct?

#### P Note:

The LED of LAN/WAN ports which you link to on the Router should be lit.

2. Is the TCP/IP configuration for your PC correct?

#### P Note:

If the Router's IP address is 192.168.0.254, your PC's IP address must be within the range of  $192.168.0.1 \sim 192.168.0.253$ .

#### 3.2 Quick Installation Guide

With a Web-based utility, it is easy to configure and manage the TL-WR700N 150Mbps Wireless N Mini Pocket Router. The Web-based utility can be used on any Windows, Macintosh or UNIX OS with a Web browser, such as Microsoft Internet Explorer, Mozilla Firefox or Apple Safari.

1. To access the configuration utility, open a web-browser and type in the default address http://192.168.0.254 in the address field of the browser.

After a moment, a login window will appear, similar to the Figure 3-3. Enter **admin** for the User Name and Password, both in lower case letters. Then click the **OK** button or press the **Enter** key.

| Connect to 192.168.0.254 |                      |
|--------------------------|----------------------|
|                          | G A                  |
| TP-LINK Wireless N R     | outer WR700N         |
| <u>U</u> ser name:       | 🔮 admin 🛛 👻          |
| <u>P</u> assword:        | ••••                 |
|                          | Remember my password |
|                          |                      |
|                          | OK Cancel            |

Figure 3-3 Login Windows

#### PNote:

If the above screen does not pop-up, it means that your Web-browser has been set to a proxy. Go to Tools menu>Internet Options>Connections>LAN Settings, in the screen that appears, cancel the Using Proxy checkbox, and click **OK** to finish it.

2. After a successfully login, you can click the **Quick Setup** menu to quickly configure your Router.

| Quick Setup                                                                  |  |
|------------------------------------------------------------------------------|--|
|                                                                              |  |
| The quick setup will tell you how to configure the basic network parameters. |  |
| To continue, please click the <b>Next</b> button.                            |  |
| To exit, please click the <b>Exit</b> button.                                |  |
|                                                                              |  |
| Exit Next                                                                    |  |

Figure 3-4 Quick Setup

3. Click **Next**, and then **Working Mode** page will appear, shown in Figure 3-5.

| Quick Setup - Working Mode |               |
|----------------------------|---------------|
|                            |               |
| ○ AP:                      | AP Mode       |
| O Router:                  | Router Mode   |
| Repeater:                  | Repeater Mode |
| O Bridge:                  | Bridge Mode   |
| O Client:                  | Client Mode   |
|                            |               |
|                            | Back Next     |

Figure 3-5 Quick Setup - Working Mode

#### P Note:

The Router supports five working modes for multi-user to access the Internet: AP, Router, Repeater, Bridge and Client. In AP mode, TL-WR700N enables the wired LAN to connect to the Internet wirelessly. In Router mode, it can access the Internet via DSL/Cable Modem. In Repeater mode, the device will relay data to an associated root AP. In Bridge mode, the device bridges to another AP. In Client mode, the device will act as a wireless station to enable wired host(s) to access AP. You can configure your device quickly by the following steps in different modes.

#### 3.2.1 AP Mode

When you choose **AP** on **Working Mode** page in Figure 3-5, take the following steps:

1. Click **Next** in Figure 3-5, and then **Wireless AP** page will appear as shown in Figure 3-6.

| Quick Setup - Wire | less AP                                                                                                 |
|--------------------|----------------------------------------------------------------------------------------------------|
|                    |                                                                                                    |
| Wireless Radio:    | Enable 💌                                                                                                |
| SSID:              | TP-LINK_2046F2                                                                                          |
| Region:            | United States                                                                                           |
| Warning:           | Ensure you select a correct country to conform local law.<br>Incorrect settings may cause interference. |
| Channel:           | Auto 🔽                                                                                                  |
| Mode:              | 11bgn mixed 💌                                                                                           |
| Channel Width:     | Auto                                                                                                    |
| Security Options:  |                                                                                                    |
| 0                  | Disable Security                                                                                        |
| ۲                  | WPA-PSK/WPA2-PSK                                                                                        |
| PSK Password:      | 9F2046F2                                                                                                |
|                    | (You can enter ASCII characters between 8 and 63 or Hexadecimal characters between 8 and 64.)           |
| 0                  | No Change                                                                                               |
|                    | Back Next                                                                                               |

Figure 3-6 Quick Setup - Wireless AP

- > Wireless Radio Enable or disable the wireless radio choosing from the pull-down list.
- SSID Enter a string of up to 32 characters. The same name of SSID (Service Set Identification) must be assigned to all wireless devices in your network. The default SSID is set to be TP-LINK\_XXXXX (XXXXXX indicates the last unique six numbers of each Router's MAC address). But it is recommended strongly that you change your networks name (SSID) to a different value. This value is case-sensitive. For example, *TEST* is NOT the same as *test*.
- Region Select your region from the pull-down list. This field specifies the region where the wireless function of the Router can be used. It may be illegal to use the wireless function of the Router in a region other than one of those specified in this field. If your country or region is not listed, please contact your local government agency for assistance.
- Channel This field determines which operating frequency will be used. The default channel is set to Auto. It is not necessary to change the wireless channel unless you notice interference problems with another nearby access point.
- > **Mode -** Select the desired mode. The default setting is 11bgn mixed.
  - **11b only** Select if all of your wireless clients are 802.11b.
  - **11g only** Select if all of your wireless clients are 802.11g.
  - 11n only- Select only if all of your wireless clients are 802.11n.

- **11bg mixed** Select if you are using both 802.11b and 802.11g wireless clients.
- 11bgn mixed Select if you are using a mix of 802.11b, 11g, and 11n wireless clients.

Select the desired wireless mode. When 802.11g mode is selected, only 802.11g wireless stations can connect to the Router. When 802.11n mode is selected, only 802.11n wireless stations can connect to the AP. It is strongly recommended that you set the Mode to **802.11b/g/n**, and all of 802.11b, 802.11g, and 802.11n wireless stations can connect to the Router.

- Channel Width Select any channel width from the pull-down list. The default setting is automatic, which can automatically adjust the channel width for your clients.
- Disable Security The wireless security function can be enabled or disabled. If disabled, the wireless stations will be able to connect the Router without encryption. It is recommended strongly that you choose one of following options to enable security.
- > WPA-PSK/WPA2-PSK Select WPA based on pre-shared passphrase.
  - **PSK Password** You can enter **ASCII** or **Hexadecimal** characters. The default password is the last unique eight numbers of each Router's MAC address

For **ASCII**, the key can be made up of any numbers 0 to 9 and any letters A to Z, the length should be between 8 and 63 characters.

For **Hexadecimal**, the key can be made up of any numbers 0 to 9 and letters A to F, the length should be between 8 and 64 characters.

Please also note the key is case sensitive, this means that upper and lower case keys will affect the outcome. It would also be a good idea to write down the key and all related wireless security settings.

- > **No Change -** If you choose this option, wireless security configuration will not change!
- 2. Click the **Next** button. You will then see the **Finish** page.

If you don't make any change on the **Wireless** page, you will see the **Finish** page as shown in Figure 3-7. Click the **Finish** button to finish the **Quick Setup**.

| Quick Setup - Finish                                                                                                    |
|----------------------------------------------------------------------------------------------------|
|                                                                                                    |
| Congratulations! The Router is now connecting you to the Internet. For detail settings, please click other menus if necessary. |
| Back Finish                                                                                                    |

Figure 3-7 Quick Setup - Finish

If there is something changed on the Wireless page, you will see the **Finish** page as shown in Figure 3-8. Click the **Reboot** button to make your wireless configuration take effect and finish the Quick Setup.

| Quick Setup - Finish                                                                                                    |
|----------------------------------------------------------------------------------------------------|
|                                                                                                    |
| Congratulations! The Router is now connecting you to the Internet. For detail settings,<br>please click other menus if necessary. |
| The change of wireless config will not take effect until the Router reboot.                                                       |
| Back Reboot                                                                                                    |

Figure 3-8 Quick Setup – Finish

#### 3.2.2 Router Mode

When you choose Router on Working Mode page in Figure 3-5, take the following steps:

1. Click **Next** in Figure 3-5, and you will see the following screen. The wireless settings on Router mode are the same as that on AP mode.

| Quick Setup - Rou | ter                                                                                                    |
|-------------------|----------------------------------------------------------------------------------------------------|
| Wireless Radio:   | Enable 💌                                                                                                |
| SSID:             | TP-LINK_2046F2                                                                                          |
| Region:           | United States                                                                                           |
| Warning:          | Ensure you select a correct country to conform local law.<br>Incorrect settings may cause interference. |
| Channel:          | Auto                                                                                                    |
| Mode:             | 11bgn mixed 🛛 👻                                                                                         |
| Channel Width:    | Auto 💌                                                                                                  |
| Security Options: |                                                                                                    |
| 0                 | Disable Security                                                                                        |
| ۲                 | WPA-PSK/WPA2-PSK                                                                                        |
| PSK Password:     | 9F2046F2                                                                                                |
|                   | (You can enter ASCII characters between 8 and 63 or Hexadecimal characters between 8 and 64.)           |
| 0                 | No Change                                                                                               |
|                   | Back Next                                                                                               |

Figure 3-9 Quick Setup - Wireless Router

2. Click **Next** in Figure 3-9, and then **WAN Connection Type** page will appear as shown in Figure 3-10.

| The Quick | Setup is preparing to set up your connection type of WAN port.                                             |
|-----------|----------------------------------------------------------------------------------------------------|
| O PPPc    | E - For this connection, your will need your account name and password from your ISP.                      |
| 💿 Dyna    | mic IP - Your ISP uses a DHCP service to assign your Router an IP address when connecting to the Internet. |
| 🔿 Statio  | c IP - This type of connection uses a permanent, fixed (static) IP address that your ISP assigned.         |

Figure 3-10 Quick Setup - WAN Connection Type

The Router supports three popular ways **PPPoE**, **Dynamic IP** and **Static IP** to connect to the Internet. To make sure the connection type your ISP provides, please refer to the ISP. Make sure the cable is securely plugged into the WAN port before detection.

> **PPPoE -** For this connection, you will need your account name and password from your ISP.

If you have applied ADSL to realize Dial-up service, you should choose this type. Under this condition, you should fill in both the User Name and Password that the ISP supplied. Please note that these fields are case-sensitive.

| Quick Setup - PPPoE     |           |
|-------------------------|-----------|
|                         |           |
| User Name:<br>Password: |           |
| i ussinini.             |           |
|                         | Back Next |

Figure 3-11 Quick Setup - PPPoE

Dynamic IP - Your ISP uses a DHCP service to assign your Router an IP address when connecting to the Internet.

When the Router connects to a DHCP server, or the ISP supplies you with DHCP connection, please choose this type. The Router gets the IP address automatically from the DHCP server or the ISP if you choose **Dynamic IP**, and then the next screen will appear as shown in Figure 3-16. Then you can go on with the wireless configuration.

Static IP - This type of connection uses a permanent, fixed (static) IP address that your ISP assigned.

In this type, you should fill in the IP address, Subnet Mask, Default Gateway, and DNS IP address manually, which are specified by your ISP.

#### TL-WR700N 150Mbps Wireless N Mini Pocket Router

| IP Address:      | 0.0.0.0 |            |
|------------------|---------|------------|
| Subnet Mask:     | 0.0.0.0 |            |
| Default Gateway: | 0.0.0.0 | (Optional) |
| Primary DNS:     | 0.0.0.0 | (Optional) |
| Secondary DNS:   | 0.0.0.0 | (Optional) |

Figure 3-12 Quick Setup - Static IP

3. Click **Next**, you will see the **Finish** page as shown in Figure 3-13. Click the **Reboot** button to make your wireless configuration take effect and finish the Quick Setup.

| Quick Setup - Finish                                                                                                    |
|----------------------------------------------------------------------------------------------------|
| Congratulations! The Router is now connecting you to the Internet. For detail settings, please click other menus if necessary. |
| The change of wireless config will not take effect until the Router reboot.                                                    |
| Back Reboot                                                                                                    |

Figure 3-13 Quick Setup – Finish

#### 3.2.3 Repeater Mode

When you choose **Repeater Mode** on **Working Mode** page in Figure 3-5, take the following steps:

1. Click **Next**, and then **Wireless Repeater** page will appear as shown in Figure 3-14.

TL-WR700N 150Mbps Wireless N Mini Pocket Router

| Quick Setup - Wireless Repeater |                                                                                                    |  |  |  |
|---------------------------------|----------------------------------------------------------------------------------------------------|--|--|--|
|                                 |                                                                                                    |  |  |  |
| SSID:                           | TP-LINK_EBBE5B                                                                                          |  |  |  |
| MAC of AP:                      | 94-0C-6D-EB-BE-5B for example:00-1D-0F-11-22-33                                                         |  |  |  |
| Region:                         | United States                                                                                           |  |  |  |
| Warning:                        | Ensure you select a correct country to conform local law.<br>Incorrect settings may cause interference. |  |  |  |
|                                 | Survey<br>(Please choose Main AP's type of encryption, and input the wireless password)                 |  |  |  |
| Security Options:               | Disable Security                                                                                        |  |  |  |
| WEP Key Index:                  | 1                                                                                                    |  |  |  |
| Authentication Type:            | Open System 👻                                                                                           |  |  |  |
| PassWord:                       |                                                                                                    |  |  |  |
|                                 | ,                                                                                                    |  |  |  |
|                                 | Back Next                                                                                               |  |  |  |

Figure 3-14 Quick Setup - Wireless Repeater

- **SSID** The SSID of AP that you want to access.
- > **MAC of AP -** The MAC address of AP that you want to access.
- Region Select your region from the pull-down list. This field specifies the region where the wireless function of the Router can be used. It may be illegal to use the wireless function of the Router in a region other than one of those specified in this field. If your country or region is not listed, please contact your local government agency for assistance.
- **Survey -** Click this button, you can search the AP which runs in the environment.
- Security Options This option should be chosen according to the security configuration of the AP you want to access. It is recommended that the security type is the same as your AP's security type.
- WEP Key Index This option should be chosen if the key type is WEP (ASCII) or WEP (HEX). It indicates the index of the WEP key.
- Authentication Type This option should be chosen if the key type is WEP (ASCII) or WEP (HEX). It indicates the authentication type of the Root AP.
- Password If the AP your router is going to connect need password, you need to fill the password in this blank.

Click **Survey** button on the Wireless page as shown in Figure 3-14, and then AP List page will appear as shown in Figure 3-15. Find the SSID of the Access Point you want to access, and click **Connect** in the corresponding row. For example, the third item is selected. The target network's SSID will be automatically filled into the corresponding box which is shown as the Figure 3-14.

| D  | BSSID             | SSID                    | Signal | Channel | Security | Choose  |
|----|-------------------|-------------------------|--------|---------|----------|---------|
| 1  | 94-0A-EB-00-23-11 | CMCC_EDU                | 38dB   | 1       | ON       | Connect |
| 2  | D8-5D-4C-B0-3C-18 | Network-LTY             | 11dB   | 1       | ON       | Connect |
| 3  | 94-0C-6D-EB-BE-5B | TP-LINK_EBBE5B          | 13dB   | 1       | OFF (    | Connect |
| 4  | 00-0A-EB-CE-1E-2F | CE1E2F                  | 37dB   | 2       | OFF      | Connect |
| 5  | 94-0C-6D-2F-3C-BE | TP-LINK                 | 19dB   | 4       | ON       | Connect |
| 6  | D8-5D-4C-BF-13-CE | TP-LINK_BF13CE          | 8dB    | 4       | OFF      | Connect |
| 7  | D8-5D-4C-BF-14-2C | TP-LINK_BF142C          | 23dB   | 5       | OFF      | Connect |
| 8  | 00-21-27-02-94-8A | TP-LINK_02948A          | 4dB    | 6       | OFF      | Connect |
| 9  | F4-EC-38-2B-F7-5E | TP-LINK_2BF75E          | 26dB   | 6       | OFF      | Connect |
| 10 | B0-48-7A-41-9A-88 | TP-LINK_PocketAP_419A88 | 11dB   | 6       | OFF      | Connect |
| 11 | 00-19-E0-94-51-F4 | TP-LINK_419A88          | 27dB   | 6       | ON       | Connect |
| 12 | 00-27-19-C4-B9-84 | WPA2-PSK-AES-AP         | 41dB   | 6       | ON       | Connect |
| 13 | 00-19-E0-A1-F7-9C | he                      | 7dB    | 6       | OFF      | Connect |
| 14 | 00-0A-EB-88-88-FF | TP-LINK_8888FF          | 17dB   | 7       | OFF      | Connect |
| 15 | 00-1D-0F-FB-E2-D2 | 2581                    | 22dB   | 8       | OFF      | Connect |
| 16 | E0-05-C5-07-41-10 | TP-LINK_074110          | 6dB    | 9       | ON       | Connect |
| 17 | 00-0A-EB-13-09-19 | tplink-21               | 6dB    | 10      | ON       | Connect |
| 18 | 00-18-4D-EF-61-10 | NET                     | 5dB    | 11      | OFF      | Connect |
| 19 | 00-0A-EB-00-20-2A | TP-LINK_00202A          | 8dB    | 11      | OFF      | Connect |

Figure 3-15 AP List

#### Note:

AP List

If you know the SSID of the desired AP, you can also input it into the field "SSID" manually.

2. Click the **Next** button in Figure 3-14. You will then see the **Finish** page.

Because something has changed on the **Wireless Repeater** page, you will see the **Finish** page as shown in Figure 3-16. Click the **Reboot** button to make your wireless configuration take effect and finish the **Quick Setup**.

| Quick Setup - Finish                                                                                                    |    |
|----------------------------------------------------------------------------------------------------|----|
| Congratulations! The Router is now connecting you to the Internet. For deta settings, please click other menus if necessary. | il |
| The change of wireless config will not take effect until the Router reboot.                                                  |    |
| Back Reboot                                                                                                    |    |

Figure 3-16 Quick Setup - Finish

#### 3.2.4 Bridge Mode

When you choose Bridge on Working Mode page in Figure 3-5, take the following steps:

1. Click Next, and then Wireless Repeater page will appear as shown in Figure 3-17.

| uick Setup - Wireless Bri | idge                                                                                                    |
|---------------------------|----------------------------------------------------------------------------------------------------|
|                           |                                                                                                    |
| SSID:                     | TP-LINK_2046F2                                                                                          |
| Region:                   | United States                                                                                           |
| Warning:                  | Ensure you select a correct country to conform local law.<br>Incorrect settings may cause interference. |
| Channel:                  | Auto                                                                                                    |
| Mode:                     | 11bgn mixed 🛛 💌                                                                                         |
| Channel Width:            | Auto 💌                                                                                                  |
|                           |                                                                                                    |
| SSID(to be bridged):      | TP-UNK_EBBE5B                                                                                           |
| BSSID(to be bridged):     | 94-0C-6D-EB-BE-5B for example:00-1D-0F-11-22-33                                                         |
|                           | Survey                                                                                                  |
| Security Options:         | Disable Security                                                                                        |
| WEP Key Index:            | 1                                                                                                    |
| Authentication Type:      | Open System                                                                                             |
| PassWord:                 |                                                                                                    |
|                           |                                                                                                    |

Figure 3-17 Quick Setup - Wireless Bridge

SSID - Enter a string of up to 32 characters. The same name of SSID (Service Set Identification) must be assigned to all wireless devices in your network. The default SSID is set to be TP-LINK\_XXXXX (XXXXXX indicates the last unique six numbers of each Router's MAC address). But it is recommended strongly that you change your networks name (SSID) to a different value. This value is case-sensitive. For example, *TEST* is NOT the same as *test*.

- Region Select your region from the pull-down list. This field specifies the region where the wireless function of the Router can be used. It may be illegal to use the wireless function of the Router in a region other than one of those specified in this field. If your country or region is not listed, please contact your local government agency for assistance.
- Channel This field determines which operating frequency will be used. It is not necessary to change the wireless channel unless you notice interference problems with another nearby access point. If you select auto, then AP will choose the best channel automatically.
- > **Mode -** Select the desired mode. The default setting is 11bgn mixed.

11b only - Select if all of your wireless clients are 802.11b.

**11g only -** Select if all of your wireless clients are 802.11g.

**11n only-** Select only if all of your wireless clients are 802.11n.

**11bg mixed -** Select if you are using both 802.11b and 802.11g wireless clients.

**11bgn mixed -** Select if you are using a mix of 802.11b, 11g, and 11n wireless clients.

Select the desired wireless mode. When 802.11g mode is selected, only 802.11g wireless stations can connect to the Router. When 802.11n mode is selected, only 802.11n wireless stations can connect to the AP. It is strongly recommended that you set the Mode to **802.11b/g/n**, and all of 802.11b, 802.11g, and 802.11n wireless stations can connect to the Router.

Channel width - Select the channel width from the pull-down list. The default setting is auto, which can automatically adjust the channel width for your clients.

#### P Note:

If **11b only**, **11g only**, or **11bg mixed** is selected in the **Mode** field, the **Channel Width** selecting field will turn grey and the value will become 20MHz, which is unable to be changed.

- SSID (to be bridged) The SSID of the AP your Router is going to connect to as a client. You can also use the search function to select the SSID to join.
- BSSID (to be bridged) The BSSID of the AP your Router is going to connect to as a client. You can also use the search function to select the BSSID to join.
- Survey Click this button, you can survey the AP which runs in the environment.
- Security Options This option should be chosen according to the AP's security configuration. It is recommended that the security type is the same as your AP's security type.
- WEP Key Index This option should be chosen if the key type is WEP (ASCII) or WEP (HEX). It indicates the index of the WEP key.
- Authentication Type This option should be chosen if the key type is WEP (ASCII) or WEP (HEX). It indicates the authorization type of the Root AP.

PassWord - If the AP your Router is going to connect needs password, you need to fill the password in this blank.

Click **Survey** button on the Wireless page as shown in Figure 3-17, and then AP List page will appear as shown in Figure 3-18. Find the SSID of the Access Point you want to access, and click **Connect** in the corresponding row. For example, the third item is selected. The target network's SSID will be automatically filled into the corresponding box which is shown as the Figure 3-17.

| Ar | ° Count: 19       |                         |        |         |          |         |
|----|-------------------|-------------------------|--------|---------|----------|---------|
| ID | BSSID             | SSID                    | Signal | Channel | Security | Choose  |
| 1  | 94-0A-EB-00-23-11 | CMCC_EDU                | 38dB   | 1       | ON       | Connect |
| 2  | D8-5D-4C-B0-3C-18 | Network-LTY             | 11dB   | 1       | ON       | Connect |
| 3  | 94-0C-6D-EB-BE-5B | TP-LINK_EBBE5B          | 13dB   | 1       | OFF (    | Connect |
| 4  | 00-0A-EB-CE-1E-2F | CE1E2F                  | 37dB   | 2       | OFF      | Connect |
| 5  | 94-0C-6D-2F-3C-BE | TP-LINK                 | 19dB   | 4       | ON       | Connect |
| 6  | D8-5D-4C-BF-13-CE | TP-LINK_BF13CE          | 8dB    | 4       | OFF      | Connect |
| 7  | D8-5D-4C-BF-14-2C | TP-LINK_BF142C          | 23dB   | 5       | OFF      | Connect |
| 8  | 00-21-27-02-94-8A | TP-LINK_02948A          | 4dB    | 6       | OFF      | Connect |
| 9  | F4-EC-38-2B-F7-5E | TP-LINK_2BF75E          | 26dB   | 6       | OFF      | Connect |
| 10 | B0-48-7A-41-9A-88 | TP-LINK_PocketAP_419A88 | 11dB   | 6       | OFF      | Connect |
| 11 | 00-19-E0-94-51-F4 | TP-LINK_419A88          | 27dB   | 6       | ON       | Connect |
| 12 | 00-27-19-C4-B9-84 | WPA2-PSK-AES-AP         | 41dB   | 6       | ON       | Connect |
| 13 | 00-19-E0-A1-F7-9C | he                      | 7dB    | 6       | OFF      | Connect |
| 14 | 00-0A-EB-88-88-FF | TP-LINK_8888FF          | 17dB   | 7       | OFF      | Connect |
| 15 | 00-1D-0F-FB-E2-D2 | 2581                    | 22dB   | 8       | OFF      | Connect |
| 16 | E0-05-C5-07-41-10 | TP-LINK_074110          | 6dB    | 9       | ON       | Connect |
| 17 | 00-0A-EB-13-09-19 | tplink-21               | 6dB    | 10      | ON       | Connect |
| 18 | 00-18-4D-EF-61-10 | NET                     | 5dB    | 11      | OFF      | Connect |
| 19 | 00-0A-EB-00-20-2A | TP-LINK_00202A          | 8dB    | 11      | OFF      | Connect |

Figure 3-18 AP List

2. Click **Next** in Figure 3-17, and then **Wireless Security Settings** page will appear as shown in Figure 3-19.

TL-WR700N 150Mbps Wireless N Mini Pocket Router

| Quick Setup - Wireless S | ecurity Settings                                                                             |
|--------------------------|----------------------------------------------------------------------------------------------|
| 0                        | Disable Security                                                                             |
| ۲                        | Enable Security                                                                              |
| PSK Password:            | 9F2046F2                                                                                     |
|                          | (You can enter ASCII characters between 8 and 63 or Hexadecimal characters between 8 and 64) |
|                          |                                                                                              |
|                          | Back Next                                                                                    |

Figure 3-19 Quick Setup - Wireless Security Settings

This page is for setting wireless security of **your own AP**. When computers and mobile phones are connected to the AP, they should input the same password.

- Disable Security The wireless security function can be enabled or disabled. If disabled, the wireless stations will be able to connect the Router without encryption. It is recommended strongly to enable security.
- PSK Password ou can enter ASCII or Hexadecimal characters. The default password is the last unique eight numbers of each Router's MAC address

For **ASCII**, the key can be made up of any numbers 0 to 9 and any letters A to Z, the length should be between 8 and 63 characters.

For **Hexadecimal**, the key can be made up of any numbers 0 to 9 and letters A to F, the length should be between 8 and 64 characters.

Please also note the key is case sensitive, this means that upper and lower case keys will affect the outcome. It would also be a good idea to write down the key and all related wireless security settings.

3. Click the **Next** button in Figure 3-20. You will then see the **Finish** page. Click the **Reboot** button to make your wireless configuration take effect and finish the Quick Setup.

| Quick Setup - Finish                                                                                                    |
|----------------------------------------------------------------------------------------------------|
|                                                                                                    |
| Congratulations! The Router is now connecting you to the Internet. For detail<br>settings, please click other menus if necessary. |
| The change of wireless config will not take effect until the Router reboot.                                                       |
|                                                                                                    |
| Back Reboot                                                                                                    |

Figure 3-20 Quick Setup - Finish

#### 3.2.5 Client Mode

When you choose **Client** on **Working Mode** page in Figure 3-5 , take the following steps:

1. Click **Next** in Figure 3-5, and then **Wireless Client** page will appear as shown in Figure 3-21.

| Quick Setup - Wireless Cli | Quick Setup - Wireless Client                                                                           |  |  |
|----------------------------|----------------------------------------------------------------------------------------------------|--|--|
|                            |                                                                                                    |  |  |
| SSID:                      | TP-LINK_EBBE5B                                                                                          |  |  |
| MAC of AP:                 | 94-0C-6D-EB-BE-5B for example:00-1D-0F-11-22-33                                                         |  |  |
| Region:                    | United States                                                                                           |  |  |
| Warning:                   | Ensure you select a correct country to conform local law.<br>Incorrect settings may cause interference. |  |  |
|                            | Survey<br>(Please choose Main AP's type of encryption, and input the wireless password)                 |  |  |
| Security Options:          | Disable Security                                                                                        |  |  |
| WEP Key Index:             | 1                                                                                                    |  |  |
| Authentication Type:       | Open System                                                                                             |  |  |
| PassWord:                  |                                                                                                    |  |  |
|                            |                                                                                                    |  |  |
|                            | Back Next                                                                                               |  |  |

Figure 3-21 Quick Setup - Wireless Client

- > **SSID** Enter the SSID that you want to access.
- > MAC of AP Enter the MAC address of AP that you want to access.
- Region Select your region from the pull-down list. This field specifies the region where the wireless function of the Router can be used. It may be illegal to use the wireless function of the Router in a region other than one of those specified in this field. If your country or region is not listed, please contact your local government agency for assistance.
- > Survey Click this button, you can survey the AP which runs in the environment.
- Security Options This option should be chosen according to the security configuration of the AP you want to access. It is recommended that the security type is the same as your AP's security type.
- WEP Key Index This option should be chosen if the key type is WEP (ASCII) or WEP (HEX). It indicates the index of the WEP key.
- Authentication Type This option should be chosen if the key type is WEP (ASCII) or WEP (HEX). It indicates the authorization type of the Root AP.
- PassWord If the AP your Router is going to connect needs password, you need to fill the password in this blank.
- Click Survey button on the Wireless page as shown in Figure 3-21, and then AP List page will appear as shown in Figure 3-22. Find the SSID of the Access Point you want to access, and click Connect in the corresponding row. For example, the third item is selected. The target network's SSID will be automatically filled into the corresponding box which is shown as the Figure 3-21.

| ID | BSSID             | SSID                    | Signal | Channel | Security | Choose         |
|----|-------------------|-------------------------|--------|---------|----------|----------------|
| 1  | 94-0A-EB-00-23-11 | CMCC_EDU                | 38dB   | 1       | ON       | Connect        |
| 2  | D8-5D-4C-B0-3C-18 | Network-LTY             | 11dB   | 1       | ON       | Connect        |
| 3  | 94-0C-6D-EB-BE-5B | TP-LINK_EBBE5B          | 13dB   | 1       | OFF (    | Connect        |
| 4  | 00-0A-EB-CE-1E-2F | CE1E2F                  | 37dB   | 2       | OFF      | Connect        |
| 5  | 94-0C-6D-2F-3C-BE | TP-LINK                 | 19dB   | 4       | ON       | Connect        |
| 6  | D8-5D-4C-BF-13-CE | TP-LINK_BF13CE          | 8dB    | 4       | OFF      | <u>Connect</u> |
| 7  | D8-5D-4C-BF-14-2C | TP-LINK_BF142C          | 23dB   | 5       | OFF      | <u>Connect</u> |
| 8  | 00-21-27-02-94-8A | TP-LINK_02948A          | 4dB    | 6       | OFF      | <u>Connect</u> |
| 9  | F4-EC-38-2B-F7-5E | TP-LINK_2BF75E          | 26dB   | 6       | OFF      | <u>Connect</u> |
| 10 | B0-48-7A-41-9A-88 | TP-LINK_PocketAP_419A88 | 11dB   | 6       | OFF      | <u>Connect</u> |
| 11 | 00-19-E0-94-51-F4 | TP-LINK_419A88          | 27dB   | 6       | ON       | Connect        |
| 12 | 00-27-19-C4-B9-84 | WPA2-PSK-AES-AP         | 41dB   | 6       | ON       | Connect        |
| 13 | 00-19-E0-A1-F7-9C | he                      | 7dB    | 6       | OFF      | Connect        |
| 14 | 00-0A-EB-88-88-FF | TP-LINK_8888FF          | 17dB   | 7       | OFF      | Connect        |
| 15 | 00-1D-0F-FB-E2-D2 | 2581                    | 22dB   | 8       | OFF      | Connect        |
| 16 | E0-05-C5-07-41-10 | TP-LINK_074110          | 6dB    | 9       | ON       | Connect        |
| 17 | 00-0A-EB-13-09-19 | tplink-21               | 6dB    | 10      | ON       | Connect        |
| 18 | 00-18-4D-EF-61-10 | NET                     | 5dB    | 11      | OFF      | Connect        |
| 19 | 00-0A-EB-00-20-2A | TP-LINK_00202A          | 8dB    | 11      | OFF      | Connect        |

AP List

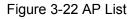

3. Click the **Next** button in Figure 3-23. You will then see the **Finish** page. Click the **Reboot** button to make your wireless configuration take effect and finish the Quick Setup.

| Quick Setup - Finish                                                                                                    |  |  |  |  |
|----------------------------------------------------------------------------------------------------|--|--|--|--|
|                                                                                                    |  |  |  |  |
| Congratulations! The Router is now connecting you to the Internet. For detail settings, please click other menus if necessary. |  |  |  |  |
| The change of wireless config will not take effect until the Router reboot.                                                    |  |  |  |  |
| Back Reboot                                                                                                    |  |  |  |  |

Figure 3-23 Quick Setup - Finish

#### P Note:

- 1. The operating distance or range of your wireless connection varies significantly based on the physical placement of the Router. For best results, place your Router.
  - Near the center of the area in which your wireless stations will operate.
  - In an elevated location such as a high shelf.
  - Away from the potential sources of interference, such as PCs, microwaves, and cordless phones.
  - Away from large metal surfaces.

Failure to follow these guidelines can result in significant performance degradation or inability to wirelessly connect to the Router.

## Chapter 4. Configuration for AP Mode

This chapter will show each Web page's key functions and the configuration way for AP Mode of TL-WR700N.

## 4.1 Login

After your successful login, you can configure and manage the device. There are main menus on the left of the web-based utility. Submenus will be available after you click one of the main menus. On the right, there are the corresponding explanations and instructions.

| Status            |  |  |
|-------------------|--|--|
| Basic Settings    |  |  |
| Quick Setup       |  |  |
| Working Mode      |  |  |
| Network           |  |  |
| Wireless          |  |  |
| Advanced Settings |  |  |
| DHCP              |  |  |
| Maintenance       |  |  |
| System Tools      |  |  |

Figure 4-1

The detailed explanations for each Web page's key function are listed below.

## 4.2 Status

The Status page provides the current status information about the Router on AP Mode. All information is read-only.

TL-WR700N 150Mbps Wireless N Mini Pocket Router

| Status            |                                 |
|-------------------|---------------------------------|
|                   |                                 |
| Firmware Version: | 4.18.15 Build 110809 Rel.64664n |
| Hardware Version: | WR700N(US) 1.0 00000000         |
|                   |                                 |
| LAN               |                                 |
| MAC Address:      | 40-16-9F-20-46-F2               |
| IP Address:       | 192.168.0.254                   |
| Subnet Mask:      | 255.255.255.0                   |
|                   |                                 |
| Wireless          |                                 |
| Wireless Mode:    | AP Mode                         |
| Wireless Radio:   | Enable                          |
| Name (SSID):      | TP-LINK_2046F2                  |
| Channel:          | Auto(Current Channel 6)         |
| Mode:             | 11bgn mixed                     |
| Channel Width:    | Auto                            |
| MAC Address:      | 40-16-9F-20-46-F2               |
| WDS Status:       | Disable                         |
|                   |                                 |
| System Up Time:   | 0 day(s) 03:49:54               |

Figure 4-2 Status

- > **Firmware Version -** The version information of the Router's firmware.
- > Hardware Version The version information of the Router's hardware.
- LAN This field displays the current settings or information for the LAN, you can configure them in the Network > LAN page.
  - MAC address The physical address of the Router, as seen from the LAN.
  - IP address The LAN IP address of the Router.
  - Subnet Mask The subnet mask associated with LAN IP address.
- Wireless This field displays basic information or status for wireless function, you can configure them in the Wireless > Wireless Settings page.
  - Wireless Mode The current wireless working mode in use.
  - Wireless Radio Indicates whether the wireless radio feature of the AP is enabled or disabled.
  - Name (SSID) The SSID of the AP.
  - Channel The current wireless channel in use.
  - Mode The current wireless mode which the Router works on.
  - Channel Width The current wireless channel width in use.
  - MAC address The physical address of the Router, as seen from the WLAN.

- WDS Status The status of WDS connection.
- > System Up Time The length of the time since the Router was last powered on or reset.

Click the **Refresh** button to get the latest status and settings of the Router.

#### 4.3 Quick Setup

Please refer to Section 3.2: "Quick Installation Guide."

#### 4.4 Working Mode

The Router supports five operation mode types: **AP**, **Router**, **Repeater**, **Bridge** and **Client**. Please select one your want. Click **Save** to save your choice, which is shown as Figure 4-3.

| ٧       | Wireless Working Mode Settings |                      |  |  |  |  |  |
|---------|--------------------------------|----------------------|--|--|--|--|--|
|         |                                |                      |  |  |  |  |  |
| ۲       | AP:                            | AP mode.             |  |  |  |  |  |
| $\circ$ | Router:                        | Wireless router mode |  |  |  |  |  |
| $\circ$ | Repeater:                      | Repeater mode        |  |  |  |  |  |
| 0       | Bridge:                        | Bridge mode          |  |  |  |  |  |
| 0       | Client:                        | Client mode          |  |  |  |  |  |
|         |                                |                      |  |  |  |  |  |
|         |                                | Save                 |  |  |  |  |  |

Figure 4-3 Wireless Working Mode Settings

- > **AP** The wireless access point mode.
- Router The wireless Router Mode. In this mode, the device enables multi-user to share Internet via DSL/Cable Modem. The only wired port works as WAN.
- > **Repeater -** The wireless Repeater Mode. It could extend the range of wireless network.
- > Bridge The wireless Bridge Mode. It could communicate with another wireless network.
- Client The Client Mode. The computer connected by Ethernet could get access to an AP by Client mode.

Click **OK** in the following screen and then the Router will reboot and to work on AP Mode.

| Microso | ft Internet Explorer 🛛 🔀                                            |
|---------|---------------------------------------------------------------------|
| 2       | The change of wireless working mode will lead device reboots, sure? |
|         | OK Cancel                                                           |

Figure 4-4

# 4.5 Network

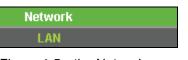

Figure 4-5 the Network menu

There is only one submenu under the Network menu (shown in Figure 4-5): LAN.

## 4.5.1 LAN

Choose menu "**Network**  $\rightarrow$  **LAN**", and then you can configure the IP parameters of the LAN on the screen as below.

| LAN          |                   |
|--------------|-------------------|
|              |                   |
| MAC Address: | 40-16-9F-20-46-F2 |
| IP Address:  | 192.168.0.254     |
| Subnet Mask: | 255.255.255.0 💌   |
|              |                   |
|              | Save              |

Figure 4-6 LAN

- MAC Address The physical address of the LAN ports, as seen from the LAN. The value can't be changed.
- IP Address Enter the IP address of your Router in dotted-decimal notation (factory default: 192.168.0.254).
- Subnet Mask An address code that determines the size of the network. Normally use 255.255.255.0 as the subnet mask.

## P Note:

- 1. If you change the IP Address of LAN, you must use the new IP Address to login to the Router.
- 2. If the new LAN IP Address you set is not in the same subnet with the previous one, the IP Address pool in the DHCP server will be configured automatically, while the Virtual Server and DMZ Host will not take effect until they are re-configured.

# 4.6 Wireless

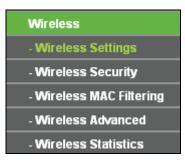

Figure 4-7 Wireless menu

There are five submenus under the Wireless menu (shown in Figure 4-7): **Wireless Settings**, **Wireless Security, MAC Filtering, Wireless Advanced** and **Wireless Statistics.** Click any of them, and you will be able to configure the corresponding function.

## 4.6.1 Wireless Settings

Choose menu "Wireless  $\rightarrow$  Wireless Settings", and then you can configure the basic settings for the wireless network on this page.

| Wireless Settings - AP |                                                                                                    |
|------------------------|----------------------------------------------------------------------------------------------------|
|                        |                                                                                                    |
| SSID:                  | TP-LINK_2046F2                                                                                          |
| Region:                | United States 💌                                                                                         |
| Warning:               | Ensure you select a correct country to conform local law.<br>Incorrect settings may cause interference. |
| Channel:               | Auto                                                                                                    |
| Mode:                  | 11bgn mixed 🛛 👻                                                                                         |
| Channel Width:         | Auto 💌                                                                                                  |
|                        |                                                                                                    |
|                        | 🗹 Enable Wireless Router Radio                                                                          |
|                        | 🗹 Enable SSID Broadcast                                                                                 |
|                        | Enable WDS                                                                                              |
|                        |                                                                                                    |
|                        | Save                                                                                                    |

#### Figure 4-8 Wireless Settings - AP

SSID - Enter a string of up to 32 characters. The same name of SSID (Service Set Identification) must be assigned to all wireless devices in your network. The default SSID is set to be TP-LINK\_XXXXX (XXXXXX indicates the last unique six numbers of each Router's MAC address). But it is recommended strongly that you change your network's name (SSID) to a different value. This value is case-sensitive. For example, *TEST* is NOT the same as *test*.

- Region Select your region from the pull-down list. This field specifies the region where the wireless function of the Router can be used. It may be illegal to use the wireless function of the Router in a region other than one of those specified in this field. If your country or region is not listed, please contact your local government agency for assistance.
- Channel This field determines which operating frequency will be used. The default channel is set to Auto. It is not necessary to change the wireless channel unless you notice interference problems with another nearby access point.
- > **Mode -** Select the desired mode. The default setting is 11bgn mixed.
  - 11b only Select if all of your wireless clients are 802.11b.
  - **11g only -** Select if all of your wireless clients are 802.11g.
  - **11n only-** Select only if all of your wireless clients are 802.11n.
  - **11bg mixed** Select if you are using both 802.11b and 802.11g wireless clients.
  - **11bgn mixed** Select if you are using a mix of 802.11b, 11g, and 11n wireless clients.

Select the desired wireless mode. When 802.11g mode is selected, only 802.11g wireless stations can connect to the Router. When 802.11n mode is selected, only 802.11n wireless stations can connect to the AP. It is strongly recommended that you set the Mode to **802.11b/g/n**, and all of 802.11b, 802.11g, and 802.11n wireless stations can connect to the Router.

- Channel Width Select any channel width from the pull-down list. The default setting is automatic, which can automatically adjust the channel width for your clients.
- Enable Wireless Router Radio The wireless radio of the Router can be enabled or disabled to allow wireless stations access. If enabled, the wireless stations will be able to access the Router. Otherwise, wireless stations will not be able to access the Router.
- Enable SSID Broadcast If you select the Enable SSID Broadcast checkbox, the wireless router will broadcast its name (SSID) on the air.
- Enable WDS You can select to enable WDS. With this function, the Router can bridge two or more WLANs. If this checkbox is selected, you will have to set the following parameters as shown below. Make sure the following settings are correct.

TL-WR700N 150Mbps Wireless N Mini Pocket Router

|                       | Enable WDS       |                               |
|-----------------------|------------------|-------------------------------|
| SSID(to be bridged):  |                  |                               |
| BSSID(to be bridged): |                  | For example:00-1D-0F-11-22-33 |
|                       | Survey           |                               |
| Security Options:     | Disable Security | ~                             |
| WEP Index:            | 1                | ~                             |
| Authentication Type:  | Open System      | ~                             |
| Password:             |                  |                               |
|                       |                  |                               |
|                       | Save             |                               |

- SSID (to be bridged) The SSID of the AP your Router is going to connect to as a client. You can also use the search function to select the SSID to join.
- BSSID (to be bridged) The BSSID of the AP your Router is going to connect to as a client.
   You can also use the search function to select the BSSID to join.
- > **Survey -** Click this button, you can survey the AP which runs in the current channel.
- Security Options This option should be chosen according to the AP's security configuration. It is recommended that the security type is the same as your AP's security type.
- WEP Index This option should be chosen if the key type is WEP (ASCII) or WEP (HEX). It indicates the index of the WEP key.
- Authentication Type This option should be chosen if the key type is WEP (ASCII) or WEP (HEX). It indicates the authorization type of the Root AP.
- Password If the AP your Router is going to connect needs password, you need to fill the password in this blank.

Be sure to click the **Save** button to save your settings on this page.

PNote:

- 1. The operating distance or range of your wireless connection varies significantly based on the physical placement of the Router. For best results, place your Router.
  - Near the center of the area in which your wireless stations will operate.
  - In an elevated location such as a high shelf.
  - Away from the potential sources of interference, such as PCs, microwaves, and cordless phones.
  - Away from large metal surfaces.

2. Failure to follow these guidelines can result in significant performance degradation or inability to wirelessly connect to the Router.

#### 4.6.2 Wireless Security

Choose menu "Wireless  $\rightarrow$  Wireless Security", and then you can configure the security settings of your wireless network.

There are three wireless security modes supported by the Router: WEP (Wired Equivalent Privacy), WPA/WPA2 and WPA-PSK/WPA2-PSK.

| Wire | less Security            |                                                                                                    |
|------|--------------------------|----------------------------------------------------------------------------------------------------|
| 0    | Disable Security         |                                                                                                    |
| 0    | WEP                      |                                                                                                    |
|      | Type:                    | Automatic 🗸                                                                                                    |
|      | WEP Key Format:          | Hexadecimal 👻                                                                                                    |
|      | Key Selected             | WEP Кеу Кеу Туре                                                                                                    |
|      | Key 1: 💿                 | Disabled 💌                                                                                                    |
|      | Key 2: 🔘                 | Disabled 💌                                                                                                    |
|      | Key 3: 🔘                 | Disabled 💌                                                                                                    |
|      | Key 4: 🔘                 | Disabled 💌                                                                                                    |
| 0    | WPA/WPA2                 |                                                                                                    |
|      | Version:                 | Automatic 💌                                                                                                    |
|      | Encryption:              | Automatic 💌                                                                                                    |
|      | Radius Server IP:        |                                                                                                    |
|      | Radius Port:             | 1812 (1-65535, 0 stands for default port 1812)                                                                                                    |
|      | Radius Password:         |                                                                                                    |
|      | Group Key Update Period: | 86400 (in second, minimum is 30, 0 means no update)                                                                                                  |
| ۲    | WPA-PSK/WPA2-PSK         |                                                                                                    |
|      | Version:                 | Automatic 👻                                                                                                    |
|      | Encryption:              | Automatic 💌                                                                                                    |
|      | PSK Password:            | 9F2046F2                                                                                                    |
|      | Group Key Update Period: | (You can enter ASCII characters between 8 and 63 or Hexadecimal characters between 8 and 64.)<br>86400 (in second, minimum is 30, 0 means no update) |
|      |                          | Save                                                                                                    |

#### Figure 4-9 Wireless Security

- Disable Security The wireless security function can be enabled or disabled. If disabled, the wireless stations will be able to connect the Router without encryption. But it's strongly recommended to choose one of the following modes to enable security.
- > WEP It is based on the IEEE 802.11 standard.

- **Type** you can choose the type for the WEP security on the pull-down list. The default setting is **Automatic**, which can select **Shared Key** or **Open System** authentication type automatically based on the wireless station's capability and request.
- WEP Key Format Hexadecimal and ASCII formats are provided here. Hexadecimal format stands for any combination of hexadecimal digits (0-9, a-f, A-F) in the specified length. ASCII format stands for any combination of keyboard characters in the specified length.
- WEP Key (Password) Select which of the four keys will be used and enter the matching WEP key that you create. Make sure these values are identical on all wireless stations in your network.
- **Key Type** You can select the WEP key length (64-bit, or 128-bit, or 152-bit.) for encryption. "Disabled" means this WEP key entry is invalid.

**64-bit** - You can enter 10 hexadecimal digits (any combination of 0-9, a-f, A-F, zero key is not promoted) or 5 ASCII characters.

**128-bit -** You can enter 26 hexadecimal digits (any combination of 0-9, a-f, A-F, zero key is not promoted) or 13 ASCII characters.

**152-bit -** You can enter 32 hexadecimal digits (any combination of 0-9, a-f, A-F, zero key is not promoted) or 16 ASCII characters.

#### P Note:

If you do not set the key, the wireless security function is still disabled even if you have selected Shared Key as Authentication Type.

#### > WPA /WPA2

- Version you can choose the version of the WPA security from the pull-down list. The default setting is Automatic, which can select WPA (Wi-Fi Protected Access) or WPA2 (WPA version 2) automatically based on the wireless station's capability and request.
- Encryption You can select Automatic, TKIP or AES.
- Radius Server IP Enter the IP address of the Radius server.
- Radius Port Enter the port that Radius server used.
- Radius Password Enter the password for the Radius server.
- **Group Key Update Period** Specify the group key update interval in seconds. The value should be 30 or above. Enter 0 to disable the update.
- WPA-PSK/WPA2-PSK- It's the WPA/WPA2 authentication type based on pre-shared passphrase.
  - Version you can choose the version of the WPA-PSK security on the drop-down list. The default setting is Automatic (Recommended), which can select WPA-PSK (Pre-shared

key of WPA) or **WPA2-PSK** (Pre-shared key of WPA) automatically based on the wireless station's capability and request.

- Encryption When WPA-PSK or WPA is set as the Authentication Type, you can select Automatic (Recommended), TKIP or AES as Encryption.
- **PSK Password** You can enter **ASCII** or **Hexadecimal** characters. The default password is the last unique eight numbers of each Router's MAC address.

For **ASCII**, the key can be made up of any numbers 0 to 9 and any letters A to Z, the length should be between 8 and 63 characters.

For **Hexadecimal**, the key can be made up of any numbers 0 to 9 and letters A to F, the length should be between 8 and 64 characters.

Please also note the key is case sensitive, this means that upper and lower case keys will affect the outcome. It would also be a good idea to write down the key and all related wireless security settings.

• **Group Key Update Period** - Specify the group key update interval in seconds. The value should be 30 or above. Enter 0 to disable the update.

Be sure to click the **Save** button to save your settings on this page.

## 4.6.3 MAC Filtering

Choose menu "Wireless  $\rightarrow$  MAC Filtering", and then you can control the wireless access by configuring the Wireless MAC Filtering function, as shown in Figure 4-10.

| Wireless MAC Filtering                  |                   |                              |               |  |
|-----------------------------------------|-------------------|------------------------------|---------------|--|
| Wireless MAC Filtering: Disabled Enable |                   |                              |               |  |
| Filtering Rules                         |                   |                              |               |  |
| O Deny the stations specified           | by any enabled en | tries in the list to access. |               |  |
| Allow the stations specified            | by any enabled en | tries in the list to access. |               |  |
|                                         |                   |                              |               |  |
| ID MAC Address                          | Status            | Description                  | Modify        |  |
| 1 00-0A-EB-B0-00-0B                     | Enabled           | wireless station A           | Modify Delete |  |
| Add New Enable All                      | Disable All       | Delete All                   |               |  |
| [                                       | Previous          | Next                         |               |  |

Figure 4-10 Wireless MAC Filtering

To filter wireless users by MAC Address, click **Enable**. The default setting is **Disabled**.

- > **MAC Address -** The wireless station's MAC address that you want to access.
- **Status -** The status of this entry, either **Enabled** or **Disabled**.

**Description -** A simple description of the wireless station.

To Add a Wireless MAC Address filtering entry, click the **Add New...** button. The **"Add or Modify Wireless MAC Address Filtering entry"** page will appear, shown in Figure 4-11:

| Add or Modify Wireles | ss MAC Address Filtering entry |
|-----------------------|--------------------------------|
|                       |                                |
| MAC Address:          |                                |
| Description:          |                                |
| Status:               | Enabled 🖌                      |
|                       |                                |
|                       | Save Back                      |

Figure 4-11 Add or Modify Wireless MAC Address Filtering entry

#### To add or modify a MAC Address Filtering entry, follow these instructions:

- Enter the appropriate MAC Address into the MAC Address field. The format of the MAC Address is XX-XX-XX-XX-XX-XX (X is any hexadecimal digit). For example: 00-0A-EB-B0-00-0B.
- 2. Give a simple description for the wireless station in the **Description** field. For example: Wireless station A.
- 3. Select **Enabled** or **Disabled** for this entry on the **Status** pull-down list.
- 4. Click the Save button to save this entry.

#### To modify or delete an existing entry:

- 1. Click the **Modify** in the entry you want to modify. If you want to delete the entry, click the **Delete**.
- 2. Modify the information.
- 3. Click the **Save** button.

Click the **Enable All** button to make all entries enabled

Click the **Disabled All** button to make all entries disabled.

Click the **Delete All** button to delete all entries.

Click the **Next** button to go to the next page.

Click the **Previous** button to return to the previous page.

**For example:** If you desire that the wireless station A with MAC address 00-0A-EB-B0-00-0B and the wireless station B with MAC address 00-0A-EB-00-07-5F are able to access the Router, but all the other wireless stations cannot access the Router, you can configure the **Wireless MAC Address Filtering** list by following these steps:

- 1. Click the **Enable** button to enable this function.
- 2. Select the radio button "Allow the stations specified by any enabled entries in the list to access" for **Filtering Rules**.
- 3. Delete all or disable all entries if there are any entries already.
- 4. Click the Add New... button.
  - Enter the MAC address 00-0A-EB-B0-00-0B/00-0A-EB-00-07-5F in the MAC Address field.
  - Enter wireless station A/B in the **Description** field.
  - Select Enabled in the Status pull-down list.
  - Click the **Save** button.
  - Click the **Back** button.

The filtering rules that configured should be similar to the following list:

| F  | Filtering Rules                                                            |         |                    |               |  |  |
|----|----------------------------------------------------------------------------|---------|--------------------|---------------|--|--|
|    | Deny the stations specified by any enabled entries in the list to access.  |         |                    |               |  |  |
|    | Allow the stations specified by any enabled entries in the list to access. |         |                    |               |  |  |
|    |                                                                            |         |                    |               |  |  |
| ID | MAC Address                                                                | Status  | Description        | Modify        |  |  |
| 1  | 00-0A-EB-B0-00-0B                                                          | Enabled | wireless station A | Modify Delete |  |  |
|    |                                                                            |         |                    |               |  |  |

### 4.6.4 Wireless Advanced

Choose menu "Wireless  $\rightarrow$  Wireless Advanced", and then you can configure the advanced settings of your wireless network.

| Wireless Advanced        |         |                |  |
|--------------------------|---------|----------------|--|
| -                        |         |                |  |
| Transmit Power:          | High    | *              |  |
| Beacon Interval :        | 100     | (20-1000)      |  |
| RTS Threshold:           | 2346    | (1-2346)       |  |
| Fragmentation Threshold: | 2346    | (256-2346)     |  |
| DTIM Interval:           | 1       | (1-255)        |  |
|                          | 🔽 Enab  | Ie WMM         |  |
|                          | 🗹 Enab  | le Short Gl    |  |
|                          | 📃 Enabl | e AP Isolation |  |
|                          |         |                |  |
|                          | Sav     | /e             |  |

Figure 4-12 Wireless Advanced

- Transmit Power Here you can specify the transmit power of Router. You can select High, Middle or Low which you would like. High is the default setting and is recommended.
- Beacon Interval Enter a value between 20-1000 milliseconds for Beacon Interval here. The beacons are the packets sent by the Router to synchronize a wireless network. Beacon Interval value determines the time interval of the beacons. The default value is 100.
- RTS Threshold Here you can specify the RTS (Request to Send) Threshold. If the packet is larger than the specified RTS Threshold size, the Router will send RTS frames to a particular receiving station and negotiate the sending of a data frame. The default value is 2346.
- Fragmentation Threshold This value is the maximum size determining whether packets will be fragmented. Setting the Fragmentation Threshold too low may result in poor network performance because of excessive packets. 2346 is the default setting and is recommended.
- DTIM Interval This value determines the interval of the Delivery Traffic Indication Message (DTIM). A DTIM field is a countdown field informing clients of the next window for listening to broadcast and multicast messages. When the Router has buffered broadcast or multicast messages for associated clients, it sends the next DTIM with a DTIM Interval value. You can specify the value between 1-255 Beacon Intervals. The default value is 1, which indicates the DTIM Interval is the same as Beacon Interval.
- Enable WMM WMM function can guarantee the packets with high-priority messages being transmitted preferentially. It is strongly recommended enabled.
- Enable Short GI This function is recommended for it will increase the data capacity by reducing the guard interval time.
- Enabled AP Isolation This function isolate all connected wireless stations so that wireless stations cannot access each other through WLAN. This function will be disabled if WDS/Bridge is enabled.

#### P Note:

If you are not familiar with the setting items in this page, it's strongly recommended to keep the provided default values; otherwise it may result in lower wireless network performance.

## 4.6.5 Wireless Statistics

Choose menu "Wireless  $\rightarrow$  Wireless Statistics", and then you can see the MAC Address, Current Status, Received Packets and Sent Packets for each connected wireless station. TL-WR700N 150Mbps Wireless N Mini Pocket Router

| Wire    | less Statistics                                        |                             |                         |                   |  |  |
|---------|--------------------------------------------------------|-----------------------------|-------------------------|-------------------|--|--|
|         |                                                        |                             |                         |                   |  |  |
| Current | Current Connected Wireless Stations numbers: 1 Refresh |                             |                         |                   |  |  |
| 15      |                                                        |                             |                         |                   |  |  |
| ID      | MAC Address                                            | Current Status              | Received Packets        | Sent Packets      |  |  |
| 1       | MAC Address<br>00-0A-EB-88-34-75                       | Current Status<br>STA-ASSOC | Received Packets<br>416 | Sent Packets<br>2 |  |  |

Figure 4-13 Wireless Statistics

- > MAC Address The connected wireless station's MAC address
- Current Status The connected wireless station's running status, one of STA-AUTH / STA-ASSOC / STA-JOINED / WPA / WPA-PSK / WPA2 / WPA2-PSK / AP-UP / AP-DOWN / Disconnected
- > Received Packets Packets received by the station
- > Sent Packets Packets sent by the station

You cannot change any of the values on this page. To update this page and to show the current connected wireless stations, click on the **Refresh** button.

If the numbers of connected wireless stations go beyond one page, click the **Next** button to go to the next page and click the **Previous** button to return the previous page.

#### P Note:

This page will be refreshed automatically every 5 seconds.

## 4.7 DHCP

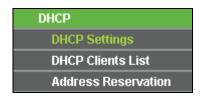

Figure 4-14 The DHCP menu

There are three submenus under the DHCP menu (shown in Figure 4-14), **DHCP Settings**, **DHCP Clients List** and **Address Reservation.** Click any of them, and you will be able to configure the corresponding function.

#### 4.7.1 DHCP Settings

Choose menu "**DHCP**  $\rightarrow$  **DHCP** Settings", and then you can configure the DHCP Server on the page as shown in Figure 4-15. The Router is set up by default as a DHCP (Dynamic Host Configuration Protocol) server, which provides the TCP/IP configuration for all the PC(s) that are connected to the Router in the LAN.

## TL-WR700N 150Mbps Wireless N Mini Pocket Router

| DHCP Settings       |                  |                                           |
|---------------------|------------------|-------------------------------------------|
|                     |                  |                                           |
| DHCP Server:        | 💿 Disable 🔘 Enat | le                                        |
| Start IP Address:   | 192.168.0.100    | ]                                         |
| End IP Address:     | 192.168.0.199    | ]                                         |
| Address Lease Time: | 120 minutes (    | 1~2880 minutes, the default value is 120) |
| Default Gateway:    | 0.0.0.0          | (optional)                                |
| Default Domain:     |                  | (optional)                                |
| Primary DNS:        | 0.0.0.0          | (optional)                                |
| Secondary DNS:      | 0.0.0.0          | (optional)                                |
|                     |                  |                                           |
|                     | Save             |                                           |

Figure 4-15 DHCP Settings

- DHCP Server Enable or Disable the DHCP server. If you disable the Server, you must have another DHCP server within your network or else you must configure the computer manually.
- Start IP Address Specify an IP address for the DHCP Server to start with when assigning IP addresses. 192.168.0.100 is the default start address.
- End IP Address Specify an IP address for the DHCP Server to end with when assigning IP addresses. 192.168.0.199 is the default end address.
- Address Lease Time The Address Lease Time is the amount of time a network user will be allowed connection to the Router with their current dynamic IP Address. Enter the amount of time in minutes and the user will be "leased" this dynamic IP Address. After the time is up, the user will be automatically assigned a new dynamic IP address. The range of the time is 1 ~ 2880 minutes. The default value is 120 minutes.
- Default Gateway (Optional) It is suggested to input the IP address of the LAN port of the Router. The default value is 192.168.0.254.
- > **Default Domain** (Optional) Input the domain name of your network.
- Primary DNS (Optional) Input the DNS IP address provided by your ISP or consult your ISP.
- Secondary DNS (Optional) Input the IP address of another DNS server if your ISP provides two DNS servers.

#### P Note:

To use the DHCP server function of the Router, you must configure all computers on the LAN as "Obtain an IP Address automatically".

## 4.7.2 DHCP Clients List

Choose menu "**DHCP**  $\rightarrow$  **DHCP Clients List**", and then you can view the information about the clients attached to the Router in the screen as shown in Figure 4-16.

| [  | OHCP Clients List |                   |               |            |
|----|-------------------|-------------------|---------------|------------|
| ID | Client Name       | MAC Address       | Assigned IP   | Lease Time |
| 1  | tp-113ea910272d   | 40-61-86-CF-20-7A | 192.168.0.100 | 01:43:33   |
|    |                   | Refresh           |               |            |

Figure 4-16 DHCP Clients List

- > Client Name The name of the DHCP client
- > MAC Address The MAC address of the DHCP client
- > Assigned IP The IP address that the Router has allocated to the DHCP client
- Lease Time The time of the DHCP client leased. After the dynamic IP address has expired, a new dynamic IP address will be automatically assigned to the user.

You cannot change any of the values on this page. To update this page and to show the current attached devices, click the **Refresh** button.

#### 4.7.3 Address Reservation

Choose menu "DHCP  $\rightarrow$  Address Reservation", and then you can view and add a reserved address for clients via the next screen (shown in Figure 4-17). When you specify a reserved IP address for a PC on the LAN, that PC will always receive the same IP address each time when it accesses the DHCP server. Reserved IP addresses should be assigned to the servers that require permanent IP settings.

| Addr    | ess Reservation                  |                                      |                   |                                |
|---------|----------------------------------|--------------------------------------|-------------------|--------------------------------|
| ID<br>1 | MAC Address<br>00-0A-EB-13-09-BB | Reserved IP Address<br>192.168.0.100 | Status<br>Enabled | Modify<br><u>Modify Delete</u> |
| Add N   | lew Enable All                   | Disable All Delete /                 | All               |                                |
|         |                                  | Previous Next                        |                   |                                |

Figure 4-17 Address Reservation

- > MAC Address The MAC address of the PC for which you want to reserve an IP address.
- > **Reserved IP Address -** The IP address reserved for the PC by the Router.

> **Status -** The status of this entry either **Enabled** or **Disabled**.

### To Reserve an IP address:

- 1. Click the **Add New...** button. Then Figure 4-18 will pop-up.
- 2. Enter the MAC address (in XX-XX-XX-XX-XX format.) and IP address (in dotted-decimal notation) of the computer for which you want to reserve an IP address.
- 3. Click the **Save** button.

| Add or Modify an Address Reservation Entry      |           |
|-------------------------------------------------|-----------|
| MAC Address:<br>Reserved IP Address:<br>Status: | Enabled V |
|                                                 | Save Back |

Figure 4-18 Add or Modify an Address Reservation Entry

### To modify or delete an existing entry:

- 1. Click the **Modify** in the entry you want to modify. If you want to delete the entry, click the **Delete**.
- 2. Modify the information.
- 3. Click the **Save** button.

Click the Enable/Disabled All button to make all entries enabled/disabled

Click the **Delete All** button to delete all entries.

Click the **Next** button to go to the next page and Click the **Previous** button to return the previous page.

## 4.8 System Tools

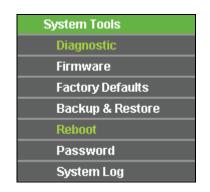

Figure 4-19 The System Tools menu

Choose menu "System Tools", and then you can see the submenus under the main menu: Diagnostic, Firmware, Factory Defaults, Backup & Restore, Reboot, Password, and System Log. Click any of them, and you will be able to configure the corresponding function. The detailed explanations for each submenu are provided below.

### 4.8.1 Diagnostic

Choose menu "System Tools  $\rightarrow$  Diagnostic", and then you can transact Ping or Traceroute function to check connectivity of your network in the following screen.

| Diagnostic Tools        |                             |  |  |
|-------------------------|-----------------------------|--|--|
|                         |                             |  |  |
| Diagnostic Paramete     | ers                         |  |  |
| Diagnostic Tool:        | : 💿 Ping 🔿 Traceroute       |  |  |
| IP Address/Domain Name: |                             |  |  |
| Ping Count:             | 4 (1-50)                    |  |  |
| Ping Packet Size:       | 64 (4-1472 Bytes)           |  |  |
| Ping Timeout:           | 800 (100-2000 Milliseconds) |  |  |
| Traceroute Max TTL:     | 20 (1-30)                   |  |  |
| Diagnostic Results      |                             |  |  |
| The Router is ready.    |                             |  |  |
|                         |                             |  |  |
|                         |                             |  |  |
|                         |                             |  |  |
|                         |                             |  |  |
|                         |                             |  |  |
| ¦                       |                             |  |  |
| Start                   |                             |  |  |

Figure 4-20 Diagnostic Tools

- > **Diagnostic Tool -** Check the radio button to select one diagnostic tool.
  - **Ping** This diagnostic tool troubleshoots connectivity, reachability, and name resolution to a given host or gateway.
  - **Traceroute** This diagnostic tool tests the performance of a connection.

#### P Note:

You can use ping/traceroute to test both numeric IP address or domain name. If pinging/tracerouting the IP address is successful, but pinging/tracerouting the domain name is not, you might have a name resolution problem. In this case, ensure that the domain name you are specifying can be resolved by using Domain Name System (DNS) queries.

- IP Address/Domain Name Type the destination IP address (e.g. 202.108.22.5) or Domain name (e.g. http://www.tp-link.com).
- > **Pings Count -** The number of Ping packets for a Ping connection. The default is 4.
- > **Ping Packet Size -** The size of Ping packet. The default is 64.
- Ping Timeout Set the waiting time for the reply of each Ping packet. If there is no reply in the specified time, the connection is overtime. The default is 800.
- Traceroute Max TTL The max number of hops for a Traceroute connection. The default is 20.

Click Start to check the connectivity of the Internet.

The **Diagnostic Results** page displays the result of diagnosis.

If the result is similar to the following screen, the connectivity of the Internet is fine.

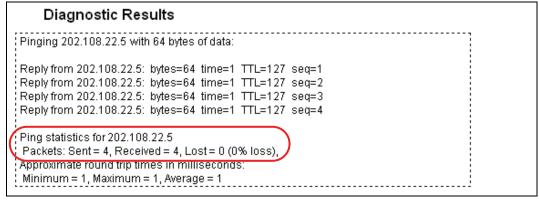

Figure 4-21 Diagnostic Results

#### P Note:

Only one user can use this tool at one time. Options "Number of Pings", "Ping Size" and "Ping Timeout" are used for **Ping** function. Option "Tracert Hops" are used for **Tracert** function.

#### 4.8.2 Firmware

Choose menu "System Tools  $\rightarrow$  Firmware Upgrade", and then you can update the latest version of firmware for the Router on the following screen.

| Firmware Upgrade                                |                                                                      |
|-------------------------------------------------|----------------------------------------------------------------------|
| File:<br>Firmware Version:<br>Hardware Version: | Browse<br>4.18.15 Build 110809 Rel.64664n<br>WR700N(US) 1.0 00000000 |
|                                                 | Upgrade                                                              |

Figure 4-22 Firmware Upgrade

Firmware Version - This displays the current firmware version.

Hardware Version - This displays the current hardware version. The hardware version of the upgrade file must accord with the Router's current hardware version.

#### To upgrade the Router's firmware, follow these instructions below:

- 1. Download a more recent firmware upgrade file from the TP-LINK website (http://www.tp-link.com).
- 2. Type the path and file name of the update file into the **File** field, or click the **Browse** button to locate the update file.
- 3. Click the **Upgrade** button.

#### P Note:

- New firmware versions are posted at http://www.tp-link.com and can be downloaded for free. There is no need to upgrade the firmware unless the new firmware has a new feature you want to use. However, when experiencing problems caused by the Router rather than the configuration, you can try to upgrade the firmware.
- 2. When you upgrade the Router's firmware, you may lose its current configurations, so before upgrading the firmware please write down some of your customized settings to avoid losing important settings.
- 3. Do not turn off the Router or press the Reset button while the firmware is being upgraded, otherwise, the Router may be damaged.
- 4. The Router will reboot after the upgrading has been finished.

## 4.8.3 Factory Defaults

Choose menu "System Tools  $\rightarrow$  Factory Defaults", and you can restore the configurations of the Router to factory defaults on the following screen.

| Factory Defaults                                                                        |
|-----------------------------------------------------------------------------------------|
|                                                                                         |
| Click the following button to reset all configuration settings to their default values. |
| Restore                                                                                 |
|                                                                                         |

Figure 4-23 Restore Factory Default

Click the **Restore** button to reset all configuration settings to their default values.

- The default User Name: admin
- The default Password: admin
- The default IP Address: 192.168.0.254
- The default Subnet Mask: 255.255.255.0

#### P Note:

All changed settings will be lost when defaults are restored.

#### 4.8.4 Backup & Restore

Choose menu "System Tools  $\rightarrow$  Backup & Restore", and then you can save the current configuration of the Router as a backup file and restore the configuration via a backup file as shown in Figure 4-24.

| Backup & Restore |        |                |
|------------------|--------|----------------|
|                  |        |                |
| Backup:          | Backup |                |
| File:            |        | Browse Restore |
|                  |        |                |

Figure 4-24 Backup & Restore Configuration

- Click the **Backup** button to save all configuration settings as a backup file in your local computer.
- > To upgrade the Router's configuration, follow these instructions.
  - Click the **Browse...** button to locate the update file for the Router, or enter the exact path to the Setting file in the text box.
  - Click the **Restore** button.

#### P Note:

The current configuration will be covered by the uploading configuration file. The upgrade process lasts for 20 seconds and the Router will restart automatically. Keep the Router on during the upgrading process to prevent any damage.

#### 4.8.5 Reboot

Choose menu "System Tools  $\rightarrow$  Reboot", and then you can click the Reboot button to reboot the Router via the next screen.

| Reboot                                  |
|-----------------------------------------|
|                                         |
| Click this button to reboot the device. |
| Reboot                                  |
|                                         |

Figure 4-25 Reboot the Router

Some settings of the Router will take effect only after rebooting, which include:

- Change the LAN IP Address (system will reboot automatically).
- Change the DHCP Settings.
- Change the Wireless configurations.
- Change the Web Management Port.
- Upgrade the firmware of the Router (system will reboot automatically).
- Restore the Router's settings to factory defaults (system will reboot automatically).
- Update the configuration with the file (system will reboot automatically).

### 4.8.6 Password

Choose menu "System Tools  $\rightarrow$  Password", and then you can change the factory default user name and password of the Router in the next screen as shown in Figure 4-26.

| Password              |                |
|-----------------------|----------------|
|                       |                |
|                       |                |
| Old User Name:        |                |
| Old Password:         |                |
|                       |                |
| New User Name:        |                |
| New Password:         |                |
| Confirm New Password: |                |
|                       |                |
|                       | Save Clear All |

Figure 4-26 Password

It is strongly recommended that you should change the factory default user name and password of the Router, because all users who try to access the Router's Web-based utility or Quick Setup will be prompted for the Router's default user name and password.

#### P Note:

The new user name and password must not exceed 14 characters in length and not include any spaces. Enter the new Password twice to confirm.

Click the **Save** button when finished.

Click the **Clear All** button to clear all.

## 4.8.7 System Log

Choose menu "System Tools  $\rightarrow$  System Log", and then you can view the logs of the Router.

| System Log                                                                |           |                                                            |  |
|---------------------------------------------------------------------------|-----------|------------------------------------------------------------|--|
|                                                                           |           |                                                            |  |
| Index                                                                     | Level     | Log Content                                                |  |
| 1                                                                         | INFO      | 0000:System: The device initialization succeeded.          |  |
| Time = 2006-01-01 10:24:15 8656s                                          |           |                                                            |  |
| H-Ver = WR700N(US) 1.0 00000000 : S-Ver = 4.18.15 Build 110809 Rel.64664n |           |                                                            |  |
| L = 192.168.0.254 : M = 255.255.255.0                                     |           |                                                            |  |
| W1 = DHCP : W = 0.0.0.0 : M = 0.0.0.0 : G = 0.0.0.0                       |           |                                                            |  |
| Free=5                                                                    | 027, Busy | =3, Bind=1, Inv=0/0, Bc=0/4, Dns=0, cl=384, fc=0/0, sq=0/0 |  |
|                                                                           |           | Refresh Clear All                                          |  |

Figure 4-27 System Log

- > **Refresh -** Refresh the page to show the latest log list.
- > Clear All All the logs will be deleted from the Router permanently, not just from the page.

# Chapter 5. Configuration for Router Mode

This chapter will show each Web page's key functions and the configuration way for Router Mode of TL-WR700N.

# 5.1 Login

After your successful login, you can configure and manage the device. There are main menus on the left of the web-based utility. Submenus will be available after you click one of the main menus. On the right, there are the corresponding explanations and instructions.

| Status            |
|-------------------|
| Basic Settings    |
| Quick Setup       |
| Working Mode      |
| Network           |
| Wireless          |
| Advanced Settings |
| DHCP              |
| Forwarding        |
| Security          |
| Static Routing    |
| IP QoS            |
| IP & MAC Binding  |
| Dynamic DNS       |
| Maintenance       |
| System Tools      |
| <b>    _</b>      |

Figure 5-1

The detailed explanations for each Web page's key function are listed below.

# 5.2 Status

The Status page provides the current status information about the Router on Router Mode. All information is read-only.

| Status             |                      |                                    |  |  |
|--------------------|----------------------|------------------------------------|--|--|
|                    |                      |                                    |  |  |
| Firmware Version:  | 4.18.15 Build 110809 | 4.18.15 Build 110809 Rel.64664n    |  |  |
| Hardware Version:  | WR700N(US) 1.0 000   | 00000                              |  |  |
|                    |                      |                                    |  |  |
| LAN                |                      |                                    |  |  |
| MAC Address:       | 40-16-9F-20-46-F2    |                                    |  |  |
| IP Address:        | 192.168.0.254        |                                    |  |  |
| Subnet Mask:       | 255.255.255.0        |                                    |  |  |
|                    |                      |                                    |  |  |
| Wireless           |                      |                                    |  |  |
| Wireless Mode:     | Router Mode          |                                    |  |  |
| Wireless Radio:    | Enable               |                                    |  |  |
| Name (SSID):       | TP-LINK_2046F2       |                                    |  |  |
| Channel:           | Auto(Current Channel | Auto(Current Channel 6)            |  |  |
| Mode:              | 11bgn mixed          |                                    |  |  |
| Channel Width:     | Auto                 | Auto                               |  |  |
| MAC Address:       | 40-16-9F-20-46-F2    |                                    |  |  |
| WDS Status:        | Disable              |                                    |  |  |
| WAN                |                      |                                    |  |  |
| MAC Address:       | 40-16-9F-20-46-F3    |                                    |  |  |
| IP Address:        | 0.0.0.0              | Dynamic IP                         |  |  |
| Subnet Mask:       | 0.0.0.0              |                                    |  |  |
| Default Gateway:   | 0.0.0.0              | Renew Obtaining network parameters |  |  |
| DNS Server:        | 0.0.0.0 , 0.0.0.0    |                                    |  |  |
| Traffic Statistics |                      |                                    |  |  |
|                    | Received             | Sent                               |  |  |
| Bytes:             | 0                    | 0                                  |  |  |
| Packets:           | 0                    | 0                                  |  |  |
|                    |                      |                                    |  |  |
| System Up Time:    | 0_day(s) 00:04:12    | Refresh                            |  |  |

Figure 5-2

- **Firmware Version -** The version information of the Router's firmware.
- > Hardware Version The version information of the Router's hardware.

- LAN This field displays the current settings or information for the LAN, you can configure them in the Network > LAN page.
  - MAC Address The physical address of the Router, as seen from the LAN.
  - IP Address The LAN IP address of the Router.
  - Subnet Mask The subnet mask associated with LAN IP address.
- Wireless This field displays basic information or status for wireless function, you can configure them in the Wireless > Wireless Settings page.
  - Wireless Mode The current wireless working mode in use.
  - Wireless Radio Indicates whether the wireless radio feature of the AP is enabled or disabled.
  - Name (SSID) The SSID of the AP.
  - Channel The current wireless channel in use.
  - Mode The current wireless mode which the Router works on.
  - Channel Width The current wireless channel width in use.
  - MAC address The physical address of the Router, as seen from the WLAN.
  - WDS Status The status of WDS connection.
- WAN This field displays the current settings or information for the WAN, you can configure them in the Network > WAN page.
  - MAC Address The physical address of the WAN port, as seen from the Internet.
  - **IP Address** The current WAN (Internet) IP Address. This field will be blank or 0.0.0.0 if the IP Address is assigned dynamically and there is no connection to the Internet.
  - Subnet Mask The subnet mask associated with the WAN IP Address.
  - Default Gateway The Gateway currently used by the Router is shown here. When you use Dynamic IP as the connection Internet type, the Renew button will be displayed here. Click the Renew Button to obtain new IP parameters dynamically from the ISP. And if you have got an IP address, Release button will be displayed here. Click the Release button to release the IP address the Router has obtained from the ISP.
- DNS Server The DNS (Domain Name System) server IP addresses currently used by the Router.
- > **Traffic Statistics -** The Router's traffic statistics.
  - Sent (Bytes) Traffic that counted in bytes has been sent out from the WAN port.
  - Sent (Packets) Traffic that counted in packets has been sent out from the WAN port.
  - Received (Bytes) Traffic that counted in bytes has been received out from the WAN port.

- Received (Packets) Traffic that counted in packets has been received out from the WAN port.
- > System Up Time The length of the time since the Router was last powered on or reset.

Click the **Refresh** button to get the latest status and settings of the Router.

# 5.3 Quick Setup

Please refer to Section 3.2: "Quick Installation Guide."

# 5.4 Working Mode

The Router supports five operation mode types: **AP, Router, Repeater, Bridge** and **Client**. Please select one your want. Click **Save** to save your choice, which is shown as Figure 5-3.

| ٧ | Wireless Working Mode Settings |                      |  |
|---|--------------------------------|----------------------|--|
|   |                                |                      |  |
| 0 | AP:                            | AP mode.             |  |
| ۲ | Router:                        | Wireless router mode |  |
| 0 | Repeater:                      | Repeater mode        |  |
| 0 | Bridge:                        | Bridge mode          |  |
| 0 | Client:                        | Client mode          |  |
|   |                                |                      |  |
|   | [                              | Save                 |  |

Figure 5-3 Wireless Working Mode Settings

- > **AP** The wireless access point mode.
- Router The wireless Router Mode. In this mode, the device enables multi-user to share Internet via DSL/Cable Modem. The only wired port works as WAN.
- > **Repeater -** The wireless Repeater Mode. It could extend the range of wireless network.
- > **Bridge -** The wireless Bridge Mode. It could communicate with another wireless network.
- Client The Client Mode. The computer connected by Ethernet could get access to an AP by Client mode.

Click **OK** in the following screen and then the Router will reboot and to work on Router Mode.

| Licros | oft Internet Explorer                                                                                                    |
|--------|----------------------------------------------------------------------------------------------------|
| 2      | The change of wireless working mode will lead device reboots,On wireless router mode,wire port works as WAN, and DHCP<br>server default open, sure? |
|        | OK Cancel                                                                                                    |

Figure 5-4

# 5.5 Network

| Network     |
|-------------|
| - WAN       |
| - LAN       |
| - MAC Clone |

Figure 5-5 the Network menu

There are three submenus under the Network menu (shown in Figure 5-5): **WAN**, **LAN** and **MAC Clone.** Click any of them, and you will be able to configure the corresponding function.

## 5.5.1 WAN

Choose menu "**Network**  $\rightarrow$  **WAN**", and then you can configure the IP parameters of the WAN on the screen below.

1. If your ISP provides the DHCP service, please choose **Dynamic IP** type, and the Router will automatically get IP parameters from your ISP. You can see the page as follow (Figure 5-6):

| Dynamic IP                                                  |  |
|-------------------------------------------------------------|--|
|                                                             |  |
| 0.0.0.0                                                     |  |
| 0.0.0.0                                                     |  |
| 0.0.0.0                                                     |  |
| Renew Release Obtaining network parameters                  |  |
|                                                             |  |
| 1500 (The default is 1500, do not change unless necessary.) |  |
|                                                             |  |
| Use These DNS Servers                                       |  |
| 0.0.0.0                                                     |  |
| 0.0.0.0 (Optional)                                          |  |
|                                                             |  |
| WR700N                                                      |  |
|                                                             |  |
| Get IP with Unicast DHCP (It is usually not required.)      |  |
|                                                             |  |
| Save                                                        |  |
|                                                             |  |

Figure 5-6 WAN – Dynamic IP

This page displays the WAN IP parameters assigned dynamically by your ISP, including IP address, Subnet Mask, Default Gateway, etc. Click the **Renew** button to renew the IP parameters from your ISP. Click the **Release** button to release the IP parameters.

- MTU Size The normal MTU (Maximum Transmission Unit) value for most Ethernet networks is 1500 Bytes. It is not recommended that you change the default MTU Size unless required by your ISP.
- Use These DNS Servers If your ISP gives you one or two DNS addresses, select Use These DNS Servers and enter the primary and secondary addresses into the correct fields. Otherwise, the DNS servers will be assigned dynamically from your ISP.

#### P Note:

If you find error when you go to a website after entering the DNS addresses, it is likely that your DNS servers are set up improperly. You should contact your ISP to get DNS server addresses.

- > Host Name This option specifies the Host Name of the Router.
- Get IP with Unicast DHCP A few ISPs' DHCP servers do not support the broadcast applications. If you cannot get the IP Address normally, you can choose this option. (It is rarely required.)

Click the **Save** button to save your settings.

2. If your ISP provides a static or fixed IP Address, Subnet Mask, Gateway and DNS setting, select **Static IP**. The Static IP settings page will appear as shown in Figure 5-7.

| WAN                  |                                                             |
|----------------------|-------------------------------------------------------------|
|                      |                                                             |
| WAN Connection Type: | Static IP 🔽 Detect                                          |
|                      |                                                             |
| IP Address:          | 0.0.0.0                                                     |
| Subnet Mask:         | 0.0.0.0                                                     |
| Default Gateway:     | 0.0.0.0 (Optional)                                          |
|                      |                                                             |
| MTU Size (in bytes): | 1500 (The default is 1500, do not change unless necessary.) |
|                      |                                                             |
| Primary DNS:         | 0.0.0.0 (Optional)                                          |
| Secondary DNS:       | 0.0.0.0 (Optional)                                          |
|                      |                                                             |
|                      | Save                                                        |

Figure 5-7 WAN - Static IP

- > **IP Address -** Enter the IP address in dotted-decimal notation provided by your ISP.
- Subnet Mask Enter the subnet Mask in dotted-decimal notation provided by your ISP, usually is 255.255.255.0.
- Default Gateway (Optional) Enter the gateway IP address in dotted-decimal notation provided by your ISP.
- MTU Size The normal MTU (Maximum Transmission Unit) value for most Ethernet networks is 1500 Bytes. It is not recommended that you change the default MTU Size unless required by your ISP.
- Primary/Secondary DNS (Optional) Enter one or two DNS addresses in dotted-decimal notation provided by your ISP.

Click the **Save** button to save your settings.

3. If your ISP provides a PPPoE connection, select **PPPoE/Russia PPPoE** option. Then you should enter the following parameters (Figure 5-8):

| WAN                   |                                                                     |
|-----------------------|---------------------------------------------------------------------|
|                       |                                                                     |
| WAN Connection Type:  | PPPoE/Russia PPPoE 💌                                                |
|                       |                                                                     |
| PPPoE Connection:     |                                                                     |
| User Name:            |                                                                     |
| Password:             |                                                                     |
|                       |                                                                     |
| Secondary Connection: | 💿 Disabled  O Dynamic IP 🔿 Static IP (For Dual Access/Russia PPPoE) |
|                       |                                                                     |
| Wan Connection Mode:  | Onnect on Demand                                                    |
|                       | Max Idle Time: 15 minutes (0 means remaining active all the time.)  |
|                       | Connect Automatically                                               |
|                       | <ul> <li>Time-based Connecting</li> </ul>                           |
|                       | Period of Time:from 0 : 0 (HH:MM) to 23 : 59 (HH:MM)                |
|                       | Connect Manually                                                    |
|                       | Max Idle Time: 15 minutes (0 means remaining active all the time.)  |
|                       | Connect Disconnect Disconnected                                     |
|                       |                                                                     |
|                       | Save Advanced                                                       |

Figure 5-8 WAN – PPPoE/Russia PPPoE

- User Name/Password Enter the User Name and Password provided by your ISP. These fields are case-sensitive.
- Confirm Password Enter again the Password provided by your ISP to ensure the password you entered is correct.

- Secondary Connection It's available only for PPPoE Connection. If your ISP provides an extra Connection type such as Dynamic/Static IP to connect to a local area network, then you can check the radio button of Dynamic/Static IP to activate this secondary connection.
  - **Disabled** The Secondary Connection is disabled by default, so there is PPPoE connection only. This is recommended.
  - **Dynamic IP** You can check this radio button to use Dynamic IP as the secondary connection to connect to the local area network provided by ISP.
  - Static IP You can check this radio button to use Static IP as the secondary connection to connect to the local area network provided by ISP.
- Connect on Demand In this mode, the Internet connection can be terminated automatically after a specified inactivity period (Max Idle Time) and be re-established when you attempt to access the Internet again. If you want your Internet connection keeps active all the time, please enter "0" in the Max Idle Time field. Otherwise, enter the number of minutes you want to have elapsed before your Internet access disconnects.
- Connect Automatically The connection can be re-established automatically when it was down.
- Time-based Connecting The connection will only be established in the period from the start time to the end time (both are in HH:MM format).

#### P Note:

Only when you have configured the system time on "System Tools  $\rightarrow$  Time" page, will the Time-based Connecting function can take effect.

Connect Manually - You can click the Connect/Disconnect button to connect/disconnect immediately. This mode also supports the Max Idle Time function as Connect on Demand mode. The Internet connection can be disconnected automatically after a specified inactivity period and re-established when you attempt to access the Internet again.

Click the **Connect** button to connect immediately. Click the **Disconnect** button to disconnect immediately.

**Caution**: Sometimes the connection cannot be terminated although you specify a time to Max Idle Time because some applications are visiting the Internet continually in the background.

If you want to do some advanced configurations, please click the **Advanced** button, and the page shown in Figure 5-9 will then appear:

| PPPoE Advanced Settings   |                                                                       |  |  |
|---------------------------|-----------------------------------------------------------------------|--|--|
|                           |                                                                       |  |  |
| MTU Size (in bytes):      | 1480 (The default is 1480, do not change unless necessary.)           |  |  |
| Service Name:<br>AC Name: |                                                                       |  |  |
|                           | Use IP address specified by ISP                                       |  |  |
| ISP Specified IP Address: | 0.0.0                                                                 |  |  |
| Detect Online Interval:   | O Seconds (0 ~ 120 seconds, the default is 0, 0 means not detecting.) |  |  |
|                           | Use the following DNS Servers                                         |  |  |
| Primary DNS:              | 0.0.0.0                                                               |  |  |
| Secondary DNS:            | 0.0.0.0 (Optional)                                                    |  |  |
|                           |                                                                       |  |  |
|                           | Save Back                                                             |  |  |

Figure 5-9 PPPoE Advanced Settings

- MTU Size The default MTU size is "1480" bytes, which is usually fine. It is not recommended that you change the default MTU Size unless required by your ISP.
- Service Name/AC Name The service name and AC (Access Concentrator) name should not be configured unless you are sure it is necessary for your ISP. In most cases, leaving these fields blank will work.
- ISP Specified IP Address If your ISP does not automatically assign IP addresses to the Router during login, please click "Use IP address specified by ISP" check box and enter the IP address provided by your ISP in dotted-decimal notation.
- Detect Online Interval The Router will detect Access Concentrator online at every interval. The default value is "0". You can input the value between "0" and "120". The value "0" means no detect.
- Primary DNS/Secondary DNS If your ISP does not automatically assign DNS addresses to the Router during login, please click "Use the following DNS servers" check box and enter the IP address in dotted-decimal notation of your ISP's primary DNS server. If a secondary DNS server address is available, enter it as well.

Click the **Save** button to save your settings.

4. If your ISP provides L2TP connection, please select L2TP/Russia L2TP option. Then you should enter the following parameters (Figure 5-10):

TL-WR700N 150Mbps Wireless N Mini Pocket Router

| WAN                     |                                                             |  |
|-------------------------|-------------------------------------------------------------|--|
|                         |                                                             |  |
| WAN Connection Type:    | L2TP/Russia L2TP                                            |  |
|                         |                                                             |  |
| User Name:              | username                                                    |  |
| Password:               | ••••••                                                      |  |
|                         | Connect Disconnected!                                       |  |
|                         | ● Dynamic IP                                                |  |
| Server IP Address/Name: |                                                             |  |
| IP Address:             | 0.0.0.0                                                     |  |
| Subnet Mask:            | 0.0.0.0                                                     |  |
| Gateway:                | 0.0.0.0                                                     |  |
| DNS:                    | 0.0.0.0 , 0.0.0.0                                           |  |
|                         |                                                             |  |
| Internet IP Address:    | 0.0.0.0                                                     |  |
| Internet DNS:           | 0.0.0.0 , 0.0.0.0                                           |  |
| MTU Size (in bytes):    | 1460 (The default is 1460, do not change unless necessary.) |  |
| Max Idle Time:          | 15 minutes (0 means remain active at all times.)            |  |
|                         |                                                             |  |
| WAN Connection Mode:    | Onnect on Demand                                            |  |
|                         | Connect Automatically                                       |  |
|                         | Connect Manually                                            |  |
|                         |                                                             |  |
|                         | Save                                                        |  |
|                         |                                                             |  |

Figure 5-10 WAN – L2TP/Russia L2TP

- > User Name/Password Enter the User Name and Password provided by your ISP. These fields are case-sensitive.
- Dynamic IP/ Static IP Choose either as you are given by your ISP. Click the Connect button to connect immediately. Click the Disconnect button to disconnect immediately.
- Connect on Demand You can configure the Router to disconnect from your Internet connection after a specified period of inactivity (Max Idle Time). If your Internet connection has been terminated due to inactivity, Connect on Demand enables the Router to automatically re-establish your connection as soon as you attempt to access the Internet again. If you wish to activate Connect on Demand, check the radio button. If you want your Internet connection to remain active at all times, enter 0 in the Max Idle Time field. Otherwise, enter the number of minutes you want to have elapsed before your Internet connection terminates.
- Connect Automatically Connect automatically after the Router is disconnected. To use this option, check the radio button.

Connect Manually - You can configure the Router to make it connect or disconnect manually. After a specified period of inactivity (Max Idle Time), the Router will disconnect from your Internet connection, and you will not be able to re-establish your connection automatically as soon as you attempt to access the Internet again. To use this option, check the radio button. If you want your Internet connection to remain active at all times, enter "0" in the Max Idle Time field. Otherwise, enter the number of minutes that you wish to have the Internet connecting last unless a new link is requested.

**Caution**: Sometimes the connection cannot be disconnected although you specify a time to **Max Idle Time**, because some applications are visiting the Internet continually in the background.

Click the **Save** button to save your settings.

5. If your ISP provides PPTP connection, please select **PPTP/Russia PPTP** option. And you should enter the following parameters (Figure 5-11):

| WAN                     |                                                             |  |  |
|-------------------------|-------------------------------------------------------------|--|--|
|                         |                                                             |  |  |
| WAN Connection Type:    | PPTP/Russia PPTP                                            |  |  |
|                         |                                                             |  |  |
| User Name:              | username                                                    |  |  |
| Password:               | •••••                                                       |  |  |
|                         | Connect Disconnected!                                       |  |  |
|                         |                                                             |  |  |
|                         | Dynamic IP     Static IP                                    |  |  |
| Server IP Address/Name: |                                                             |  |  |
| IP Address:             | 0.0.0.0                                                     |  |  |
| Subnet Mask:            | 0.0.0.0                                                     |  |  |
| Gateway:                | 0.0.0.0                                                     |  |  |
| DNS:                    | 0.0.0.0 , 0.0.0.0                                           |  |  |
|                         |                                                             |  |  |
| Internet IP Address:    | 0.0.0.0                                                     |  |  |
| Internet DNS:           | 0.0.0.0 , 0.0.0.0                                           |  |  |
|                         |                                                             |  |  |
| MTU Size (in bytes):    | 1420 (The default is 1420, do not change unless necessary.) |  |  |
| Max Idle Time:          | 15 minutes (0 means remain active at all times.)            |  |  |
| WAN Connection Mode:    | Connector Demand                                            |  |  |
| WAN Connection Mode.    | Connect on Demand                                           |  |  |
|                         | Connect Automatically                                       |  |  |
|                         | Connect Manually                                            |  |  |
|                         | Save                                                        |  |  |
|                         | Guve                                                        |  |  |

Figure 5-11 WAN – PPTP/Russia PPTP

- User Name/Password Enter the User Name and Password provided by your ISP. These fields are case-sensitive.
- Dynamic IP/ Static IP Choose either as you are given by your ISP and enter the ISP's IP address or the domain name.

If you choose static IP and enter the domain name, you should also enter the DNS assigned by your ISP. And click the **Save** button.

Click the **Connect** button to connect immediately. Click the **Disconnect** button to disconnect immediately.

- Connect on Demand You can configure the Router to disconnect from your Internet connection after a specified period of inactivity (Max Idle Time). If your Internet connection has been terminated due to inactivity, Connect on Demand enables the Router to automatically re-establish your connection as soon as you attempt to access the Internet again. If you wish to activate Connect on Demand, check the radio button. If you want your Internet connection to remain active at all times, enter "0" in the Max Idle Time field. Otherwise, enter the number of minutes you want to have elapsed before your Internet connection terminates.
- Connect Automatically Connect automatically after the Router is disconnected. To use this option, check the radio button.
- Connect Manually You can configure the Router to make it connect or disconnect manually. After a specified period of inactivity (Max Idle Time), the Router will disconnect from your Internet connection, and you will not be able to re-establish your connection automatically as soon as you attempt to access the Internet again. To use this option, click the radio button. If you want your Internet connection to remain active at all times, enter "0" in the Max Idle Time field. Otherwise, enter the number in minutes that you wish to have the Internet connecting last unless a new link is requested.

**Caution**: Sometimes the connection cannot be disconnected although you specify a time to **Max Idle Time** because some applications are visiting the Internet continually in the background.

Click the Save button to save your settings.

## 5.5.2 LAN

Choose menu "**Network**  $\rightarrow$  **LAN**", and then you can configure the IP parameters of the LAN on the screen as below.

| LAN          |                   |
|--------------|-------------------|
|              |                   |
| MAC Address: | 40-16-9F-20-46-F2 |
| IP Address:  | 192.168.0.254     |
| Subnet Mask: | 255.255.255.0 💌   |
|              |                   |
|              | Save              |

Figure 5-12 LAN

- MAC Address The physical address of the LAN ports, as seen from the LAN. The value can't be changed.
- IP Address Enter the IP address of your Router in dotted-decimal notation (factory default: 192.168.0.254).
- Subnet Mask An address code that determines the size of the network. Normally use 255.255.255.0 as the subnet mask.

#### P Note:

- 1. If you change the IP Address of LAN, you must use the new IP Address to login to the Router.
- 2. If the new LAN IP Address you set is not in the same subnet with the previous one, the IP Address pool in the DHCP server will be configured automatically, while the Virtual Server and DMZ Host will not take effect until they are re-configured.

### 5.5.3 MAC Clone

Choose menu "**Network**  $\rightarrow$  **MAC Clone**", and then you can configure the WAN MAC address on the screen below, as shown in Figure 5-13:

| MAC Clone              |                   |                     |
|------------------------|-------------------|---------------------|
|                        |                   |                     |
| WAN MAC Address:       | 94-0C-6D-2F-52-7D | Restore Factory MAC |
| Your PC's MAC Address: | 00-19-66-80-53-7C | Clone MAC Address   |
|                        |                   |                     |
|                        | Save              |                     |

Figure 5-13 MAC Address Clone

Some ISPs require that you register the MAC Address of your adapter. Changes are rarely needed here.

- WAN MAC Address This field displays the current MAC address of the WAN port. If your ISP requires you to register the MAC address, please enter the correct MAC address into this field in XX-XX-XX-XX-XX format (X is any hexadecimal digit).
- Your PC's MAC Address This field displays the MAC address of the PC that is managing the Router. If the MAC address is required, you can click the Clone MAC Address To button and this MAC address will fill in the WAN MAC Address field.

Click **Restore Factory MAC** to restore the MAC address of WAN port to the factory default value.

Click the **Save** button to save your settings.

### P Note:

- 1. Only the PC on your LAN can use the **MAC Address Clone** function.
- 2. If you change WAN MAC Address when the WAN connection is PPPoE, it will not take effect until the connection is re-established.

## 5.6 Wireless

| Wireless                 |
|--------------------------|
| - Wireless Settings      |
| - Wireless Security      |
| - Wireless MAC Filtering |
| - Wireless Advanced      |
| - Wireless Statistics    |

Figure 5-14 Wireless menu

There are five submenus under the Wireless menu (shown in Figure 5-14): **Wireless Settings**, **Wireless Security, Wireless MAC Filtering, Wireless Advanced** and **Wireless Statistics.** Click any of them, and you will be able to configure the corresponding function.

## 5.6.1 Wireless Settings

Choose menu "Wireless  $\rightarrow$  Wireless Settings", and then you can configure the basic settings for the wireless network on this page.

TL-WR700N 150Mbps Wireless N Mini Pocket Router

| Wireless Settings - Router |                                                                                                    |  |
|----------------------------|----------------------------------------------------------------------------------------------------|--|
|                            |                                                                                                    |  |
| SSID:                      | TP-LINK_2046F2                                                                                          |  |
| Region:                    | United States 👻                                                                                         |  |
| Warning:                   | Ensure you select a correct country to conform local law.<br>Incorrect settings may cause interference. |  |
| Channel:                   | Auto 💌                                                                                                  |  |
| Mode:                      | 11bgn mixed 💌                                                                                           |  |
| Channel Width:             | Auto 💌                                                                                                  |  |
|                            |                                                                                                    |  |
|                            | Enable Wireless Router Radio                                                                            |  |
|                            | Enable SSID Broadcast                                                                                   |  |
|                            | Enable WDS                                                                                              |  |
|                            |                                                                                                    |  |
|                            | Save                                                                                                    |  |

Figure 5-15 Wireless Settings - Router

- SSID Enter a string of up to 32 characters. The same name of SSID (Service Set Identification) must be assigned to all wireless devices in your network. The default SSID is set to be TP-LINK\_XXXXXX (XXXXXX indicates the last unique six numbers of each Router's MAC address). But it is recommended strongly that you change your networks name (SSID) to a different value. This value is case-sensitive. For example, *TEST* is NOT the same as *test*.
- Region Select your region from the pull-down list. This field specifies the region where the wireless function of the Router can be used. It may be illegal to use the wireless function of the Router in a region other than one of those specified in this field. If your country or region is not listed, please contact your local government agency for assistance.
- Channel This field determines which operating frequency will be used. The default channel is set to Auto. It is not necessary to change the wireless channel unless you notice interference problems with another nearby access point.
- > **Mode -** Select the desired mode. The default setting is 11bgn mixed.
  - 11b only Select if all of your wireless clients are 802.11b.
  - **11g only** Select if all of your wireless clients are 802.11g.
  - 11n only- Select only if all of your wireless clients are 802.11n.
  - **11bg mixed** Select if you are using both 802.11b and 802.11g wireless clients.
  - **11bgn mixed** Select if you are using a mix of 802.11b, 11g, and 11n wireless clients.

Select the desired wireless mode. When 802.11g mode is selected, only 802.11g wireless stations can connect to the Router. When 802.11n mode is selected, only 802.11n wireless stations can connect to the AP. It is strongly recommended that you set the Mode to **802.11b/g/n**, and all of 802.11b, 802.11g, and 802.11n wireless stations can connect to the Router.

- Channel Width Select any channel width from the pull-down list. The default setting is automatic, which can automatically adjust the channel width for your clients.
- Enable Wireless Router Radio The wireless radio of the Router can be enabled or disabled to allow wireless stations access. If enabled, the wireless stations will be able to access the Router. Otherwise, wireless stations will not be able to access the Router.
- Enable SSID Broadcast If you select the Enable SSID Broadcast checkbox, the wireless router will broadcast its name (SSID) on the air.
- Enable WDS You can select to enable WDS. With this function, the Router can bridge two or more WLANs. If this checkbox is selected, you will have to set the following parameters as shown below. Make sure the following settings are correct.

| Enable WDS            |                  |                               |
|-----------------------|------------------|-------------------------------|
| SSID(to be bridged):  |                  |                               |
| BSSID(to be bridged): |                  | For example:00-1D-0F-11-22-33 |
|                       | Survey           |                               |
| Security Options:     | Disable Security | ~                             |
| WEP Index:            | 1                | ~                             |
| Authentication Type:  | Open System      | ~                             |
| Password:             |                  |                               |
|                       |                  |                               |
|                       | Save             |                               |

- SSID (to be bridged) The SSID of the AP your Router is going to connect to as a client. You can also use the search function to select the SSID to join.
- BSSID (to be bridged) The BSSID of the AP your Router is going to connect to as a client.
   You can also use the search function to select the BSSID to join.
- > **Survey -** Click this button, you can survey the AP which runs in the current channel.
- Security Options This option should be chosen according to the AP's security configuration. It is recommended that the security type is the same as your AP's security type.
- WEP Index This option should be chosen if the key type is WEP (ASCII) or WEP (HEX). It indicates the index of the WEP key.

- Authentication Type This option should be chosen if the key type is WEP (ASCII) or WEP (HEX). It indicates the authorization type of the Root AP.
- Password If the AP your Router is going to connect needs password, you need to fill the password in this blank.

Be sure to click the **Save** button to save your settings on this page.

P Note:

- 1. The operating distance or range of your wireless connection varies significantly based on the physical placement of the Router. For best results, place your Router.
  - Near the center of the area in which your wireless stations will operate.
  - In an elevated location such as a high shelf.
  - Away from the potential sources of interference, such as PCs, microwaves, and cordless phones.
  - Away from large metal surfaces.
- 2. Failure to follow these guidelines can result in significant performance degradation or inability to wirelessly connect to the Router.

# 5.6.2 Wireless Security

Choose menu "Wireless  $\rightarrow$  Wireless Security", and then you can configure the security settings of your wireless network.

There are three wireless security modes supported by the Router: WEP (Wired Equivalent Privacy), WPA/WPA2 and WPA-PSK/WPA2-PSK.

| Wireless Security                                                                                            |                                |                                                                |
|----------------------------------------------------------------------------------------------------|--------------------------------|----------------------------------------------------------------|
| O Disable Security                                                                                           |                                |                                                                |
| ○ WEP                                                                                                    |                                |                                                                |
| Туре:                                                                                                    | Automatic 😽                    |                                                                |
| WEP Key Format:                                                                                              | Hexadecimal 🛛 👻                |                                                                |
| Key Selected                                                                                                 | WEP Key                        | Кеу Туре                                                       |
| Key 1: 💿                                                                                                    |                                | Disabled 💌                                                     |
| Key 2: 🔘                                                                                                    |                                | Disabled 💌                                                     |
| Key 3: 🔘                                                                                                    |                                | Disabled 💌                                                     |
| Key 4: 🔘                                                                                                    |                                | Disabled 💌                                                     |
| Version:<br>Encryption:<br>Radius Server IP:<br>Radius Port:<br>Radius Password:<br>Group Key Update Period: |                                | ds for default port 1812)<br>ninimum is 30, 0 means no update) |
| WPA-PSK/WPA2-PSK<br>Version:<br>Encryption:<br>PSK Password:                                                 | Automatic  Automatic  PF2046F2 | rs between 8 and 63 or Hexadecimal characters between 8 and 64 |
| Group Key Update Period:                                                                                     |                                | ninimum is 30, 0 means no update)                              |
|                                                                                                    | Save                           |                                                                |

Figure 5-16 Wireless Security

- Disable Security The wireless security function can be enabled or disabled. If disabled, the wireless stations will be able to connect the Router without encryption. But it's strongly recommended to choose one of the following modes to enable security.
- > WEP It is based on the IEEE 802.11 standard.
  - Type you can choose the type for the WEP security on the pull-down list. The default setting is Automatic, which can select Shared Key or Open System authentication type automatically based on the wireless station's capability and request.
  - WEP Key Format Hexadecimal and ASCII formats are provided here. Hexadecimal format stands for any combination of hexadecimal digits (0-9, a-f, A-F) in the specified length. ASCII format stands for any combination of keyboard characters in the specified length.

- WEP Key (Password) Select which of the four keys will be used and enter the matching WEP key that you create. Make sure these values are identical on all wireless stations in your network.
- **Key Type** You can select the WEP key length (64-bit, or 128-bit, or 152-bit.) for encryption. "Disabled" means this WEP key entry is invalid.

**64-bit** - You can enter 10 hexadecimal digits (any combination of 0-9, a-f, A-F, zero key is not promoted) or 5 ASCII characters.

**128-bit** - You can enter 26 hexadecimal digits (any combination of 0-9, a-f, A-F, zero key is not promoted) or 13 ASCII characters.

**152-bit -** You can enter 32 hexadecimal digits (any combination of 0-9, a-f, A-F, zero key is not promoted) or 16 ASCII characters.

### P Note:

If you do not set the key, the wireless security function is still disabled even if you have selected Shared Key as Authentication Type.

- > WPA /WPA2
  - Version you can choose the version of the WPA security from the pull-down list. The default setting is Automatic, which can select WPA (Wi-Fi Protected Access) or WPA2 (WPA version 2) automatically based on the wireless station's capability and request.
  - Encryption You can select Automatic, TKIP or AES.
  - Radius Server IP Enter the IP address of the Radius server.
  - Radius Port Enter the port that Radius server used.
  - Radius Password Enter the password for the Radius server.
  - **Group Key Update Period** Specify the group key update interval in seconds. The value should be 30 or above. Enter 0 to disable the update.
- WPA-PSK/WPA2-PSK- It's the WPA/WPA2 authentication type based on pre-shared passphrase.
  - Version you can choose the version of the WPA-PSK security on the drop-down list. The default setting is Automatic (Recommended), which can select WPA-PSK (Pre-shared key of WPA) or WPA2-PSK (Pre-shared key of WPA) automatically based on the wireless station's capability and request.
  - Encryption When WPA-PSK or WPA is set as the Authentication Type, you can select Automatic (Recommended), TKIP or AES as Encryption.
  - **PSK Password** You can enter **ASCII** or **Hexadecimal** characters. The default password is the last unique eight numbers of each Router's MAC address

For **ASCII**, the key can be made up of any numbers 0 to 9 and any letters A to Z, the length should be between 8 and 63 characters.

For **Hexadecimal**, the key can be made up of any numbers 0 to 9 and letters A to F, the length should be between 8 and 64 characters.

Please also note the key is case sensitive, this means that upper and lower case keys will affect the outcome. It would also be a good idea to write down the key and all related wireless security settings.

• **Group Key Update Period** - Specify the group key update interval in seconds. The value should be 30 or above. Enter 0 to disable the update.

Be sure to click the **Save** button to save your settings on this page.

# 5.6.3 MAC Filtering

Choose menu "Wireless  $\rightarrow$  MAC Filtering", and then you can control the wireless access by configuring the Wireless MAC Filtering function, as shown in Figure 5-17.

| Wireless MAC Filtering                    |                     |                              |               |  |  |
|-------------------------------------------|---------------------|------------------------------|---------------|--|--|
| Wireless MAC Filtering: Disabled Enable   |                     |                              |               |  |  |
| Filtering Rules                           |                     |                              |               |  |  |
| O Deny the stations specified             | d by any enabled en | tries in the list to access. |               |  |  |
| Allow the stations specifie               | d by any enabled en | tries in the list to access. |               |  |  |
|                                           |                     |                              |               |  |  |
| ID MAC Address                            | Status              | Description                  | Modify        |  |  |
| 1 00-0A-EB-B0-00-0B                       | Enabled             | wireless station A           | Modify Delete |  |  |
| Add New Enable All Disable All Delete All |                     |                              |               |  |  |
|                                           | Previous            | Next                         |               |  |  |

Figure 5-17 Wireless MAC Filtering

To filter wireless users by MAC Address, click **Enable**. The default setting is **Disabled**.

- > MAC Address The wireless station's MAC address that you want to access.
- > **Status -** The status of this entry, either **Enabled** or **Disabled**.
- > **Description -** A simple description of the wireless station.

To Add a Wireless MAC Address filtering entry, click the **Add New...** button. The **"Add or Modify Wireless MAC Address Filtering entry"** page will appear, shown in Figure 5-18:

| Add or Modify Wireless MAC Address Filtering entry |           |  |  |
|----------------------------------------------------|-----------|--|--|
|                                                    |           |  |  |
| MAC Address:                                       |           |  |  |
| Description:                                       |           |  |  |
| Status:                                            | Enabled 🐱 |  |  |
|                                                    |           |  |  |
|                                                    | Save Back |  |  |

Figure 5-18 Add or Modify Wireless MAC Address Filtering entry

#### To add or modify a MAC Address Filtering entry, follow these instructions:

- Enter the appropriate MAC Address into the MAC Address field. The format of the MAC Address is XX-XX-XX-XX-XX-XX (X is any hexadecimal digit). For example: 00-0A-EB-B0-00-0B.
- 2. Give a simple description for the wireless station in the **Description** field. For example: Wireless station A.
- 3. Select **Enabled** or **Disabled** for this entry on the **Status** pull-down list.
- 4. Click the Save button to save this entry.

### To modify or delete an existing entry:

- 1. Click the **Modify** in the entry you want to modify. If you want to delete the entry, click the **Delete**.
- 2. Modify the information.
- 3. Click the **Save** button.

Click the **Enable All** button to make all entries enabled

Click the **Disabled All** button to make all entries disabled.

Click the **Delete All** button to delete all entries.

Click the **Next** button to go to the next page.

Click the **Previous** button to return to the previous page.

**For example:** If you desire that the wireless station A with MAC address 00-0A-EB-B0-00-0B and the wireless station B with MAC address 00-0A-EB-00-07-5F are able to access the Router, but all the other wireless stations cannot access the Router, you can configure the **Wireless MAC Address Filtering** list by following these steps:

- 1. Click the **Enable** button to enable this function.
- 2. Select the radio button "Allow the stations specified by any enabled entries in the list to access" for **Filtering Rules**.

- 3. Delete all or disable all entries if there are any entries already.
- 4. Click the Add New... button.
  - 1) Enter the MAC address 00-0A-EB-B0-00-0B/00-0A-EB-00-07-5F in the MAC Address field.
  - 2) Enter wireless station A/B in the **Description** field.
  - 3) Select **Enabled** in the **Status** pull-down list.
  - 4) Click the **Save** button.
  - 5) Click the **Back** button.

The filtering rules that configured should be similar to the following list:

| Filtering Rules                                                            |                                          |         |                    |               |  |  |  |
|----------------------------------------------------------------------------|------------------------------------------|---------|--------------------|---------------|--|--|--|
| Deny the stations specified by any enabled entries in the list to access.  |                                          |         |                    |               |  |  |  |
| Allow the stations specified by any enabled entries in the list to access. |                                          |         |                    |               |  |  |  |
|                                                                            |                                          |         |                    |               |  |  |  |
| ID                                                                         | ID MAC Address Status Description Modify |         |                    |               |  |  |  |
| 1                                                                          | 00-0A-EB-B0-00-0B                        | Enabled | wireless station A | Modify Delete |  |  |  |
| 2                                                                          | 00-0A-EB-00-07-5F                        | Enabled | wireless station B | Modify Delete |  |  |  |

### 5.6.4 Wireless Advanced

Choose menu "Wireless  $\rightarrow$  Wireless Advanced", and then you can configure the advanced settings of your wireless network.

| Wireless Advanced        |         |                |  |
|--------------------------|---------|----------------|--|
|                          |         |                |  |
| Transmit Power:          | High    | *              |  |
| Beacon Interval :        | 100     | (20-1000)      |  |
| RTS Threshold:           | 2346    | (1-2346)       |  |
| Fragmentation Threshold: | 2346    | (256-2346)     |  |
| DTIM Interval:           | 1       | (1-255)        |  |
|                          | 🗹 Enab  | le VVMM        |  |
|                          | 🗹 Enab  | le Short Gl    |  |
|                          | 📃 Enabl | e AP Isolation |  |
|                          |         |                |  |
|                          | Sav     | /e             |  |

Figure 5-19 Wireless Advanced

Transmit Power - Here you can specify the transmit power of Router. You can select High, Middle or Low which you would like. High is the default setting and is recommended.

- Beacon Interval Enter a value between 20-1000 milliseconds for Beacon Interval here. The beacons are the packets sent by the Router to synchronize a wireless network. Beacon Interval value determines the time interval of the beacons. The default value is 100.
- RTS Threshold Here you can specify the RTS (Request to Send) Threshold. If the packet is larger than the specified RTS Threshold size, the Router will send RTS frames to a particular receiving station and negotiate the sending of a data frame. The default value is 2346.
- Fragmentation Threshold This value is the maximum size determining whether packets will be fragmented. Setting the Fragmentation Threshold too low may result in poor network performance because of excessive packets. 2346 is the default setting and is recommended.
- DTIM Interval This value determines the interval of the Delivery Traffic Indication Message (DTIM). A DTIM field is a countdown field informing clients of the next window for listening to broadcast and multicast messages. When the Router has buffered broadcast or multicast messages for associated clients, it sends the next DTIM with a DTIM Interval value. You can specify the value between 1-255 Beacon Intervals. The default value is 1, which indicates the DTIM Interval is the same as Beacon Interval.
- Enable WMM WMM function can guarantee the packets with high-priority messages being transmitted preferentially. It is strongly recommended enabled.
- Enable Short GI This function is recommended for it will increase the data capacity by reducing the guard interval time.
- Enabled AP Isolation This function isolate all connected wireless stations so that wireless stations cannot access each other through WLAN. This function will be disabled if WDS/Bridge is enabled.

# P Note:

If you are not familiar with the setting items in this page, it's strongly recommended to keep the provided default values; otherwise it may result in lower wireless network performance.

# 5.6.5 Wireless Statistics

Choose menu "Wireless  $\rightarrow$  Wireless Statistics", and then you can see the MAC Address, Current Status, Received Packets and Sent Packets for each connected wireless station.

| Wireless Statistics |                                                        |                |                  |              |  |  |
|---------------------|--------------------------------------------------------|----------------|------------------|--------------|--|--|
|                     |                                                        |                |                  |              |  |  |
| Current (           | Current Connected Wireless Stations numbers: 1 Refresh |                |                  |              |  |  |
| ID                  | MAC Address                                            | Current Status | Received Packets | Sent Packets |  |  |
|                     | MINC HUUI C33                                          | Current Status | Receiveu Packets | Sent Packets |  |  |
| 1                   | 00-0A-EB-88-34-75                                      | STA-ASSOC      | 416              | 2            |  |  |

Figure 5-20 Wireless Statistics

- > MAC Address The connected wireless station's MAC address
- Current Status The connected wireless station's running status, one of STA-AUTH / STA-ASSOC / STA-JOINED / WPA / WPA-PSK / WPA2 / WPA2-PSK / AP-UP / AP-DOWN / Disconnected
- > Received Packets Packets received by the station
- > Sent Packets Packets sent by the station

You cannot change any of the values on this page. To update this page and to show the current connected wireless stations, click on the **Refresh** button.

If the numbers of connected wireless stations go beyond one page, click the **Next** button to go to the next page and click the **Previous** button to return the previous page.

### P Note:

This page will be refreshed automatically every 5 seconds.

# 5.7 DHCP

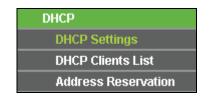

Figure 5-21 Figure 5-21The DHCP menu

There are three submenus under the DHCP menu (shown in ), **DHCP Settings**, **DHCP Clients List** and **Address Reservation**. Click any of them, and you will be able to configure the corresponding function.

### 5.7.1 DHCP Settings

Choose menu "**DHCP**  $\rightarrow$  **DHCP** Settings", and then you can configure the DHCP Server on the page as shown in Figure 5-22. The Router is set up by default as a DHCP (Dynamic Host Configuration Protocol) server, which provides the TCP/IP configuration for all the PC(s) that are connected to the Router on the LAN.

| DHCP Settings       |                  |                                           |
|---------------------|------------------|-------------------------------------------|
|                     |                  |                                           |
| DHCP Server:        | 💿 Disable 🔘 Enat | le                                        |
| Start IP Address:   | 192.168.0.100    | ]                                         |
| End IP Address:     | 192.168.0.199    | ]                                         |
| Address Lease Time: | 120 minutes (    | 1~2880 minutes, the default value is 120) |
| Default Gateway:    | 0.0.0.0          | (optional)                                |
| Default Domain:     |                  | (optional)                                |
| Primary DNS:        | 0.0.0.0          | (optional)                                |
| Secondary DNS:      | 0.0.0.0          | (optional)                                |
|                     |                  |                                           |
|                     | Save             |                                           |

Figure 5-22 DHCP Settings

- DHCP Server Enable or Disable the DHCP server. If you disable the Server, you must have another DHCP server within your network or else you must configure the computer manually.
- Start IP Address Specify an IP address for the DHCP Server to start with when assigning IP addresses. 192.168.0.100 is the default start address.
- End IP Address Specify an IP address for the DHCP Server to end with when assigning IP addresses. 192.168.0.199 is the default end address.
- Address Lease Time The Address Lease Time is the amount of time a network user will be allowed connection to the Router with their current dynamic IP Address. Enter the amount of time in minutes and the user will be "leased" this dynamic IP Address. After the time is up, the user will be automatically assigned a new dynamic IP address. The range of the time is 1 ~ 2880 minutes. The default value is 120 minutes.
- Default Gateway (Optional) It is suggested to input the IP address of the LAN port of the Router. The default value is 192.168.0.254.
- > **Default Domain** (Optional) Input the domain name of your network.
- Primary DNS (Optional) Input the DNS IP address provided by your ISP or consult your ISP. Or consult your ISP.
- Secondary DNS (Optional) Input the IP address of another DNS server if your ISP provides two DNS servers.

### P Note:

To use the DHCP server function of the Router, you must configure all computers on the LAN as "Obtain an IP Address automatically".

# 5.7.2 DHCP Clients List

Choose menu "**DHCP**  $\rightarrow$  **DHCP Clients List**", and then you can view the information about the clients attached to the Router in the screen as shown in Figure 5-23.

| [  | OHCP Clients List |                   |               |            |
|----|-------------------|-------------------|---------------|------------|
| ID | Client Name       | MAC Address       | Assigned IP   | Lease Time |
| 1  | tp-113ea910272d   | 40-61-86-CF-20-7A | 192.168.0.100 | 01:43:33   |
|    |                   | Refresh           |               |            |

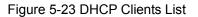

- > Client Name The name of the DHCP client
- > MAC Address The MAC address of the DHCP client
- > Assigned IP The IP address that the Router has allocated to the DHCP client
- Lease Time The time of the DHCP client leased. After the dynamic IP address has expired, a new dynamic IP address will be automatically assigned to the user.

You cannot change any of the values on this page. To update this page and to show the current attached devices, click the **Refresh** button.

### 5.7.3 Address Reservation

Choose menu "DHCP  $\rightarrow$  Address Reservation", and then you can view and add a reserved address for clients via the next screen (shown in Figure 5-24). When you specify a reserved IP address for a PC on the LAN, that PC will always receive the same IP address each time when it accesses the DHCP server. Reserved IP addresses should be assigned to the servers that require permanent IP settings.

| Address Reservation |                                           |                                      |                   |                                |  |
|---------------------|-------------------------------------------|--------------------------------------|-------------------|--------------------------------|--|
| ID<br>1             | MAC Address<br>00-0A-EB-13-09-BB          | Reserved IP Address<br>192.168.0.100 | Status<br>Enabled | Modify<br><u>Modify Delete</u> |  |
| Add N               | Add New Enable All Disable All Delete All |                                      |                   |                                |  |
|                     |                                           | Previous Next                        |                   |                                |  |

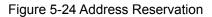

- > **MAC Address -** The MAC address of the PC for which you want to reserve an IP address.
- > **Reserved IP Address -** The IP address reserved for the PC by the Router.

> **Status -** The status of this entry, either **Enabled** or **Disabled**.

#### To Reserve an IP address:

- 1. Click the **Add New...** button. Then will pop-up.
- 2. Enter the MAC address (in XX-XX-XX-XX-XX format.) and IP address (in dotted-decimal notation) of the computer for which you want to reserve an IP address.
- 3. Click the **Save** button.

| Add or Modify an Address Reservation Entry      |           |  |  |
|-------------------------------------------------|-----------|--|--|
| MAC Address:<br>Reserved IP Address:<br>Status: | Enabled V |  |  |
|                                                 | Save Back |  |  |

Figure 5-25 Add or Modify an Address Reservation Entry

#### To modify or delete an existing entry:

- 1. Click the **Modify** in the entry you want to modify. If you want to delete the entry, click the **Delete**.
- 2. Modify the information.
- 3. Click the **Save** button.

Click the **Enable/Disabled All** button to make all entries enabled/disabled.

Click the **Delete All** button to delete all entries.

Click the **Next** button to go to the next page and Click the **Previous** button to return the previous page.

# 5.8 Forwarding

| Forwarding        |
|-------------------|
| - Virtual Servers |
| - Port Triggering |
| - DMZ             |
| - UPnP            |

Figure 5-26 The Forwarding menu

There are four submenus under the Forwarding menu (shown in Figure 5-26): **Virtual Servers**, **Port Triggering**, **DMZ** and **UPnP**. Click any of them, and you will be able to configure the corresponding function.

## 5.8.1 Virtual Servers

Choose menu "Forwarding  $\rightarrow$  Virtual Servers", and then you can view and add virtual servers in the screen as shown in Figure 5-27. Virtual servers can be used for setting up public services on your LAN, such as DNS, Email and FTP. A virtual server is defined as a service port, and all requests from the Internet to this service port will be redirected to the computer specified by the server IP. Any PC that was used for a virtual server must have a static or reserved IP Address because its IP Address may be changed when using the DHCP function.

| \<br>\ | Virtual Servers                           |               |          |         |               |
|--------|-------------------------------------------|---------------|----------|---------|---------------|
|        |                                           |               |          |         |               |
| ID     | Service Ports                             | IP Address    | Protocol | Status  | Modify        |
| 1      | 1720                                      | 192.168.0.169 | ALL      | Enabled | Modify Delete |
|        | Add New Enable All Disable All Delete All |               |          |         |               |
|        |                                           | Previous      | Next     |         |               |

Figure 5-27 Virtual Servers

- Service Port The numbers of External Ports. You can type a service port or a range of service ports (in XXX – YYY format, XXX is the start port number, YYY is the end port number).
- > **IP Address -** The IP Address of the PC providing the service application.
- Protocol The protocol used for this application, either TCP, UDP, or All (all protocols supported by the Router).
- > Status The status of this entry, either Enabled or Disabled.

#### To setup a virtual server entry:

- 1. Click the Add New... button, the next screen will pop-up as shown in Figure 5-28.
- Select the service port you want to use from the Common Service Port list. If the Common Service Port list does not have the service that you want to use, type the service port number or service port range in the Service Port box.
- 3. Type the IP Address of the computer in the IP Address box.
- 4. Select the protocol used for this application, either TCP, UDP, or All.
- 5. Select the **Enable** to enable the virtual server.
- 6. Click the **Save** button.

TL-WR700N

150Mbps Wireless N Mini Pocket Router

| Add or Modify a Virtu | al Server Entry |
|-----------------------|-----------------|
| Service Port:         |                 |
| IP Address:           | (XX-XX or XX)   |
| Protocol:             | ALL             |
| Status:               | Enabled         |
| Common Service Port:  | Select One      |
|                       | Save Back       |

Figure 5-28 Add or Modify a Virtual Server Entry

## P Note:

If your computer or server has more than one type of available service, please select another service, and enter the same IP Address for that computer or server.

# To modify or delete an existing entry:

- 1. Click the **Modify** in the entry you want to modify. If you want to delete the entry, click the **Delete**.
- 2. Modify the information.
- 3. Click the **Save** button.

Click the **Enable/Disabled All** button to make all entries enabled/disabled.

Click the **Delete All** button to delete all entries.

Click the **Next** button to go to the next page and click the **Previous** button to return the previous page.

## P Note:

If you set the service port of the virtual server as 80, you must set the Web management port on "Security  $\rightarrow$  Remote Management" page to be any other value except 80 such as 8080. Otherwise there will be a conflict to disable the virtual server.

# 5.8.2 Port Triggering

Choose menu "Forwarding  $\rightarrow$  Port Triggering", and then you can view and add port triggering in the screen as shown in Figure 5-29. Some applications require multiple connections, like Internet games, video conferencing, Internet calling and so on. These applications cannot work with a pure NAT Router. Port Triggering is used for some of these applications that can work with an NAT Router.

| ID  | Trigger Port | Trigger Protocol | Incoming Ports | Incoming Protocol | Status  | Modify        |
|-----|--------------|------------------|----------------|-------------------|---------|---------------|
| 1   | 554          | ALL              | 6970-6999      | ALL               | Enabled | Modify Delete |
| Add | New) Enable  | All Disable All  | Delete All     |                   |         |               |

Figure 5-29 Port Triggering

Once the Router is configured, the operation is as follows:

- 1. A local host makes an outgoing connection using a destination port number defined in the Trigger Port field.
- 2. The Router records this connection, opens the incoming port or ports associated with this entry in the Port Triggering table, and associates them with the local host.
- 3. When necessary, the external host will be able to connect to the local host using one of the ports defined in the **Incoming Ports** field.
- Trigger Port The port for outgoing traffic. An outgoing connection using this port will trigger this rule.
- Trigger Protocol The protocol used for Trigger Ports, either TCP, UDP, or All (all protocols supported by the Router).
- Incoming Ports Range The port or port range used by the remote system when it responds to the outgoing request. A response using one of these ports will be forwarded to the PC that triggered this rule. You can input at most 5 groups of ports (or port sections). Every group of ports must be set apart with ",". For example, 2000-2038, 2050-2051, 2085, 3010-3030.
- Incoming Protocol The protocol used for Incoming Ports Range, either TCP or UDP, or ALL (all protocols supported by the Router).
- > Status The status of this entry, either Enabled or Disabled.

#### To add a new rule, follow the steps below:

- 1. Click the **Add New...** button, the next screen will pop-up as shown in Figure 5-30.
- Select a common application from the Common Applications drop-down list, then the Trigger Port field and the Incoming Ports field will be automatically filled. If the Common Applications do not have the application you need, enter the Trigger Port and the Incoming Ports manually.
- 3. Select the protocol used for Trigger Port from the **Trigger Protocol** drop-down list, either **TCP**, **UDP**, or **All**.
- 4. Select the protocol used for Incoming Ports from the **Incoming Protocol** drop-down list, either **TCP** or **UDP**, or **All**.

- 5. Select Enable in Status field.
- 6. Click the **Save** button to save the new rule.

| Add or Modify a Port | Triggering Entry |
|----------------------|------------------|
|                      |                  |
| Trigger Port:        |                  |
| Trigger Protocol:    | ALL 💌            |
| Incoming Ports:      |                  |
| Incoming Protocol:   | ALL 💌            |
| Status:              | Enabled 💌        |
| Common Applications: | Select One 👻     |
|                      | Save Back        |

Figure 5-30 Add or Modify a Port Triggering Entry

#### To modify or delete an existing entry:

- 1. Click the **Modify** in the entry you want to modify. If you want to delete the entry, click the **Delete**.
- 2. Modify the information.
- 3. Click the **Save** button.

Click the Enable All button to make all entries enabled.

Click the **Disabled All** button to make all entries disabled.

Click the **Delete All** button to delete all entries.

#### Note:

- 1. When the trigger connection is released, the corresponding opening ports will be closed.
- 2. Each rule is allowed to be used only by one host on LAN synchronously. The trigger connection of other hosts on LAN will be refused.
- 3. Incoming Port Range cannot overlap each other.

### 5.8.3 DMZ

Choose menu "Forwarding  $\rightarrow$  DMZ", and then you can view and configure DMZ host in the screen as shown in Figure 5-31. The DMZ host feature allows one local host to be exposed to the Internet for a special-purpose service such as Internet gaming or videoconferencing. DMZ host forwards all the ports at the same time. Any PC whose port is being forwarded must have its DHCP client function disabled and should have a new static IP Address assigned to it because its IP Address may be changed when using the DHCP function.

| DMZ                  |                    |
|----------------------|--------------------|
|                      |                    |
| Current DMZ Status:  | 💿 Enable 🔘 Disable |
| DMZ Host IP Address: | 192.168.0.100      |
|                      |                    |
|                      | Save               |

Figure 5-31 DMZ

#### To assign a computer or server to be a DMZ server:

- 1. Check the **Enable** radio button.
- 2. Enter the IP Address of a local host in the DMZ Host IP Address field.
- 3. Click the **Save** button.

#### P Note:

After you set the DMZ host, the firewall related to the host will not work.

### 5.8.4 UPnP

Choose menu "Forwarding  $\rightarrow$  UPnP", and then you can view the information about UPnP (Universal Plug and Play) in the screen as shown in Figure 5-32. The UPnP feature allows the devices, such as Internet computers, to access the local host resources or devices as needed. UPnP devices can be automatically discovered by the UPnP service application on the LAN.

| UPi     | ۱P                                   |               |          |               |               |         |  |  |  |
|---------|--------------------------------------|---------------|----------|---------------|---------------|---------|--|--|--|
|         |                                      |               |          |               |               |         |  |  |  |
| Current | Current UPnP Status: Enabled Disable |               |          |               |               |         |  |  |  |
| Cur     | rent UPnP Settings List              |               |          |               |               |         |  |  |  |
| ID      | App Description                      | External Port | Protocol | Internal Port | IP Address    | Status  |  |  |  |
| 1       | BitComet(192.168.0.100:23959)        | 23959         | TCP      | 23959         | 192.168.0.100 | Enabled |  |  |  |
| 2       | BitComet(192.168.0.100.23959)        | 23959         | UDP      | 23959         | 192.168.0.100 | Enabled |  |  |  |
|         |                                      |               |          |               |               |         |  |  |  |
|         | Refresh                              |               |          |               |               |         |  |  |  |

Figure 5-32 UPnP

- Current UPnP Status UPnP can be enabled or disabled by clicking the Enable or Disable button.
- > Current UPnP Settings List This table displays the current UPnP information.
  - App Description The description provided by the application in the UPnP request.
  - External Port The external port the Router opens for the application.

- **Protocol** The type of protocol the Router opens for the application.
- Internal Port The Internal port the Router opens for local host.
- **IP Address** The IP address of the UPnP device that is currently accessing the Router.
- **Status** The status of the port is displayed here. "Enabled" means that the port is still active. Otherwise, the port is inactive.

Click **Refresh** to update the Current UPnP Settings List.

# 5.9 Security

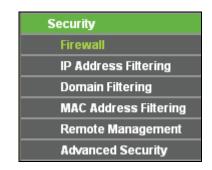

Figure 5-33 The Security menu

There are six submenus under the Security menu as shown in Figure 5-33: **Firewall, IP Address Filtering, Domain Filtering, MAC Address Filtering, Remote Management, and Advanced Security**. Click any of them, and you will be able to configure the corresponding function.

# 5.9.1 Firewall

Using the Firewall page, you can turn the general firewall switch on or off. The default setting for the switch is off. If the general firewall switch is off, even if IP Address Filtering, DNS Filtering and MAC Filtering are enabled, their settings are ineffective.

| Firewall                                                                          |
|-----------------------------------------------------------------------------------|
|                                                                                   |
| Enable Firewall (the general firewall switch)                                     |
|                                                                                   |
| Enable IP Address Filtering                                                       |
| Default IP Address Filtering Rules:                                               |
| Allow the packets not specified by any filtering rules to pass through the device |
| Deny the packets not specified by any filtering rules to pass through the device  |
|                                                                                   |
| Enable Domain Filtering                                                           |
|                                                                                   |
| Enable MAC Address Filtering                                                      |
| Default MAC Address Filtering Rules:                                              |
| Allow these PCs with enabled rules to access the Internet                         |
| Oeny these PCs with enabled rules to access the Internet                          |
|                                                                                   |
| Save                                                                              |

Figure 5-34 Firewall Settings

- > Enable Firewall the general firewall switch is on or off.
- Enable IP Address Filtering set IP Address Filtering is enabled or disabled. There are two default filtering rules of IP Address Filtering, either Allow or Deny passing through the router.
- > Enable Domain Filtering set Domain Filtering is enabled or disabled.
- Enable MAC Filtering set MAC Address Filtering is enabled or disabled. You can select the default filtering rules of MAC Address Filtering, either Allow or Deny accessing the router.

### 5.9.2 IP Address Filtering

The IP address Filtering feature allows you to control Internet Access by specific users on your LAN based on their IP addresses. The IP address filtering is set on this page:

| IP Address Filtering                                     |                         |            |                      |                  |               |            |            |        |
|----------------------------------------------------------|-------------------------|------------|----------------------|------------------|---------------|------------|------------|--------|
|                                                          |                         |            |                      |                  |               |            |            |        |
| Firewall Settings (You can change them on Firewall page) |                         |            |                      |                  |               |            |            |        |
|                                                          | Enable Firewall:        | Disabled   |                      |                  |               |            |            |        |
| Enable                                                   | IP Address Filtering:   | Disabled   |                      |                  |               |            |            |        |
| De                                                       | efault Filtering Rules: | Deny the p | ackets not specified | l by any filteri | ng rules to p | ass throug | h the devi | ce.    |
|                                                          |                         |            |                      |                  |               |            |            |        |
| ID Effective time                                        | LAN IP Address          | LAN Port   | WAN IP Address       | WAN Port         | Protocol      | Action     | Status     | Modify |
|                                                          |                         |            |                      |                  |               |            |            |        |
| Add New Enable                                           | All Disable All         | Delete All |                      |                  |               |            |            |        |
| Move ID                                                  | to ID                   |            |                      |                  |               |            |            |        |
|                                                          |                         |            |                      |                  |               |            |            |        |
|                                                          |                         | Previous   | 6 Next               |                  |               |            |            |        |

Figure 5-35 IP address Filtering

To disable the IP Address Filtering feature, keep the default setting, **Disabled**. To set up an IP Address Filtering entry, click **Enable** Firewall and **Enable** IP Address Filtering on the Firewall page, and click the **Add New...** button. The page "**Add or Modify an IP Address Filtering entry**" will appear shown in Figure 5-36:

| Add or Modify an IP Address Filterin | g Entry                               |
|--------------------------------------|---------------------------------------|
|                                      |                                       |
| Effective time:                      | 0000 - 2400                           |
| LAN IP Address:                      | ·                                     |
| LAN Port:                            |                                       |
| WAN IP Address:                      | · · · · · · · · · · · · · · · · · · · |
| WAN Port:                            |                                       |
| Protocol:                            | ALL                                   |
| Action:                              | Deny 💌                                |
| Status:                              | Enabled 💌                             |
|                                      |                                       |
|                                      | Save Back                             |

Figure 5-36 Add or Modify an IP Address Filtering Entry

To create or modify an IP Address Filtering entry, please follow these instructions:

- 1. **Effective Time -** Enter a range of time in HHMM format, which point to the range time for the entry to take effect. For example, 0803 1705, the entry will take effect from 08:03 to 17:05.
- LAN IP Address Enter a LAN IP Address or a range of LAN IP addresses in the field, in dotted-decimal notation format. For example, 192.168.0.20 - 192.168.0.30. Keep the field open, which means all LAN IP Addresses have been put into the field.
- 3. **LAN Port -** Enter a LAN Port or a range of LAN ports in the field. For example, 1030 2000. Keep the field open, which means all LAN ports have been put into the field.
- 4. **WAN IP Address -** Enter a WAN IP Address or a range of WAN IP Addresses in the field, in dotted-decimal notation format. For example, 61.145.238.6 61.145.238.47. Keep the field open, which means all WAN IP Addresses have been put into the field.
- 5. **WAN Port** Enter a WAN Port or a range of WAN Ports in the field. For example, 25 110. Keep the field open, which means all WAN Ports have been put into the field.
- 6. **Protocol -** Select which protocol is to be used, either **TCP**, **UDP**, or **All** (all protocols supported by the router).
- 7. Action Select either Allow or Deny through the router.
- 8. Status Select Enabled or Disabled for this entry on the Status pull-down list.
- 9. Click the **Save** button to save this entry.

To modify or delete an existing entry:

- 1. Click the **Modify** in the entry you want to modify. If you want to delete the entry, click the **Delete**.
- 2. Modify the information.
- 3. Click the **Save** button.

Click the **Enable All** button to make all entries enabled.

Click the **Disabled All** button to make all entries disabled.

Click the **Delete All** button to delete all entries.

You can change the entry's order as desired. Fore entries are before hind entries. Enter the ID number in the first box you want to move and another ID number in second box you want to move to, and then click the **Move** button to change the entry's order.

Click the **Next** button to the next page and click the **Previous** button to return to the previous page.

**For example:** If you desire to block E-mail received and sent by the IP Address 192.168.0.7 on your local network, and to make the PC with IP Address 192.168.0.8 unable to visit the website of IP Address 202.96.134.12, while other PC(s) have no limit you should specify the following IP address filtering list:

| ID | Effective time | LAN IP Address | LAN Port | WAN IP Address | WAN Port | Protocol | Action | Status  | Modify        |
|----|----------------|----------------|----------|----------------|----------|----------|--------|---------|---------------|
| 1  | 0000-2400      | 192.168.0.7-   | 25-      | -              |          | ALL      | Deny   | Enabled | Modify Delete |
| 2  | 0000-2400      | 192.168.0.7-   | 110-     | -              | -        | ALL      | Deny   | Enabled | Modify Delete |
| 3  | 0000-2400      | 192.168.0.8-   | -        | 202.96.134.12- | -        | ALL      | Deny   | Enabled | Modify Delete |

# 5.9.3 Domain Filtering

The Domain Filtering page allows you to control access to certain websites on the Internet by specifying their domains or key words.

| Domain F   | Domain Filtering                                         |               |        |        |  |  |  |  |  |
|------------|----------------------------------------------------------|---------------|--------|--------|--|--|--|--|--|
|            |                                                          |               |        |        |  |  |  |  |  |
| Firewall S | Firewall Settings (You can change them on Firewall page) |               |        |        |  |  |  |  |  |
|            | Enable Firewal                                           | Disabled      |        |        |  |  |  |  |  |
|            | Enable Domain Filtering                                  | Disabled      |        |        |  |  |  |  |  |
|            |                                                          |               |        |        |  |  |  |  |  |
| ID         | Effective time                                           | Domain Name   | Status | Modify |  |  |  |  |  |
|            |                                                          |               |        |        |  |  |  |  |  |
| Add New    | Enable All Disable All De                                | lete All      |        |        |  |  |  |  |  |
|            |                                                          |               |        |        |  |  |  |  |  |
|            |                                                          | Previous Next |        |        |  |  |  |  |  |

Figure 5-37 Domain Filtering

Before adding a Domain Filtering entry, you must ensure that **Enable** Firewall and **Enable** Domain Filtering have been selected on the Firewall page. To Add a Domain filtering entry, click the **Add New...** button. The page **"Add or Modify a Domain Filtering entry**" will appear, shown in Figure 5-38:

| Add or Modify an Domain Filtering Entry |             |  |  |  |
|-----------------------------------------|-------------|--|--|--|
|                                         |             |  |  |  |
| Effective Time:                         | 0000 - 2400 |  |  |  |
| Domain Name:                            |             |  |  |  |
| Status:                                 | Enabled 💌   |  |  |  |
|                                         |             |  |  |  |
|                                         | Save Back   |  |  |  |

Figure 5-38 Add or Modify a Domain Filtering entry

To add or modify a Domain Filtering entry, follow these instructions:

- 1. **Effective Time -** Enter a range of time in HHMM format specifying the time for the entry to take effect. For example, if you enter: 0803 1705, than the entry will take effect from 08:03 to 17:05.
- 2. **Domain Name -** Type the domain or key word as desired in the field. A blank in the domain field means all websites on the Internet. For example: www.xxyy.com.cn, .net.
- 3. Status Select Enabled or Disabled for this entry on the Status pull-down list.
- 4. Click the **Save** button to save this entry.

To modify or delete an existing entry:

- 1. Click the **Modify** in the entry you want to modify. If you want to delete the entry, click the **Delete**.
- 2. Modify the information.
- 3. Click the **Save** button.

Click the **Enabled All** button to make all entries enabled.

Click the **Disabled All** button to make all entries disabled.

Click the Delete All button to delete all entries

Click the **Next** button to go to the next page and the **Previous** button to return to the previous page.

**For example**: if you want to block the PC(s) on your LAN to access websites www.xxyy.com.cn, www.aabbcc.com and websites with .net in the end on the Internet while no limit for other websites, you should specify the following Domain filtering list:

| D | Effective time | Domain Name    | Status  | Modify        |
|---|----------------|----------------|---------|---------------|
| 1 | 0000-2400      | www.xxyy.com   | Enabled | Modify Delete |
| 2 | 0800-2000      | www.aabbcc.com | Enabled | Modify Delete |
| 3 | 0000-2400      | .net           | Enabled | Modify Delete |

# 5.9.4 MAC Address Filtering

Like the IP Address Filtering page, the MAC Address Filtering page allows you to control access to the Internet by users on your local network based on their MAC Address.

| MAC A                                                    | ddress Filtering              |             |            |                 |                      |                  |
|----------------------------------------------------------|-------------------------------|-------------|------------|-----------------|----------------------|------------------|
|                                                          |                               |             |            |                 |                      |                  |
| Firewall Settings (You can change them on Firewall page) |                               |             |            |                 |                      |                  |
| Enable Firewall:                                         |                               | Disabled    |            |                 |                      |                  |
|                                                          | Enable MAC Address Filtering: |             | Disabled   |                 |                      |                  |
|                                                          | Default Filteri               | ng Rules:   | Deny these | PCs with the er | nabled rules to acce | ss the Internet. |
|                                                          |                               |             |            |                 |                      |                  |
| ID                                                       | MAC Address                   | Descri      | ption      | Status          | Modify               |                  |
|                                                          |                               |             |            |                 |                      |                  |
| Add New                                                  | Enable All                    | Disable All | Delete All | )               |                      |                  |
|                                                          |                               |             |            |                 |                      |                  |
|                                                          |                               |             | Previous   | Next            |                      |                  |

Figure 5-39 MAC address Filtering

Before setting up MAC Filtering entries, you must ensure that **Enable** Firewall and **Enable** MAC Filtering have been selected on the Firewall page. To Add a MAC Address filtering entry, clicking the **Add New...** button. The page **"Add or Modify a MAC Address Filtering entry"** will appear, shown in Figure 5-40:

TL-WR700N

150Mbps Wireless N Mini Pocket Router

| Add or Modify a MAC Address Filtering Entry |           |  |
|---------------------------------------------|-----------|--|
| MAC Address:                                |           |  |
| Description:                                |           |  |
| Status:                                     | Enabled   |  |
|                                             |           |  |
|                                             | Save Back |  |

Figure 5-40 Add or Modify a MAC Address Filtering entry

To add or modify a MAC Address Filtering entry, follow these instructions:

- 1. Enter the appropriate MAC Address into the MAC Address field. The format of the MAC Address is XX-XX-XX-XX-XX-XX (X is any hexadecimal digit). For example: 00-0E-AE-B0-00-0B.
- 2. Type the description of the PC in the **Description** field. Fox example: John's PC.
- 3. Status Select Enabled or Disabled for this entry on the Status pull-down list.
- 4. Click the Save button to save this entry.

To add additional entries, repeat steps 1-4.

When finished, click the **Return** button to return to the **MAC Address Filtering** page.

To modify or delete an existing entry:

- 1. Click the Modify in the entry you want to modify. If you want to delete the entry, click the Delete.
- 2. Modify the information.
- 3. Click the **Save** button.

Click the **Enable All** button to make all entries enabled.

Click the **Disabled All** button to make all entries disabled.

Click the Delete All button to delete all entries

Click the **Next** button to go to the next page and click the **Previous** button to return to the previous page.

Fox example: If you want to block the PC with MAC addresses 00-0A-EB-00-07-BE and 00-0A-EB-00-07-5F to access the Internet, first, enable the Firewall and MAC Address Filtering on the Firewall page, then, you should specify the Default MAC Address Filtering Rule "Deny these PC(s) with effective rules to access the Internet" on the Firewall page and the following MAC address filtering list on this page:

| D | MAC Address       | Description      | Status  | Modify        |
|---|-------------------|------------------|---------|---------------|
| 1 | 00-0A-EB-00-07-BE | John's computer  | Enabled | Modify Delete |
| 2 | 00-0A-EB-00-07-5F | Alice's computer | Enabled | Modify Delete |

# 5.9.5 Remote Management

You can configure the Remote Management function on this page. This feature allows you to manage your Router from a remote location, via the Internet.

| Remote Management             |         |
|-------------------------------|---------|
|                               |         |
| Web Management Port:          | 80      |
| Remote Management IP Address: | 0.0.0.0 |
|                               |         |
|                               | Save    |

Figure 5-41 Remote Management

- Web Management Port Web browser access normally uses the standard HTTP service port 80. This router's default remote management Web port number is 80. For greater security, you can change the remote management Web interface to a custom port by entering that number in this box provided. Choose a number between 1024 and 65534, but do not use the number of any common service port.
- Remote Management IP Address This is the current address you will use when accessing your router from the Internet. The default IP Address is 0.0.0.0. It means this function is disabled. To enable this function, change the default IP Address to another IP Address as desired.

To access the router, you will type your router's WAN IP Address into your browser's Address (in IE) or Location (in Navigator) box, followed by a colon and the custom port number. For example, if your Router's WAN address is 202.96.12.8 and you use port number 8080, enter in your browser: http://202.96.12.8:8080. You will be asked for the router's password. After successfully entering the password, you will be able to access the router's Web-based utility.

### P Note:

Be sure to change the router's default password to a very secure password.

### 5.9.6 Advanced Security

Using Advanced Security page, you can protect the router from being attacked by TCP-SYN Flood, UDP Flood and ICMP-Flood from LAN.

| Advanced Security                           |                    |
|---------------------------------------------|--------------------|
|                                             |                    |
| Packets Statistics Interval (5 ~ 60):       | 10 Seconds         |
| DoS Protection:                             | 🔿 Disable 💿 Enable |
| Enable ICMP-FLOOD Attack Filtering          |                    |
| ICMP-FLOOD Packets Threshold (5 ~ 3600):    | 50 Packets/s       |
| Enable UDP-FLOOD Filtering                  |                    |
| UDP-FLOOD Packets Threshold (5 ~ 3600):     | 500 Packets/s      |
| Enable TCP-SYN-FLOOD Attack Filtering       |                    |
| TCP-SYN-FLOOD Packets Threshold (5 ~ 3600): | 50 Packets/s       |
| 🔲 Ignore Ping Packet From WAN Port          |                    |
| Forbid Ping Packet From LAN Port            |                    |
|                                             | 2                  |
| Save Blocked Dos Host List                  |                    |

Figure 5-42 Advanced Security settings

- Packets Statistic interval (5 ~ 60) The default value is 10. Select a value between 5 and 60 seconds in the pull-down list. The Packets Statistic interval value indicates the time section of the packets statistic. The result of the statistic used for analysis by SYN Flood, UDP Flood and ICMP-Flood.
- DoS protection Enable or Disable the DoS protection function. Only when it is enabled, will the flood filters be effective.
- Enable ICMP-FLOOD Attack Filtering Enable or Disable the ICMP-FLOOD Attack Filtering.
- ICMP-FLOOD Packets threshold: (5 ~ 3600) The default value is 50. Enter a value between 5 ~ 3600 packets. When the current ICMP-FLOOD Packets numbers is beyond the set value, the router will start up the blocking function immediately.
- > Enable UDP-FLOOD Filtering Enable or Disable the UDP-FLOOD Filtering.
- UDP-FLOOD Packets threshold: (5 ~ 3600) The default value is 50. Enter a value between 5 ~ 3600 packets. When the current UPD-FLOOD Packets numbers is beyond the set value, the router will start up the blocking function immediately.
- Enable TCP-SYN-FLOOD Attack Filtering Enable or Disable the TCP-SYN- FLOOD Attack Filtering.
- TCP-SYN-FLOOD Packets threshold: (5 ~ 3600) The default value is 50. Enter a value between 5 ~ 3600 packets. When the current TCP-SYN-FLOOD Packets numbers is beyond the set value, the router will start up the blocking function immediately.

- Ignore Ping Packet from WAN Port Enable or Disable ignore ping packet from WAN port. The default is disabled. If enabled, the ping packet from the Internet cannot access the router.
- Forbid Ping Packet from LAN Port Enable or Disable forbidding Ping Packet to access the router from the LAN port. The default value is disabled. If enabled, the ping packet from the LAN port cannot access the router. (Defends against some viruses)

Click the **Save** button to save the settings.

Click the **Blocked DoS Host Table** button to display the DoS host table by blocking. The page will appear:

| Blocked DoS Host List |                 |                  |        |  |
|-----------------------|-----------------|------------------|--------|--|
|                       |                 |                  |        |  |
| ID                    | Host IP Address | Host MAC Address | Modify |  |
| 1                     | 192.168.0.103   | 00-13-AA-6D-77   | Delete |  |
|                       | Refresh         | Clear All Back   |        |  |

Figure 5-43 Blocked DoS Host Table

This page shows Host IP Address and Host MAC Address for each host blocked by the router.

- > Host IP Address- The IP address that blocked by DoS are displayed here.
- **Host MAC Address -** The MAC address that blocked by DoS are displayed here.

To update this page and to show the current blocked host, click on the **Refresh** button.

Click the **Clear All** button to clear all displayed entries. After the table is empty the blocked host will regain the capability to access Internet.

Click the **Return** button to return to the **Advanced Security** page.

# 5.10 Static Routing

A static route is a pre-determined path that network information must travel to reach a specific host or network. To add or delete a route, work in the area under the Static Routing page.

| Static Routing |                        |                    |                 |         |               |  |
|----------------|------------------------|--------------------|-----------------|---------|---------------|--|
|                |                        |                    |                 |         |               |  |
| ID             | Destination IP Address | Subnet Mask        | Default Gateway | Status  | Modify        |  |
| 1              | 202.108.37.42          | 255.255.255.255    | 202.108.36.1    | Enabled | Modify Delete |  |
| Add            | New) Enable All Disa   | ble All Delete All |                 |         |               |  |
|                | P                      | revious Next       |                 |         |               |  |

Figure 5-44 Static Routing

#### To add static routing entries:

- 1. Click the **Add New** button.
- 2. Enter the following data:
- Destination IP Address The Destination IP Address is the address of the network or host that you want to assign to a static route.
- Subnet Mask The Subnet Mask determines which portion of an IP Address is the network portion, and which portion is the host portion.
- Gateway This is the IP Address of the gateway device that allows for contact between the router and the network or host.
- 3. Select Enabled or Disabled for this entry on the Status pull-down list.
- 4. Click the **Save** button to save it.

| Add or Modify a Static Route Ent | ry        |
|----------------------------------|-----------|
| Destination IP Address:          |           |
| Subnet Mask:                     |           |
| Default Gateway:                 |           |
| Status:                          | Enabled 💌 |
|                                  |           |
|                                  | Save Back |

Figure 5-45 Add or Modify a Static Route Entry

To modify or delete an existing entry:

- 1. Click the **Modify** in the entry you want to modify. If you want to delete the entry, click the **Delete**.
- 2. Modify the information.
- 3. Click the **Save** button.

Click the **Enable All** button to make all entries enabled.

Click the **Disabled All** button to make all entries disabled.

Click the Delete All button to delete all entries

# 5.11 IP QoS

You can configure the IP QoS function on this page.

|     | QoS<br>able IP QoS                         |                               |           |             |        |       |
|-----|--------------------------------------------|-------------------------------|-----------|-------------|--------|-------|
|     | Choose BandWidth Type:<br>Bandwidth Apply: | ADSL V                        |           |             |        |       |
|     | Banuwidun Appiy.                           | 2000 Kbps                     |           |             |        |       |
| ID  | IP Range                                   | Mode                          | Bandwidth | Description | Enable | Clear |
| 1   | 192.168.0 192.168.0.                       | Minimum Bandwidth Guarantee 👻 |           |             |        | Clear |
| 2   | 192.168.0 192.168.0.                       | Minimum Bandwidth Guarantee 💌 |           |             |        | Clear |
| 3   | 192.168.0 192.168.0.                       | Minimum Bandwidth Guarantee 💌 |           |             |        | Clear |
| 4   | 192.168.0 192.168.0.                       | Minimum Bandwidth Guarantee 💌 |           |             |        | Clear |
| 5   | 192.168.0 192.168.0.                       | Minimum Bandwidth Guarantee 💌 |           |             |        | Clear |
| 6   | 192.168.0 192.168.0.                       | Minimum Bandwidth Guarantee 💌 |           |             |        | Clear |
| 7   | 192.168.0 192.168.0.                       | Minimum Bandwidth Guarantee 💌 |           |             |        | Clear |
| 8   | 192.168.0 192.168.0.                       | Minimum Bandwidth Guarantee 💌 |           |             |        | Clear |
| Cle | ar All                                     | Save                          |           |             |        |       |

Figure 5-46 IP QoS

- > Enable IP QoS Enable or disable the function of IP QoS.
- > **Choose BandWidth Type -** Select the network connection type from the drop-down list.
- Bandwidth Apply The bandwidth you get. If you are not clear about that, please contact with your ISP for help.
- > **IP Range -** IP range of this entry.
- Mode There are two types of mode: Minimum Bandwidth Guarantee and Maximum Bandwidth Limit.
- > **Bandwidth -** The bandwidth you supply to this entry.
- > **Description -** The description for this entry.

Click **Enable** to enable this entry.

Click the **Clear** button to clear a single entry.

Click the **Clear All** button to clear all entries.

Click the **Save** button to save all configurations.

#### P Note:

- 1. The conversion relation of bandwidth: 1Mbps = 1000Kbps.
- 2. Please choose the Network Connection Type and set the bandwidth according to your Network. If you are not clear about that, please contact with your ISP for help.
- 3. If no IP QoS item is enabled, the Bandwidth Apply won't be effective.

- 4. IP address range for different entries could not have intersection with each other.
- 5. After the configurations, click the **Save** button for the change to take effect.

# 5.12 IP & MAC Binding Setting

| IP & MAC Binding |
|------------------|
| Binding Setting  |
| ARP List         |

Figure 5-47 the IP & MAC Binding menu

There are two submenus under the IP & MAC Binding menu: **Binding Setting** and **ARP List**. Click any of them, and you will be able to scan or configure the corresponding function. The detailed explanations for each submenu are provided below.

# 5.12.1 Binding Setting

This page displays the IP & MAC Binding Setting table; you can operate it in accord with your desire.

| Bindi | Binding Settings  |                    |            |                      |  |
|-------|-------------------|--------------------|------------|----------------------|--|
|       |                   |                    |            |                      |  |
|       | ARP Binding:      | 💿 Disable 🔘 Enable | Save       |                      |  |
| ID    | MAC Address       | IP Address         | Bind       | Modify               |  |
| 1     | 00-E0-4C-00-07-BE | 192.168.0.4        |            | Modify Delete        |  |
| Add N | lew Enable All    | Disable All        | Delete All | Find                 |  |
|       |                   |                    |            |                      |  |
|       |                   | Previous           | Next       | Current No. 1 💌 Page |  |

Figure 5-48 IP & MAC Binding Setting

- > **MAC Address -** The MAC address of the controlled computer in the LAN.
- > **IP Address -** The assigned IP address of the controlled computer in the LAN.
- > **Bind -** Whether or not enable the ARP binding.
- > **Modify -** Edit or delete item.

When you want to add or modify an IP & MAC Binding entry, you can click the **Add New** button or **Modify** button, and then you will go to the next page. This page is used for adding or modifying an IP & MAC Binding entry.

| IP & MAC Binding Settings            |           |
|--------------------------------------|-----------|
| Bind:<br>MAC Address:<br>IP Address: |           |
|                                      | Save Back |

Figure 5-49 IP & MAC Binding Setting (Add & Modify)

#### To add IP & MAC Binding entries:

- 1. Click the **Add New..** button.
- 2. Enter the MAC Address and IP Address.
- 3. Select the Bind checkbox.
- 4. Click the **Save** button to save it.

#### To modify or delete an existing entry:

- 1. Find the desired entry in the table.
- 2. Click **Modify** or **Delete** as desired on the **Modify** column.

#### To find an existing entry:

- 1. Click the **Find** button (shown in Figure 5-48).
- 2. Enter the MAC Address or IP Address.
- 3. Enter the **Find** button in the next page (shown in Figure 5-50).

| Find IP & MAC Binding Entry |                                                |  |
|-----------------------------|------------------------------------------------|--|
|                             |                                                |  |
| MAC Address:                | 00-E0-4C-00-07-BE                              |  |
| IP Address:                 |                                                |  |
| ID                          | MAC Address: IP Address: Bind Link             |  |
| 1                           | 00-E0-4C-00-07-BE 192.168.0.4 📝 <u>To page</u> |  |
|                             |                                                |  |
|                             | Find Back                                      |  |

Figure 5-50 Find IP & MAC Binding Entry

Click the **Enable All** button to make all entries enabled.

Click the **Delete All** button to delete all entries.

# 5.12.2 ARP List

To manage the computer, you could observe the computers in the LAN by checking the relationship of MAC address and IP address on the ARP list, and you could configure the items on the ARP list also. This page displays the ARP List; it shows all the existing IP & MAC Binding entries.

| AR | P List            |               |         |               |  |
|----|-------------------|---------------|---------|---------------|--|
|    |                   |               |         |               |  |
| ID | MAC Address       | IP Address    | Status  | Configure     |  |
| 1  | 40-61-86-CF-20-7A | 192.168.0.101 | Unbound | Load Delete   |  |
|    |                   |               |         |               |  |
|    |                   | Bind All      | Loa     | d All Refresh |  |

Figure 5-51 ARP List

- > **MAC Address -** The MAC address of the controlled computer in the LAN.
- > **IP Address -** The assigned IP address of the controlled computer in the LAN.
- **Status -** Enabled or Disabled of the MAC address and IP address binding.
- > Configure Load or delete item.
- > Load Load the item to the IP & MAC Binding list.
- > **Delete -** Delete the item.
- 1. Click the **Bind All** button to bind all the current items, available after enable.
- 2. Click the Load All button to load all items to the IP & MAC Binding list.
- 3. Click the **Refresh** button to refresh all items.

#### P Note:

An item could not be loaded to the IP & MAC Binding list if the IP address of the item has been loaded before. Error warning will prompt as well. Likewise, "Load All" only loads the items without interference to the IP & MAC Binding list.

# 5.13 Dynamic DNS

The router offers a Dynamic Domain Name System (**DDNS**) feature. DDNS lets you assign a fixed host and domain name to a dynamic Internet IP Address. It is useful when you are hosting your own website, FTP server, or other server behind the router. Before using this feature, you need to

sign up for DDNS service providers such as www.dyndns.org, www.oray.net or www.comexe.cn. The Dynamic DNS client service provider will give you a password or key.

# 5.13.1 Oray.net DDNS

If your selected dynamic DNS **Service Provider** is www.oray.net, the page will appear as shown in Figure 5-52:

| DDNS                    |                                                     |
|-------------------------|-----------------------------------------------------|
|                         |                                                     |
| Service Provider:       | PeanutHull ( www.oray.net ) 💌 <u>Go to register</u> |
| User Name:<br>Password: |                                                     |
|                         | Enable DDNS                                         |
| Connection Status:      | DDNS not launching!                                 |
| Service Type:           |                                                     |
| Domain Name:            |                                                     |
|                         | Login Logout                                        |
|                         | Save                                                |

Figure 5-52 Oray.net DDNS Settings

To set up for DDNS, follow these instructions:

- 1. Type the User Name for your DDNS account.
- 2. Type the **Password** for your DDNS account.
- 3. Click the **Login** button to login the DDNS service.
  - > **Connection Status -** The status of the DDNS service connection is displayed here.
  - > **Domain Name -** The domain names are displayed here.

Click Logout to logout the DDNS service.

# 5.14 System Tools

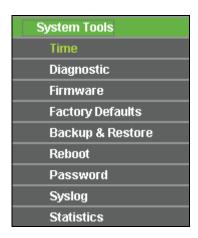

Figure 5-53 The System Tools menu

There are nine submenus under the System Tools menu: **Time**, **Diagnostic**, **Firmware**, **Factory Defaults**, **Backup and Restore**, **Reboot**, **Password**, **Log** and **Statistics**. Click any of them, and you will be able to configure the corresponding function. The detailed explanations for each submenu are provided below.

# 5.14.1 Time

You can set time manually or get GMT from the Internet for the router on this page:

| Time Settings                                                                              |                                |                                 |
|--------------------------------------------------------------------------------------------|--------------------------------|---------------------------------|
|                                                                                            |                                |                                 |
| Time zone:                                                                                 | (GMT+08:00) Beijing, Hong      | Kong, Perth, Singapore 🛛 🔽      |
| Date:                                                                                      | 1 1 2006                       | (MM/DD/YY)                      |
| Time:                                                                                      | 8 2 0                          | (HH/MM/SS)                      |
| NTP Server I:                                                                              | 0.0.0.0                        | (Optional)                      |
| NTP Server II:                                                                             | 0.0.0.0                        | (Optional)                      |
|                                                                                            | Get GMT                        |                                 |
| Note:Click the "GET GMT" to update the time from the internet with the pre-defined servers |                                |                                 |
| or entering the cust                                                                       | omized server(IP Address or Do | main Name) in the above frames. |
|                                                                                            |                                |                                 |
|                                                                                            | Save                           |                                 |

### Figure 5-54 Time settings

- > **Time Zone -** Select your local time zone from this pull-down list.
- > **Date -** Enter your local date in MM/DD/YY into the right blanks.
- > Time Enter your local time in HH/MM/SS into the right blanks.

To set time manually, follow the steps below:

- 1. Select your local time zone.
- 2. Enter the **Date** in Month/Day/Year format.
- 3. Enter the **Time** in Hour/Minute/Second format.
- 4. Click Save.

For automatic time synchronization:

- 1. Enter the address of the NTP Server I or NTP Server II.
- 2. Click the **Get GMT** button to get GMT time from Internet if you have connected to Internet.

#### Note:

This setting will be used for some time-based functions such as firewall. You must specify your time zone once you login to the router successfully, if not, the time limited on these functions will not take effect.

- > The time will be lost if the router is turned off.
- The router will obtain GMT automatically from Internet if it has already connected to Internet.

## 5.14.2 Diagnostic

Choose menu "System Tools  $\rightarrow$  Diagnostic", you can transact Ping or Traceroute function to check connectivity of your network in the following screen.

| Diagnostic Tools        |                             |  |
|-------------------------|-----------------------------|--|
|                         |                             |  |
| Diagnostic Paramete     | rs                          |  |
| Diagnostic Tool:        | 💿 Ping 🔿 Traceroute         |  |
| IP Address/Domain Name: |                             |  |
| Ping Count:             | 4 (1-50)                    |  |
| Ping Packet Size:       | 64 (4-1472 Bytes)           |  |
| Ping Timeout:           | 800 (100-2000 Milliseconds) |  |
| Traceroute Max TTL:     | 20 (1-30)                   |  |
| Diagnostic Results      |                             |  |
| The Router is ready.    |                             |  |
|                         |                             |  |
|                         |                             |  |
|                         |                             |  |
|                         |                             |  |
|                         |                             |  |
|                         |                             |  |
|                         | Start                       |  |

Figure 5-55 Diagnostic Tools

- > **Diagnostic Tool -** Check the radio button to select one diagnostic too.
  - **Ping** This diagnostic tool troubleshoots connectivity, reachability, and name resolution to a given host or gateway.
  - Traceroute This diagnostic tool tests the performance of a connection.

# Note:

You can use ping/traceroute to test both numeric IP address or domain name. If pinging/tracerouting the IP address is successful, but pinging/tracerouting the domain name is not, you might have a name resolution problem. In this case, ensure that the domain name you are specifying can be resolved by using Domain Name System (DNS) queries.

- IP Address/Domain Name Type the destination IP address (such as 202.108.22.5) or Domain name (such as www.baidu.com).
- > **Pings Count -** The number of Ping packets for a Ping connection.
- > Ping Packet Size The size of Ping packet.
- Ping Timeout Set the waiting time for the reply of each Ping packet. If there is no reply in the specified time, the connection is overtime.

**Traceroute Max TTL -** The max number of hops for a Traceroute connection.

Click Start to check the connectivity of the Internet.

The **Diagnostic Results** page displays the result of diagnosis.

If the result is similar to the following screen, the connectivity of the Internet is fine.

| Diagnostic Results                                                                                                    |  |
|----------------------------------------------------------------------------------------------------|--|
| Pinging 202.108.22.5 with 64 bytes of data:                                                                                                    |  |
| Reply from 202.108.22.5: bytes=64 time=1 TTL=127 seq=1<br>Reply from 202.108.22.5: bytes=64 time=1 TTL=127 seq=2<br>Reply from 202.108.22.5: bytes=64 time=1 TTL=127 seq=3<br>Reply from 202.108.22.5: bytes=64 time=1 TTL=127 seq=4 |  |
| Ping statistics for 202.108.22.5<br>Packets: Sent = 4, Received = 4, Lost = 0 (0% loss),<br>Approximate round trip times in milliseconds:<br>Minimum = 1, Maximum = 1, Average = 1                                                   |  |

Figure 5-56 Diagnostic Results

#### PNote:

Only one user can use this tool at one time. "Ping Count", "Ping Packet Size" and "Ping Timeout" are Ping Parameters. "Traceroute Max TTL" is Traceroute Parameter.

### 5.14.3 Firmware

The page allows you to upgrade the latest version firmware to keep your router up-to-date.

| Firmware Upgrade  |                                 |        |
|-------------------|---------------------------------|--------|
|                   |                                 |        |
| File:             |                                 | Browse |
| Firmware Version: | 4.18.15 Build 110809 Rel.64664n |        |
| Hardware Version: | WR700N(US) 1.0 00000000         |        |
|                   |                                 |        |
|                   | Upgrade                         |        |

Figure 5-57 Firmware Upgrade

New firmware is posted at http://www.tp-link.com and can be downloaded for free. If the router is not experiencing difficulties, there is no need to upgrade firmware, unless the new firmware supports a new feature you need.

#### P Note:

1. When you upgrade the router's firmware, you will lose current configuration settings, so make sure you backup the router's settings before you upgrade its firmware.

- 2. Make sure that your computer is connected to the Internet through the cable when you upgrade the firmware. To upgrade through wireless connection is not allowed.
- 3. Set your IP address as static IP before upgrading.

To upgrade the router's firmware, follow these instructions:

- 1. Download the latest firmware upgrade file from the TP-LINK website http://www.tp-link.com.
- 2. Enter or select the path name where you save the downloaded file on the computer into the **File** blank.
- 3. Click the **Upgrade** button.
- Firmware Version Displays the current firmware version.
- Hardware Version Displays the current hardware version. The hardware version of the upgrade file must accord with the current hardware version.

### P Note:

The firmware version must correspond to the hardware. The upgrade process takes a few minutes and the Router will restart automatically when the upgrade is completed. It is important to keep power on during the entire process. Loss of power during the upgrade could damage the Router.

## 5.14.4 Factory Defaults

|  | This page allow | s you to restore | the factory | default settings | for the router. |
|--|-----------------|------------------|-------------|------------------|-----------------|
|--|-----------------|------------------|-------------|------------------|-----------------|

| Factory Defaults                                                                        |
|-----------------------------------------------------------------------------------------|
|                                                                                         |
| Click the following button to reset all configuration settings to their default values. |
| Restore                                                                                 |
|                                                                                         |

### Figure 5-58 Restore Factory Default

Click the **Restore** button to reset all configuration settings to their default values.

- > The default User Name: admin
- > The default Password: admin
- > The default access: tplinklogin.net

### P Note:

Any settings you have saved will be lost when the default settings are restored.

# 5.14.5 Backup & Restore

This page allows you to save current configuration of router as backup or restore the configuration file you saved before.

TL-WR700N 150Mbps Wireless N Mini Pocket Router

| Backup & R       | estore |                 |
|------------------|--------|-----------------|
| Backup:<br>File: | Backup | Browse) Restore |

Figure 5-59 Backup & Restore Configuration

- Click the **Backup** button to save all configuration settings as a backup file in your local computer.
- > To restore the router's configuration, follow these instructions:
  - Click the **Browse** button to select the backup file which you want to restore.
  - Click the **Restore** button.

#### P Note:

The current configuration will be covered with the uploading configuration file. The restoration process lasts for 20 seconds and the router will restart automatically. Keep the router on during the restoring process to prevent any damage.

## 5.14.6 Reboot

This page allows you to reboot the router.

| Reboot                                  |
|-----------------------------------------|
|                                         |
| Click this button to reboot the device. |
| Reboot                                  |
|                                         |
|                                         |

Figure 5-60 Reboot the router

Click the **Reboot** button to reboot the router.

Some settings of the router will take effect only after rebooting, which include:

- > Change LAN IP Address. (System will reboot automatically)
- > MAC Clone (system will reboot automatically)
- > DHCP service function.
- > Static address assignment of DHCP server.
- > Web Service Port of the router.
- > Upgrade the firmware of the router (system will reboot automatically).
- > Restore the router's settings to factory default (system will reboot automatically).

#### 5.14.7 Password

This page allows you to change the factory default user name and password of the router.

| Password              |                |
|-----------------------|----------------|
|                       |                |
|                       |                |
| Old User Name:        |                |
| Old Password:         |                |
|                       |                |
| New User Name:        |                |
| New Password:         |                |
| Confirm New Password: |                |
| Committee Cossicilia  |                |
|                       |                |
|                       | Save Clear All |

Figure 5-61 Password

It is recommended strongly that you change the factory default user name and password of the router. All users who try to access the router's Web-based utility or Quick Setup will be prompted

#### Note:

The new user name and password must not exceed 14 characters in length and must not include any spaces. Enter the new Password twice to confirm it.

Click the **Save** button when finished.

Click the **Clear All** button to clear all.

## 5.14.8 System Log

This page allows you to query the logs of the router.

| Sys     | System Log |                                                            |  |
|---------|------------|------------------------------------------------------------|--|
|         |            |                                                            |  |
| Index   | Level      | Log Content                                                |  |
| 1       | INFO       | 0000:System: The device initialization succeeded.          |  |
| Time =  | 2006-01-0  | 01 10:24:15 8656s                                          |  |
| H-Ver = | WR700N     | (US) 1.0 0000000 : S-Ver = 4.18.15 Build 110809 Rel.64664n |  |
| L = 192 | 2.168.0.25 | 4 : M = 255.255.255.0                                      |  |
| W1 = D  | HCP : W =  | 0.0.0.0 : M = 0.0.0.0 : G = 0.0.0.0                        |  |
| Free=5  | 027, Busy  | =3, Bind=1, Inv=0/0, Bc=0/4, Dns=0, cl=384, fc=0/0, sq=0/0 |  |
|         |            | Refresh Clear All                                          |  |

Figure 5-62 System Log

The router can keep logs of all traffic. You can query the logs to find what happened to the router.

Click the **Refresh** button to refresh the logs.

Click the **Clear All** button to clear all the logs.

## 5.14.9 Statistics

The Statistics page displays the network traffic of each PC in LAN, including total traffic and traffic of the last **Packets Statistic interval** seconds.

| Statistics                                 |                                          |          |                     |              |         |        |            |        |
|--------------------------------------------|------------------------------------------|----------|---------------------|--------------|---------|--------|------------|--------|
| Current Statistics Status: Disabled Enable |                                          |          |                     |              |         |        |            |        |
| Packets Statistics Interval(5~60): 10      |                                          | L        | Second:<br>-refresh | S            | Refre   | esh    |            |        |
| Sort                                       | ed Rules:                                | Sorted I | oy IP Address       | *            | Reset   | t All  | Delete All | ]      |
|                                            | Total                                    |          |                     |              | Current |        |            |        |
| IP Address/<br>MAC Address                 | Packets                                  | Bytes    | Packets             | Bytes        | ICMP Tx | UDP Tx | SYN Tx     | Modify |
|                                            |                                          |          | The current         | list is empt | y.      |        |            |        |
| 5 💌 entries per pa                         | 5 v entries per page. Current No. v page |          |                     |              |         |        |            |        |
|                                            | Previous Next                            |          |                     |              |         |        |            |        |

#### Figure 5-63 Statistics

- Current Statistics Status Enable or Disable. The default value is disabled. To enable, click the Enable button. If disabled, the function of DoS protection in Security settings will be ineffective.
- Packets Statistics Interval The default value is 10. Select a value between 5 and 60 seconds in the pull-down list. The Packets Statistic interval indicates the time section of the packets statistic.
- > Sorted Rules Here displays sort as desired.

#### Statistics Table:

| IP Address |                                                                                                    | The IP Address displayed with statistics                                                                       |
|------------|----------------------------------------------------------------------------------------------------|----------------------------------------------------------------------------------------------------|
| Total      | Packets                                                                                                    | The total amount of packets received and transmitted by the router.                                            |
|            | Bytes                                                                                                    | The total amount of bytes received and transmitted by the router.                                              |
| Current    | rrent Packets The total amount of packets received and transmitted in the Packets Statistic interval seconds. |                                                                                                    |
|            | BytesThe total amount of bytes received and transmitterPackets Statistic interval seconds.                    |                                                                                                    |
|            | ICMP Tx                                                                                                    | The total amount of the ICMP packets transmitted to WAN in the last <b>Packets Statistic interval</b> seconds. |

| UDP Tx     | The total amount of the UDP packets transmitted to WAN in the last <b>Packets Statistic interval</b> seconds.     |
|------------|----------------------------------------------------------------------------------------------------|
| TCP SYN Tx | The total amount of the TCP SYN packets transmitted to WAN in the last <b>Packets Statistic interval</b> seconds. |

Click the **Save** button to save the **Packets Statistic interval** value.

Click the Auto-refresh checkbox to refresh automatically.

Click the **Refresh** button to refresh immediately.

# Chapter 6. Configuration for Repeater Mode

This chapter will show each Web page's key functions and the configuration way for Repeater Mode of TL-WR700N.

# 6.1 Login

After your successful login, you can configure and manage the device. There are main menus on the left of the web-based utility. Submenus will be available after you click one of the main menus. On the right, there are the corresponding explanations and instructions.

| Status            |
|-------------------|
| Basic Settings    |
| Quick Setup       |
| Working Mode      |
| Network           |
| Wireless          |
| Advanced Settings |
| DHCP              |
| Maintenance       |
| System Tools      |
| Figure 6-1        |

The detailed explanations for each Web page's key function are listed below.

# 6.2 Status

The Status page provides the current status information about the Router on Repeater Mode. All information is read-only.

| Status            |                                 |  |
|-------------------|---------------------------------|--|
|                   |                                 |  |
| Firmware Version: | 4.18.15 Build 110809 Rel.64664n |  |
| Hardware Version: | WR700N(US) 1.0 00000000         |  |
|                   |                                 |  |
| LAN               |                                 |  |
| MAC Address:      | 40-16-9F-20-46-F2               |  |
| IP Address:       | 192.168.0.254                   |  |
| Subnet Mask:      | 255.255.255.0                   |  |
|                   |                                 |  |
| Wireless          |                                 |  |
| Wireless Mode:    | Repeater Mode                   |  |
| Name (SSID):      |                                 |  |
| MAC Address:      | 40-16-9F-20-46-F2               |  |
|                   |                                 |  |
| System Up Time:   | 0 day(s) 05:11:23               |  |

Figure 6-2 Status

- **Firmware Version -** The version information of the Router's firmware.
- > Hardware Version The version information of the Router's hardware.
- LAN This field displays the current settings or information for the LAN, you can configure them in the Network > LAN page.
  - MAC address The physical address of the Router, as seen from the LAN.
  - IP address The LAN IP address of the Router.
  - Subnet Mask The subnet mask associated with LAN IP address.
- Wireless This field displays basic information or status for wireless function, you can configure them in the Wireless > Wireless Settings page.
  - Wireless Mode The current wireless working mode in use.
  - Name (SSID) The SSID of Root AP.
  - MAC address The physical address of the Router, as seen from the WLAN.
- > System Up Time The length of the time since the Router was last powered on or reset.

Click the **Refresh** button to get the latest status and settings of the Router.

# 6.3 Quick Setup

Please refer to Section 3.2: "Quick Installation Guide."

# 6.4 Working Mode

The Router supports five operation mode types: **AP, Router, Repeater, Bridge** and **Client**. Please select one your want. Click **Save** to save your choice, which is shown as Figure 4-3.

| V       | Wireless Working Mode Settings |                      |  |
|---------|--------------------------------|----------------------|--|
|         |                                |                      |  |
| 0       | AP:                            | AP mode.             |  |
| $\circ$ | Router:                        | Wireless router mode |  |
| ۲       | Repeater:                      | Repeater mode        |  |
| $\circ$ | Bridge:                        | Bridge mode          |  |
| $\circ$ | Client:                        | Client mode          |  |
|         |                                |                      |  |
|         |                                | Save                 |  |

Figure 6-3 Working Mode

- > **AP** The wireless access point mode.
- Router The wireless Router Mode. In this mode, the device enables multi-user to share Internet via DSL/Cable Modem. The only wired port works as WAN.
- > **Repeater -** The wireless Repeater Mode. It could extend the range of wireless network.
- > **Bridge -** The wireless Bridge Mode. It could communicate with another wireless network.
- Client The Client Mode. The computer connected by Ethernet could get access to an AP by Client mode.

Click **OK** in the following screen and then the Router will reboot and to work on Repeater Mode.

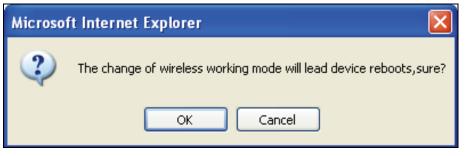

Figure 6-4

# 6.5 Network

| Network |  |
|---------|--|
| LAN     |  |

Figure 6-5 the Network menu

There is only one submenu under the Network menu (shown in Figure 6-5): LAN.

## 6.5.1 LAN

Choose menu "**Network**  $\rightarrow$  **LAN**", and then you can configure the IP parameters of the LAN on the screen as below.

| 40-16-9F-20-46-F2 |
|-------------------|
| 192.168.0.254     |
| 255.255.255.0 💌   |
|                   |
| Save              |
|                   |

Figure 6-6 LAN

- MAC Address The physical address of the LAN ports, as seen from the LAN. The value can't be changed.
- IP Address Enter the IP address of your Router in dotted-decimal notation (factory default: 192.168.0.254).
- Subnet Mask An address code that determines the size of the network. Normally use 255.255.255.0 as the subnet mask.

#### P Note:

- 1. If you change the IP Address of LAN, you must use the new IP Address to login to the Router.
- 2. If the new LAN IP Address you set is not in the same subnet with the previous one, the IP Address pool in the DHCP server will be configured automatically, while the Virtual Server and DMZ Host will not take effect until they are re-configured.

# 6.6 Wireless

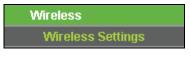

Figure 6-7 Wireless menu

There is one submenu under the Wireless menu (shown in Figure 6-7): **Wireless Settings**. Click it, and you will be able to configure the corresponding function.

## 6.6.1 Wireless Settings

Choose menu "Wireless  $\rightarrow$  Wireless Settings", and then you can configure the basic settings for the wireless network on this page.

TL-WR700N 150Mbps Wireless N Mini Pocket Router

| Wireless Settings - Re | Wireless Settings - Repeater                                                                            |  |  |  |  |
|------------------------|----------------------------------------------------------------------------------------------------|--|--|--|--|
|                        |                                                                                                    |  |  |  |  |
| SSID:                  |                                                                                                    |  |  |  |  |
| MAC of AP:             | for example:00-1D-0F-11-22-33                                                                           |  |  |  |  |
| Region:                | United States                                                                                           |  |  |  |  |
| Warning:               | Ensure you select a correct country to conform local law.<br>Incorrect settings may cause interference. |  |  |  |  |
|                        | Survey<br>(Please choose Main AP's type of encryption, and input the wireless password)                 |  |  |  |  |
| Security Options:      | Disable Security                                                                                        |  |  |  |  |
| WEP Key Index:         | 1                                                                                                    |  |  |  |  |
| Authentication Type:   | Open System                                                                                             |  |  |  |  |
| PassWord:              |                                                                                                    |  |  |  |  |
|                        |                                                                                                    |  |  |  |  |
|                        | Save                                                                                                    |  |  |  |  |

Figure 6-8 Wireless Settings - Repeater

- > **SSID** The SSID of AP that you want to access.
- > **MAC of AP -** The MAC address of AP that you want to access.
- Region Select your region from the pull-down list. This field specifies the region where the wireless function of the Router can be used. It may be illegal to use the wireless function of the Router in a region other than one of those specified in this field. If your country or region is not listed, please contact your local government agency for assistance.
- **Survey -** Click this button, you can search the AP which runs in the environment.
- Security Options This option should be chosen according to the security configuration of the AP you want to access. It is recommended that the security type is the same as your AP's security type.
- WEP Key Index This option should be chosen if the key type is WEP (ASCII) or WEP (HEX). It indicates the index of the WEP key.
- Authentication Type This option should be chosen if the key type is WEP (ASCII) or WEP (HEX). It indicates the authentication type of the Root AP.
- Password If the AP your router is going to connect need password, you need to fill the password in this blank.

Be sure to click the **Save** button to save your settings on this page.

#### P Note:

1. The operating distance or range of your wireless connection varies significantly based on the physical placement of the Router. For best results, place your Router.

- Near the center of the area in which your wireless stations will operate.
- In an elevated location such as a high shelf.
- Away from the potential sources of interference, such as PCs, microwaves, and cordless phones.
- Away from large metal surfaces.
- 2. Failure to follow these guidelines can result in significant performance degradation or inability to wirelessly connect to the Router.

# 6.7 DHCP

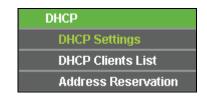

Figure 6-9 The DHCP menu

There are three submenus under the DHCP menu (shown in Figure 6-9), **DHCP Settings**, **DHCP Clients List** and **Address Reservation**. Click any of them, and you will be able to configure the corresponding function.

## 6.7.1 DHCP Settings

Choose menu "**DHCP**  $\rightarrow$  **DHCP** Settings", and then you can configure the DHCP Server on the page as shown in Figure 6-10. The Router is set up by default as a DHCP (Dynamic Host Configuration Protocol) server, which provides the TCP/IP configuration for all the PC(s) that are connected to the Router in the LAN.

| TL-WR700N | 150Mbps | Wireless | Ν | Mini | Pocket | Router |
|-----------|---------|----------|---|------|--------|--------|

| DHCP Settings       |                                       |                    |
|---------------------|---------------------------------------|--------------------|
|                     |                                       |                    |
| DHCP Server:        | 🔿 Disable 💿 Enable                    |                    |
| Start IP Address:   | 192.168.0.100                         |                    |
| End IP Address:     | 192.168.0.199                         |                    |
| Address Lease Time: | 120 minutes (1~2880 minutes, the defa | ault value is 120) |
| Default Gateway:    | 192.168.0.254 (optional)              |                    |
| Default Domain:     | (optional)                            |                    |
| Primary DNS:        | 0.0.0.0 (optional)                    |                    |
| Secondary DNS:      | 0.0.0.0 (optional)                    |                    |
|                     |                                       |                    |
|                     | Save                                  |                    |

Figure 6-10 DHCP Settings

- DHCP Server Enable or Disable the DHCP server. If you disable the Server, you must have another DHCP server within your network or else you must configure the computer manually.
- Start IP Address Specify an IP address for the DHCP Server to start with when assigning IP addresses. 192.168.0.100 is the default start address.
- End IP Address Specify an IP address for the DHCP Server to end with when assigning IP addresses. 192.168.0.199 is the default end address.
- Address Lease Time The Address Lease Time is the amount of time a network user will be allowed connection to the Router with their current dynamic IP Address. Enter the amount of time in minutes and the user will be "leased" this dynamic IP Address. After the time is up, the user will be automatically assigned a new dynamic IP address. The range of the time is 1 ~ 2880 minutes. The default value is 120 minutes.
- Default Gateway (Optional) It is suggested to input the IP address of the LAN port of the Router. The default value is 192.168.0.254.
- > Default Domain (Optional) Input the domain name of your network.
- Primary DNS (Optional) Input the DNS IP address provided by your ISP or consult your ISP.
- Secondary DNS (Optional) Input the IP address of another DNS server if your ISP provides two DNS servers.

P Note:

To use the DHCP server function of the Router, you must configure all computers on the LAN as "Obtain an IP Address automatically".

## 6.7.2 DHCP Clients List

Choose menu "**DHCP**  $\rightarrow$  **DHCP** Clients List", and then you can view the information about the clients attached to the Router in the screen as shown in Figure 6-11.

| [  | OHCP Clients List |                   |               |            |
|----|-------------------|-------------------|---------------|------------|
| ID | Client Name       | MAC Address       | Assigned IP   | Lease Time |
| 1  | tp-113ea910272d   | 40-61-86-CF-20-7A | 192.168.0.100 | 01:43:33   |
|    |                   | Refresh           |               |            |

Figure 6-11 DHCP Clients List

- > Client Name The name of the DHCP client
- > MAC Address The MAC address of the DHCP client
- > Assigned IP The IP address that the Router has allocated to the DHCP client
- Lease Time The time of the DHCP client leased. After the dynamic IP address has expired, a new dynamic IP address will be automatically assigned to the user.

You cannot change any of the values on this page. To update this page and to show the current attached devices, click the **Refresh** button.

## 6.7.3 Address Reservation

Choose menu "**DHCP**  $\rightarrow$  **Address Reservation**", and then you can view and add a reserved address for clients via the next screen (shown in Figure 6-12). When you specify a reserved IP address for a PC on the LAN, that PC will always receive the same IP address each time when it accesses the DHCP server. Reserved IP addresses should be assigned to the servers that require permanent IP settings.

| Addr                                      | ress Reservation  |                     |         |               |
|-------------------------------------------|-------------------|---------------------|---------|---------------|
|                                           |                   |                     |         |               |
| ID                                        | MAC Address       | Reserved IP Address | Status  | Modify        |
| 1                                         | 00-0A-EB-13-09-BB | 192.168.0.100       | Enabled | Modify Delete |
| Add New Enable All Disable All Delete All |                   |                     |         |               |
|                                           |                   | Previous Next       |         |               |

Figure 6-12 Address Reservation

- > **MAC Address -** The MAC address of the PC for which you want to reserve an IP address.
- **Reserved IP Address -** The IP address reserved for the PC by the Router.
- > Status The status of this entry either Enabled or Disabled.

#### To Reserve an IP address:

- 1. Click the **Add New...** button. Then Figure 4-18 will pop-up.
- 2. Enter the MAC address (in XX-XX-XX-XX-XX format) and IP address (in dotted-decimal notation) of the computer for which you want to reserve an IP address.
- 3. Click the **Save** button.

| Add or Modify an Address Reservation Entry |           |  |  |
|--------------------------------------------|-----------|--|--|
|                                            |           |  |  |
| MAC Address:                               |           |  |  |
| Reserved IP Address:                       |           |  |  |
| Status:                                    | Enabled 💌 |  |  |
|                                            |           |  |  |
|                                            | Save Back |  |  |

Figure 6-13 Add or Modify an Address Reservation Entry

#### To modify or delete an existing entry:

- 1. Click the **Modify** in the entry you want to modify. If you want to delete the entry, click the **Delete**.
- 2. Modify the information.
- 3. Click the **Save** button.

Click the **Enable/Disabled All** button to make all entries enabled/disabled.

Click the **Delete All** button to delete all entries.

Click the **Next** button to go to the next page and Click the **Previous** button to return the previous page.

# 6.8 System Tools

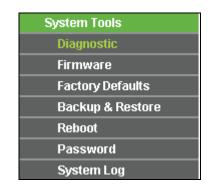

Figure 6-14 The System Tools menu

Choose menu "System Tools", and then you can see the submenus under the main menu: Diagnostic, Firmware, Factory Defaults, Backup & Restore, Reboot, Password, and System Log. Click any of them, and you will be able to configure the corresponding function. The detailed explanations for each submenu are provided below.

## 6.8.1 Diagnostic

Choose menu "System Tools  $\rightarrow$  Diagnostic", and then you can transact Ping or Traceroute function to check connectivity of your network in the following screen.

| Diagnostic Paramete     | irs                         |  |
|-------------------------|-----------------------------|--|
| Diagnostic Tool:        | 💿 Ping 🔿 Traceroute         |  |
| IP Address/Domain Name: |                             |  |
| Ping Count:             | 4 (1-50)                    |  |
| Ping Packet Size:       | 64 (4-1472 Bytes)           |  |
| Ping Timeout:           | 800 (100-2000 Milliseconds) |  |
| Traceroute Max TTL:     | 20 (1-30)                   |  |
| Diagnostic Results      |                             |  |
| The Router is ready.    |                             |  |
|                         |                             |  |
| ,<br>1<br>1<br>1        |                             |  |
|                         |                             |  |
|                         |                             |  |
| 1<br>1<br>1             |                             |  |
|                         |                             |  |
|                         |                             |  |

Figure 6-15 Diagnostic Tools

- **Diagnostic Tool -** Check the radio button to select one diagnostic tool.
  - **Ping** This diagnostic tool troubleshoots connectivity, reachability, and name resolution to a given host or gateway.
  - **Traceroute** This diagnostic tool tests the performance of a connection.

#### P Note:

You can use ping/traceroute to test both numeric IP address or domain name. If pinging/tracerouting the IP address is successful, but pinging/tracerouting the domain name is not, you might have a name resolution problem. In this case, ensure that the domain name you are specifying can be resolved by using Domain Name System (DNS) queries.

- IP Address/Domain Name Type the destination IP address (e.g. 202.108.22.5) or Domain name (e.g. http://www.tp-link.com).
- > **Pings Count -** The number of Ping packets for a Ping connection. The default is 4.
- > **Ping Packet Size -** The size of Ping packet. The default is 64.
- Ping Timeout Set the waiting time for the reply of each Ping packet. If there is no reply in the specified time, the connection is overtime. The default is 800.
- Traceroute Max TTL The max number of hops for a Traceroute connection. The default is 20.

Click Start to check the connectivity of the Internet.

The **Diagnostic Results** page displays the result of diagnosis.

If the result is similar to the following screen, the connectivity of the Internet is fine.

| Diagnostic Results                                                                                                    |  |
|----------------------------------------------------------------------------------------------------|--|
| Pinging 202.108.22.5 with 64 bytes of data:                                                                                                    |  |
| Reply from 202.108.22.5: bytes=64 time=1 TTL=127 seq=1<br>Reply from 202.108.22.5: bytes=64 time=1 TTL=127 seq=2<br>Reply from 202.108.22.5: bytes=64 time=1 TTL=127 seq=3<br>Reply from 202.108.22.5: bytes=64 time=1 TTL=127 seq=4 |  |
| Ping statistics for 202.108.22.5<br>Packets: Sent = 4, Received = 4, Lost = 0 (0% loss),<br>Approximate round trip times in milliseconds:<br>Minimum = 1, Maximum = 1, Average = 1                                                   |  |

Figure 6-16 Diagnostic Results

#### P Note:

Only one user can use this tool at one time. Options "Number of Pings", "Ping Size" and "Ping Timeout" are used for **Ping** function. Option "Tracert Hops" are used for **Tracert** function.

#### 6.8.2 Firmware

Choose menu "System Tools  $\rightarrow$  Firmware Upgrade", and then you can update the latest version of firmware for the Router on the following screen.

| Firmware Upgrade  |                                 |
|-------------------|---------------------------------|
| File:             | Browse                          |
| Firmware Version: | 4.18.15 Build 110809 Rel.64664n |
| Hardware Version: | WR700N(US) 1.0 00000000         |
|                   |                                 |
|                   | Upgrade                         |

Figure 6-17 Firmware Upgrade

- Firmware Version This displays the current firmware version.
- Hardware Version This displays the current hardware version. The hardware version of the upgrade file must accord with the Router's current hardware version.

#### To upgrade the Router's firmware, follow these instructions below:

- 1. Download a more recent firmware upgrade file from the TP-LINK website (http://www.tp-link.com).
- 2. Type the path and file name of the update file into the **File** field, or click the **Browse** button to locate the update file.
- 3. Click the **Upgrade** button.

#### P Note:

- New firmware versions are posted at http://www.tp-link.com and can be downloaded for free. There is no need to upgrade the firmware unless the new firmware has a new feature you want to use. However, when experiencing problems caused by the Router rather than the configuration, you can try to upgrade the firmware.
- 2. When you upgrade the Router's firmware, you may lose its current configurations, so before upgrading the firmware please write down some of your customized settings to avoid losing important settings.
- 3. Do not turn off the Router or press the Reset button while the firmware is being upgraded, otherwise, the Router may be damaged.
- 4. The Router will reboot after the upgrading has been finished.

## 6.8.3 Factory Defaults

Choose menu "System Tools  $\rightarrow$  Factory Defaults", and you can restore the configurations of the Router to factory defaults on the following screen.

| Factory Defaults                                                                        |
|-----------------------------------------------------------------------------------------|
|                                                                                         |
| Click the following button to reset all configuration settings to their default values. |
| Restore                                                                                 |
|                                                                                         |

Figure 6-18 Restore Factory Default

Click the **Restore** button to reset all configuration settings to their default values.

- The default User Name: admin
- The default **Password**: admin
- The default IP Address: 192.168.0.254
- The default **Subnet Mask**: 255.255.255.0

#### P Note:

All changed settings will be lost when defaults are restored.

#### 6.8.4 Backup & Restore

Choose menu "System Tools  $\rightarrow$  Backup & Restore", and then you can save the current configuration of the Router as a backup file and restore the configuration via a backup file as shown in Figure 6-19.

| Backu   | Backup & Restore |                |  |  |  |
|---------|------------------|----------------|--|--|--|
|         |                  |                |  |  |  |
| Backup: | Backup           |                |  |  |  |
| File:   |                  | Browse Restore |  |  |  |
|         |                  |                |  |  |  |

Figure 6-19 Backup & Restore Configuration

- Click the **Backup** button to save all configuration settings as a backup file in your local computer.
- > To upgrade the Router's configuration, follow these instructions.
  - Click the **Browse...** button to locate the update file for the Router, or enter the exact path to the Setting file in the text box.
  - Click the **Restore** button.

#### PNote:

The current configuration will be covered by the uploading configuration file. The upgrade process lasts for 20 seconds and the Router will restart automatically. Keep the Router on during the upgrading process to prevent any damage.

## 6.8.5 Reboot

Choose menu "System Tools  $\rightarrow$  Reboot", and then you can click the Reboot button to reboot the Router via the next screen.

| Reboot                                  |  |
|-----------------------------------------|--|
|                                         |  |
| Click this button to reboot the device. |  |
| Reboot                                  |  |

Figure 6-20 Reboot the Router

Some settings of the Router will take effect only after rebooting, including:

- Change the LAN IP Address (system will reboot automatically).
- Change the DHCP Settings.
- Change the Wireless configurations.
- Change the Web Management Port.
- Upgrade the firmware of the Router (system will reboot automatically).
- Restore the Router's settings to factory defaults (system will reboot automatically).
- Update the configuration with the file (system will reboot automatically.

#### 6.8.6 Password

Choose menu "System Tools  $\rightarrow$  Password", and then you can change the factory default user name and password of the Router in the next screen as shown in Figure 6-21.

| Password              |                |
|-----------------------|----------------|
|                       |                |
|                       |                |
| Old User Name:        |                |
| Old Password:         |                |
|                       |                |
| New User Name:        |                |
| New Password:         |                |
| Confirm New Password: |                |
|                       |                |
|                       | Save Clear All |
|                       |                |

Figure 6-21 Password

It is strongly recommended that you should change the factory default user name and password of the Router, because all users who try to access the Router's Web-based utility or Quick Setup will be prompted for the Router's default user name and password.

#### P Note:

The new user name and password must not exceed 14 characters in length and not include any spaces. Enter the new Password twice to confirm.

Click the **Save** button when finished.

Click the **Clear All** button to clear all.

## 6.8.7 System Log

Choose menu "System Tools  $\rightarrow$  System Log", and then you can view the logs of the Router.

| Sys     | tem Log     |                                                           |
|---------|-------------|-----------------------------------------------------------|
|         |             |                                                           |
| Index   | Level       | Log Content                                               |
| 1       | INFO        | 0000:System: The device initialization succeeded.         |
| Time =  | 2006-01-01  | 15:39:34 27575s                                           |
| H-Ver = | WR700N(L    | JS) 1.0 0000000 : S-Ver = 4.18.15 Build 110809 Rel.64664n |
| L = 192 | .168.0.254  | : M = 255.255.255.0                                       |
| W1 = D  | HCP : W = ( | 0.0.0.0 : M = 0.0.0.0 : G = 0.0.0.0                       |
| Free=50 | 027, Busy=  | 3, Bind=1, Inv=0/1, Bc=0/0, Dns=0, cl=384, fc=0/0, sq=0/0 |
|         |             | Refresh Clear All                                         |

Figure 6-22 System Log

- > Refresh Refresh the page to show the latest log list.
- > Clear All All the logs will be deleted from the Router permanently, not just from the page.

# Chapter 7. Configuration for Bridge Mode

This chapter will show each Web page's key functions and the configuration way for Bridge Mode of TL-WR700N.

# 7.1 Login

After your successful login, you can configure and manage the device. There are main menus on the left of the web-based utility. Submenus will be available after you click one of the main menus. On the right, there are the corresponding explanations and instructions.

| Status            |  |
|-------------------|--|
| Basic Settings    |  |
| Quick Setup       |  |
| Working Mode      |  |
| Network           |  |
| Wireless          |  |
| Advanced Settings |  |
| DHCP              |  |
| Maintenance       |  |
| System Tools      |  |
|                   |  |

Figure 7-1

The detailed explanations for each Web page's key function are listed below.

# 7.2 Status

The Status page provides the current status information about the Router on Bridge Mode. All information is read-only.

TL-WR700N 150Mbps Wireless N Mini Pocket Router

| Status            |                                 |     |
|-------------------|---------------------------------|-----|
|                   |                                 |     |
| Firmware Version: | 4.18.15 Build 110809 Rel.64664n |     |
| Hardware Version: | WR700N(US) 1.0 0000000          |     |
| LAN               |                                 |     |
| MAC Address:      | 40-16-9F-20-46-F2               |     |
| IP Address:       | 192.168.0.254                   |     |
| Subnet Mask:      | 255.255.255.0                   |     |
| Wireless          |                                 |     |
| Wireless Mode:    | Bridge Mode                     |     |
| Wireless Radio:   | Enable                          |     |
| Name (SSID):      | TP-LINK_2046F2                  |     |
| Channel:          | Auto(Current Channel 1)         |     |
| Mode:             | 11bgn mixed                     |     |
| Channel Width:    | Auto                            |     |
| MAC Address:      | 40-16-9F-20-46-F2               |     |
| WDS Status:       | Scan                            |     |
| System Up Time:   | 0 day(s) 00:08:06               | esh |

Figure 7-2 Status

- > **Firmware Version -** The version information of the Router's firmware.
- > Hardware Version The version information of the Router's hardware.
- LAN This field displays the current settings or information for the LAN, you can configure them in the Network > LAN page.
  - MAC address The physical address of the Router, as seen from the LAN.
  - IP address The LAN IP address of the Router.
  - Subnet Mask The subnet mask associated with LAN IP address.
- Wireless This field displays basic information or status for wireless function, you can configure them in the Wireless > Wireless Settings page.
  - Wireless Mode The current wireless working mode in use.
  - Wireless Radio Indicates whether the wireless radio feature of the AP is enabled or disabled.
  - Name (SSID) The SSID of the AP.
  - Channel The current wireless channel in use.
  - Mode The current wireless mode which the Router works on.
  - Channel Width The current wireless channel width in use.

- MAC address The physical address of the Router, as seen from the WLAN.
- WDS Status The status of WDS connection.
- **System Up Time -** The length of the time since the Router was last powered on or reset.

Click the **Refresh** button to get the latest status and settings of the Router.

# 7.3 Quick Setup

Please refer to Section 3.2: "Quick Installation Guide."

# 7.4 Working Mode

The Router supports five operation mode types: **AP, Router, Repeater, Bridge** and **Client**. Please select one your want. Click **Save** to save your choice, which is shown as Figure 7-3.

| ٧       | Vireless Working Mode Settings |                      |
|---------|--------------------------------|----------------------|
|         |                                |                      |
| 0       | AP:                            | AP mode.             |
| $\circ$ | Router:                        | Wireless router mode |
| $\circ$ | Repeater:                      | Repeater mode        |
| ۲       | Bridge:                        | Bridge mode          |
| $\circ$ | Client:                        | Client mode          |
|         |                                |                      |
|         |                                | Save                 |

Figure 7-3 Working Mode

- > **AP** The wireless access point mode.
- Router The wireless Router Mode. In this mode, the device enables multi-user to share Internet via DSL/Cable Modem. The only wired port works as WAN.
- > **Repeater -** The wireless Repeater Mode. It could extend the range of wireless network.
- > **Bridge -** The wireless Bridge Mode. It could communicate with another wireless network.
- Client The Client Mode. The computer connected by Ethernet could get access to an AP by Client mode.

Click **OK** in the following screen and then the Router will reboot and to work on Bridge Mode.

| Microsoft Internet Explorer 🛛 🛛                             |           |  |  |  |
|-------------------------------------------------------------|-----------|--|--|--|
| The change of wireless working mode will lead device rebool |           |  |  |  |
|                                                             | OK Cancel |  |  |  |

Figure 7-4

# 7.5 Network

Network LAN

Figure 7-5 the Network menu

There is only one submenu under the Network menu (shown in Figure 7-5): LAN.

## 7.5.1 LAN

Choose menu "**Network**  $\rightarrow$  **LAN**", and then you can configure the IP parameters of the LAN on the screen as below.

| LAN          |                   |
|--------------|-------------------|
|              |                   |
| MAC Address: | 40-16-9F-20-46-F2 |
| IP Address:  | 192.168.0.254     |
| Subnet Mask: | 255.255.255.0 💌   |
|              |                   |
|              | Save              |

Figure 7-6 LAN

- MAC Address The physical address of the LAN ports, as seen from the LAN. The value can't be changed.
- IP Address Enter the IP address of your Router in dotted-decimal notation (factory default: 192.168.0.254).
- Subnet Mask An address code that determines the size of the network. Normally use 255.255.255.0 as the subnet mask.

## P Note:

- 1. If you change the IP Address of LAN, you must use the new IP Address to login to the Router.
- 2. If the new LAN IP Address you set is not in the same subnet with the previous one, the IP Address pool in the DHCP server will be configured automatically, while the Virtual Server and DMZ Host will not take effect until they are re-configured.

# 7.6 Wireless

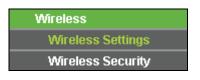

Figure 7-7 Wireless menu

There are two submenus under the Wireless menu (shown in Figure 7-7): **Wireless Settings and Wireless Security**. Click any of them, and you will be able to configure the corresponding function.

## 7.6.1 Wireless Settings

Choose menu "Wireless  $\rightarrow$  Wireless Settings", and then you can configure the basic settings for the wireless network on this page.

| Wireless Setting - Bridge |                                                                                                    |  |  |
|---------------------------|----------------------------------------------------------------------------------------------------|--|--|
|                           |                                                                                                    |  |  |
| SSID:                     | TP-LINK_2046F2                                                                                          |  |  |
| Region:                   | United States                                                                                           |  |  |
| Warning:                  | Ensure you select a correct country to conform local law.<br>Incorrect settings may cause interference. |  |  |
| Channel:                  | Auto 💌                                                                                                  |  |  |
| Mode:                     | 11bgn mixed 🛛 👻                                                                                         |  |  |
| Channel Width:            | Auto 💌                                                                                                  |  |  |
|                           | Enable SSID Broadcast                                                                                   |  |  |
|                           |                                                                                                    |  |  |
| SSID(to be bridged):      |                                                                                                    |  |  |
| BSSID(to be bridged):     | Example :00-1D-0F-11-22-33                                                                              |  |  |
|                           | Survey                                                                                                  |  |  |
| Security Options:         | Disable Security                                                                                        |  |  |
| WEP Index:                | 1                                                                                                    |  |  |
| Authentication Type       | Open System                                                                                             |  |  |
| Password:                 |                                                                                                    |  |  |
|                           |                                                                                                    |  |  |
|                           |                                                                                                    |  |  |
|                           | Save                                                                                                    |  |  |

Figure 7-8 Wireless Settings - Bridge

SSID - Enter a string of up to 32 characters. The same name of SSID (Service Set Identification) must be assigned to all wireless devices in your network. The default SSID is set to be TP-LINK\_XXXXX (XXXXXX indicates the last unique six numbers of each Router's MAC address). But it is recommended strongly that you change your networks name (SSID) to a different value. This value is case-sensitive. For example, *TEST* is NOT the same as *test*.

- Region Select your region from the pull-down list. This field specifies the region where the wireless function of the Router can be used. It may be illegal to use the wireless function of the Router in a region other than one of those specified in this field. If your country or region is not listed, please contact your local government agency for assistance.
- Channel This field determines which operating frequency will be used. The default channel is set to Auto. It is not necessary to change the wireless channel unless you notice interference problems with another nearby access point.
- > **Mode -** Select the desired mode. The default setting is 11bgn mixed.
  - **11b only** Select if all of your wireless clients are 802.11b.
  - **11g only -** Select if all of your wireless clients are 802.11g.
  - **11n only-** Select only if all of your wireless clients are 802.11n.
  - **11bg mixed** Select if you are using both 802.11b and 802.11g wireless clients.
  - **11bgn mixed** Select if you are using a mix of 802.11b, 11g, and 11n wireless clients.

Select the desired wireless mode. When 802.11g mode is selected, only 802.11g wireless stations can connect to the Router. When 802.11n mode is selected, only 802.11n wireless stations can connect to the AP. It is strongly recommended that you set the Mode to **802.11b/g/n**, and all of 802.11b, 802.11g, and 802.11n wireless stations can connect to the Router.

- Channel Width Select any channel width from the pull-down list. The default setting is automatic, which can automatically adjust the channel width for your clients.
- Enable SSID Broadcast It is default enabled, so that the wireless router will broadcast its name (SSID) on the air.
- SSID (to be bridged) The SSID of the AP your Router is going to connect to as a client. You can also use the search function to select the SSID to join.
- BSSID (to be bridged) The BSSID of the AP your Router is going to connect to as a client. You can also use the search function to select the BSSID to join.
- **Survey -** Click this button, you can survey the AP which runs in the current channel.
- Security Type This option should be chosen according to the AP's security configuration.
   It is recommended that the security type is the same as your AP's security type.
- WEP Key Index This option should be chosen if the key type is WEP (ASCII) or WEP (HEX). It indicates the index of the WEP key.

- Authentication Type This option should be chosen if the key type is WEP (ASCII) or WEP (HEX). It indicates the authorization type of the Root AP.
- Password If the AP your Router is going to connect needs password, you need to fill the password in this blank.

Be sure to click the **Save** button to save your settings on this page.

P Note:

- 1. The operating distance or range of your wireless connection varies significantly based on the physical placement of the Router. For best results, place your Router.
  - Near the center of the area in which your wireless stations will operate.
  - In an elevated location such as a high shelf.
  - Away from the potential sources of interference, such as PCs, microwaves, and cordless phones.
  - Away from large metal surfaces.
- 2. Failure to follow these guidelines can result in significant performance degradation or inability to wirelessly connect to the Router.

## 7.6.2 Wireless Security

Choose menu "Wireless  $\rightarrow$  Wireless Security", and then you can configure the security settings of your wireless network.

There are three wireless security modes supported by the Router: WEP (Wired Equivalent Privacy), WPA/WPA2 and WPA-PSK/WPA2-PSK.

| Disable Security                                                                  |                                 |                                                                |
|-----------------------------------------------------------------------------------|---------------------------------|----------------------------------------------------------------|
| ○ WEP                                                                             |                                 |                                                                |
| Type:                                                                             | Automatic 😽                     |                                                                |
| WEP Key Format:                                                                   | Hexadecimal 👻                   |                                                                |
| Key Selected                                                                      | WEP Key (Password)              | Кеу Туре                                                       |
| Key 1: 💿                                                                          |                                 | Disabled 💌                                                     |
| Key 2: 🔘                                                                          |                                 | Disabled 💌                                                     |
| Key 3: 🔾                                                                          |                                 | Disabled 💌                                                     |
| Key 4: 🔘                                                                          |                                 | Disabled 💌                                                     |
| Radius Server IP:<br>Radius Port:<br>Radius Password:<br>Group Key Update Period: |                                 | for default port 1812)<br>nimum is 30, 0 means no update)      |
| O WPA/WPA2 - Personal(                                                            | -                               | _                                                              |
| Version:                                                                          | Automatic(Recommended)          |                                                                |
| Encryption:                                                                       | Automatic(Recommended)          |                                                                |
| PSK Password:                                                                     | (You can enter ASCII characters | between 8 and 63 or Hexadecimal characters between 8 and       |
| Group Key Update Period:                                                          | 0 Seconds (Kee                  | p it default if you are not sure, minimum is 30, 0 means no up |
|                                                                                   | Save                            |                                                                |

Figure 7-9 Wireless Security

- Disable Security The wireless security function can be enabled or disabled. If disabled, the wireless stations will be able to connect the Router without encryption. But it's strongly recommended to choose one of the following modes to enable security.
- > WEP It is based on the IEEE 802.11 standard.
  - **Type** you can choose the type for the WEP security on the pull-down list. The default setting is **Automatic**, which can select **Shared Key** or **Open System** authentication type automatically based on the wireless station's capability and request.
  - WEP Key Format Hexadecimal and ASCII formats are provided here. Hexadecimal format stands for any combination of hexadecimal digits (0-9, a-f, A-F) in the specified length. ASCII format stands for any combination of keyboard characters in the specified length.

- WEP Key (Password) Select which of the four keys will be used and enter the matching WEP key that you create. Make sure these values are identical on all wireless stations in your network.
- **Key Type** You can select the WEP key length (64-bit, or 128-bit, or 152-bit.) for encryption. "Disabled" means this WEP key entry is invalid.

**64-bit** - You can enter 10 hexadecimal digits (any combination of 0-9, a-f, A-F, zero key is not promoted) or 5 ASCII characters.

**128-bit** - You can enter 26 hexadecimal digits (any combination of 0-9, a-f, A-F, zero key is not promoted) or 13 ASCII characters.

**152-bit -** You can enter 32 hexadecimal digits (any combination of 0-9, a-f, A-F, zero key is not promoted) or 16 ASCII characters.

#### P Note:

If you do not set the key, the wireless security function is still disabled even if you have selected Shared Key as Authentication Type.

- > WPA /WPA2
  - Version you can choose the version of the WPA security from the pull-down list. The default setting is Automatic, which can select WPA (Wi-Fi Protected Access) or WPA2 (WPA version 2) automatically based on the wireless station's capability and request.
  - Encryption You can select Automatic, TKIP or AES.
  - Radius Server IP Enter the IP address of the Radius server.
  - Radius Port Enter the port that Radius server used.
  - Radius Password Enter the password for the Radius server.
  - **Group Key Update Period** Specify the group key update interval in seconds. The value should be 30 or above. Enter 0 to disable the update.
- WPA-PSK/WPA2-PSK- It's the WPA/WPA2 authentication type based on pre-shared passphrase.
  - Version you can choose the version of the WPA-PSK security on the drop-down list. The default setting is Automatic (Recommended), which can select WPA-PSK (Pre-shared key of WPA) or WPA2-PSK (Pre-shared key of WPA) automatically based on the wireless station's capability and request.
  - Encryption When WPA-PSK or WPA is set as the Authentication Type, you can select Automatic (Recommended), TKIP or AES as Encryption.
  - **PSK Password** You can enter **ASCII** or **Hexadecimal** characters. The default password is the last unique eight numbers of each Router's MAC address

For **ASCII**, the key can be made up of any numbers 0 to 9 and any letters A to Z, the length should be between 8 and 63 characters.

For **Hexadecimal**, the key can be made up of any numbers 0 to 9 and letters A to F, the length should be between 8 and 64 characters.

Please also note the key is case sensitive, this means that upper and lower case keys will affect the outcome. It would also be a good idea to write down the key and all related wireless security settings.

• **Group Key Update Period** - Specify the group key update interval in seconds. The value should be 30 or above. Enter 0 to disable the update.

Be sure to click the **Save** button to save your settings on this page.

# 7.7 DHCP

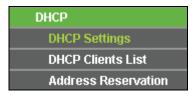

Figure 7-10 The DHCP menu

There are three submenus under the DHCP menu (shown in Figure 7-10): **DHCP Settings**, **DHCP Clients List** and **Address Reservation.** Click any of them, and you will be able to configure the corresponding function.

## 7.7.1 DHCP Settings

Choose menu "**DHCP**  $\rightarrow$  **DHCP** Settings", and then you can configure the DHCP Server on the page as shown in Figure 7-11. The Router is set up by default as a DHCP (Dynamic Host Configuration Protocol) server, which provides the TCP/IP configuration for all the PC(s) that are connected to the Router in the LAN.

## TL-WR700N 150Mbps Wireless N Mini Pocket Router

| DHCP Settings       |                                                        |
|---------------------|--------------------------------------------------------|
|                     |                                                        |
| DHCP Server:        | 🔿 Disable 💿 Enable                                     |
| Start IP Address:   | 192.168.0.100                                          |
| End IP Address:     | 192.168.0.199                                          |
| Address Lease Time: | 120 minutes (1~2880 minutes, the default value is 120) |
| Default Gateway:    | 192.168.0.254 (optional)                               |
| Default Domain:     | (optional)                                             |
| Primary DNS:        | 0.0.0.0 (optional)                                     |
| Secondary DNS:      | 0.0.0.0 (optional)                                     |
|                     |                                                        |
|                     | Save                                                   |

Figure 7-11 DHCP Settings

- DHCP Server Enable or Disable the DHCP server. If you disable the Server, you must have another DHCP server within your network or else you must configure the computer manually.
- Start IP Address Specify an IP address for the DHCP Server to start with when assigning IP addresses. 192.168.0.100 is the default start address.
- End IP Address Specify an IP address for the DHCP Server to end with when assigning IP addresses. 192.168.0.199 is the default end address.
- Address Lease Time The Address Lease Time is the amount of time a network user will be allowed connection to the Router with their current dynamic IP Address. Enter the amount of time in minutes and the user will be "leased" this dynamic IP Address. After the time is up, the user will be automatically assigned a new dynamic IP address. The range of the time is 1 ~ 2880 minutes. The default value is 120 minutes.
- Default Gateway (Optional) It is suggested to input the IP address of the LAN port of the Router. The default value is 192.168.0.254.
- > **Default Domain** (Optional) Input the domain name of your network.
- Primary DNS (Optional) Input the DNS IP address provided by your ISP or consult your ISP.
- Secondary DNS (Optional) Input the IP address of another DNS server if your ISP provides two DNS servers.

#### P Note:

To use the DHCP server function of the Router, you must configure all computers on the LAN as "Obtain an IP Address automatically".

## 7.7.2 DHCP Clients List

Choose menu "DHCP  $\rightarrow$  DHCP Clients List", and then you can view the information about the clients attached to the Router in the screen as shown in Figure 7-12.

| [  | DHCP Clients List |                   |               |            |
|----|-------------------|-------------------|---------------|------------|
| ID | Client Name       | MAC Address       | Assigned IP   | Lease Time |
| 1  | tp-113ea910272d   | 40-61-86-CF-20-7A | 192.168.0.100 | 01:43:33   |
|    |                   | Refresh           |               |            |

Figure 7-12 DHCP Clients List

- > Client Name The name of the DHCP client
- > MAC Address The MAC address of the DHCP client
- > Assigned IP The IP address that the Router has allocated to the DHCP client
- Lease Time The time of the DHCP client leased. After the dynamic IP address has expired, a new dynamic IP address will be automatically assigned to the user.

You cannot change any of the values on this page. To update this page and to show the current attached devices, click the **Refresh** button.

### 7.7.3 Address Reservation

Choose menu "**DHCP**  $\rightarrow$  **Address Reservation**", and then you can view and add a reserved address for clients via the next screen (shown in Figure 7-13). When you specify a reserved IP address for a PC on the LAN, that PC will always receive the same IP address each time when it accesses the DHCP server. Reserved IP addresses should be assigned to the servers that require permanent IP settings.

## TL-WR700N 150Mbps Wireless N Mini Pocket Router

| Addr    | ess Reservation                  |                                      |                   |                                |
|---------|----------------------------------|--------------------------------------|-------------------|--------------------------------|
| ID<br>1 | MAC Address<br>00-0A-EB-13-09-BB | Reserved IP Address<br>192.168.0.100 | Status<br>Enabled | Modify<br><u>Modify Delete</u> |
| Add N   | lew Enable All                   | Disable All Delete A                 | AII               |                                |
|         |                                  | Previous Next                        |                   |                                |

Figure 7-13 Address Reservation

- > MAC Address The MAC address of the PC for which you want to reserve an IP address.
- > **Reserved IP Address -** The IP address reserved for the PC by the Router.
- > Status The status of this entry either Enabled or Disabled.

#### To Reserve an IP address:

- 1. Click the **Add New...** button. Then Figure 4-18 will pop-up.
- 2. Enter the MAC address (in XX-XX-XX-XX-XX format) and IP address (in dotted-decimal notation) of the computer for which you want to reserve an IP address.
- 3. Click the **Save** button.

| Add or Modify an Address Reservation Entry |           |
|--------------------------------------------|-----------|
| MAC Address:                               |           |
| Reserved IP Address:<br>Status:            | Enabled 🔽 |
|                                            | Save Back |

Figure 7-14 Add or Modify an Address Reservation Entry

#### To modify or delete an existing entry:

- 1. Click the **Modify** in the entry you want to modify. If you want to delete the entry, click the **Delete**.
- 2. Modify the information.
- 3. Click the **Save** button.

Click the **Enable/Disabled All** button to make all entries enabled/disabled.

Click the **Delete All** button to delete all entries.

Click the **Next** button to go to the next page and Click the **Previous** button to return the previous page.

# 7.8 System Tools

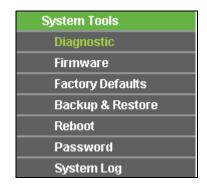

Figure 7-15 The System Tools menu

Choose menu "**System Tools**", and then you can see the submenus under the main menu: **Diagnostic**, **Firmware**, **Factory Defaults**, **Backup & Restore**, **Reboot**, **Password**, **and System Log.** Click any of them, and you will be able to configure the corresponding function. The detailed explanations for each submenu are provided below.

## 7.8.1 Diagnostic

Choose menu "System Tools  $\rightarrow$  Diagnostic", and then you can transact Ping or Traceroute function to check connectivity of your network in the following screen.

## TL-WR700N 150Mbps Wireless N Mini Pocket Router

| Diagnostic Tools        |                             |
|-------------------------|-----------------------------|
|                         |                             |
| Diagnostic Paramete     | rs                          |
| Diagnostic Tool:        | 💿 Ping i 🔿 Traceroute       |
| IP Address/Domain Name: |                             |
| Ping Count:             | 4 (1-50)                    |
| Ping Packet Size:       | 64 (4-1472 Bytes)           |
| Ping Timeout:           | 800 (100-2000 Milliseconds) |
| Traceroute Max TTL:     | 20 (1-30)                   |
| Diagnostic Results      |                             |
| The Router is ready.    |                             |
|                         | Start                       |

Figure 7-16 Diagnostic Tools

- > **Diagnostic Tool -** Check the radio button to select one diagnostic tool.
  - **Ping** This diagnostic tool troubleshoots connectivity, reachability, and name resolution to a given host or gateway.
  - **Traceroute** This diagnostic tool tests the performance of a connection.

#### P Note:

You can use ping/traceroute to test both numeric IP address or domain name. If pinging/tracerouting the IP address is successful, but pinging/tracerouting the domain name is not, you might have a name resolution problem. In this case, ensure that the domain name you are specifying can be resolved by using Domain Name System (DNS) queries.

- IP Address/Domain Name Type the destination IP address (e.g. 202.108.22.5) or Domain name (e.g.http://www.tp-link.com).
- > **Pings Count -** The number of Ping packets for a Ping connection. The default is 4.
- > **Ping Packet Size -** The size of Ping packet. The default is 64.
- Ping Timeout Set the waiting time for the reply of each Ping packet. If there is no reply in the specified time, the connection is overtime. The default is 800.

Traceroute Max TTL - The max number of hops for a Traceroute connection. The default is 20.

Click Start to check the connectivity of the Internet.

The Diagnostic Results page displays the result of diagnosis.

If the result is similar to the following screen, the connectivity of the Internet is fine.

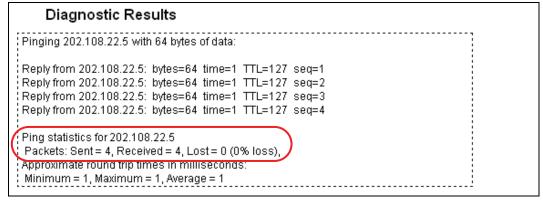

Figure 7-17 Diagnostic Results

#### P Note:

Only one user can use this tool at one time. Options "Number of Pings", "Ping Size" and "Ping Timeout" are used for **Ping** function. Option "Tracert Hops" are used for **Tracert** function.

## 7.8.2 Firmware

Choose menu "System Tools  $\rightarrow$  Firmware Upgrade", and then you can update the latest version of firmware for the Router on the following screen.

| Firmware Upgrade  |                                 |
|-------------------|---------------------------------|
| File:             | Browse                          |
| Firmware Version: | 4.18.15 Build 110809 Rel.64664n |
| Hardware Version: | WR700N(US) 1.0 00000000         |
|                   |                                 |
|                   | Upgrade                         |

Figure 7-18 Firmware Upgrade

- > Firmware Version This displays the current firmware version.
- Hardware Version This displays the current hardware version. The hardware version of the upgrade file must accord with the Router's current hardware version.

#### To upgrade the Router's firmware, follow these instructions below:

1. Download a more recent firmware upgrade file from the TP-LINK website (http://www.tp-link.com).

- 2. Type the path and file name of the update file into the **File** field, or click the **Browse** button to locate the update file.
- 3. Click the **Upgrade** button.

## P Note:

- New firmware versions are posted at http://www.tp-link.com and can be downloaded for free. There is no need to upgrade the firmware unless the new firmware has a new feature you want to use. However, when experiencing problems caused by the Router rather than the configuration, you can try to upgrade the firmware.
- 2. When you upgrade the Router's firmware, you may lose its current configurations, so before upgrading the firmware please write down some of your customized settings to avoid losing important settings.
- 3. Do not turn off the Router or press the Reset button while the firmware is being upgraded, otherwise, the Router may be damaged.
- 4. The Router will reboot after the upgrading has been finished.

## 7.8.3 Factory Defaults

Choose menu "System Tools  $\rightarrow$  Factory Defaults", and you can restore the configurations of the Router to factory defaults on the following screen.

| Factory Defaults                                                                        |
|-----------------------------------------------------------------------------------------|
|                                                                                         |
| Click the following button to reset all configuration settings to their default values. |
| Restore                                                                                 |
|                                                                                         |

Figure 7-19 Restore Factory Default

Click the **Restore** button to reset all configuration settings to their default values.

- The default User Name: admin
- The default **Password**: admin
- The default IP Address: 192.168.0.254
- The default Subnet Mask: 255.255.255.0

#### P Note:

All changed settings will be lost when defaults are restored.

## 7.8.4 Backup & Restore

Choose menu "System Tools  $\rightarrow$  Backup & Restore", and then you can save the current configuration of the Router as a backup file and restore the configuration via a backup file as shown in Figure 7-20.

| Backu   | Backup & Restore |                |  |  |  |  |
|---------|------------------|----------------|--|--|--|--|
|         |                  |                |  |  |  |  |
| Backup: | Backup           |                |  |  |  |  |
| File:   |                  | Browse Restore |  |  |  |  |
|         |                  |                |  |  |  |  |

Figure 7-20 Backup & Restore Configuration

- Click the **Backup** button to save all configuration settings as a backup file in your local computer.
- > To upgrade the Router's configuration, follow these instructions.
  - Click the **Browse...** button to locate the update file for the Router, or enter the exact path to the Setting file in the text box.
  - Click the **Restore** button.

#### P Note:

The current configuration will be covered by the uploading configuration file. The upgrade process lasts for 20 seconds and the Router will restart automatically. Keep the Router on during the upgrading process to prevent any damage.

### 7.8.5 Reboot

Choose menu "System Tools  $\rightarrow$  Reboot", and then you can click the Reboot button to reboot the Router via the next screen.

| Reboot                                  |  |
|-----------------------------------------|--|
|                                         |  |
| Click this button to reboot the device. |  |
| Reboot                                  |  |

Figure 7-21 Reboot the Router

Some settings of the Router will take effect only after rebooting, which include:

- Change the LAN IP Address (system will reboot automatically).
- Change the DHCP Settings.

- Change the Wireless configurations.
- Change the Web Management Port.
- Upgrade the firmware of the Router (system will reboot automatically).
- Restore the Router's settings to factory defaults (system will reboot automatically).
- Update the configuration with the file (system will reboot automatically.

## 7.8.6 Password

Choose menu "System Tools  $\rightarrow$  Password", and then you can change the factory default user name and password of the Router in the next screen as shown in Figure 7-22.

| Password              |                |
|-----------------------|----------------|
|                       |                |
|                       |                |
| Old User Name:        |                |
| Old Password:         |                |
|                       |                |
| New User Name:        |                |
| New Password:         |                |
| Confirm New Password: |                |
|                       |                |
|                       | Save Clear All |

Figure 7-22 Password

It is strongly recommended that you should change the factory default user name and password of the Router, because all users who try to access the Router's Web-based utility or Quick Setup will be prompted for the Router's default user name and password.

#### P Note:

The new user name and password must not exceed 14 characters in length and not include any spaces. Enter the new Password twice to confirm.

Click the **Save** button when finished.

Click the **Clear All** button to clear all.

# 7.8.7 System Log

Choose menu "System Tools  $\rightarrow$  System Log", and then you can view the logs of the Router.

| System Log                                                                |       |                                                   |  |  |
|---------------------------------------------------------------------------|-------|---------------------------------------------------|--|--|
|                                                                           |       |                                                   |  |  |
| Index                                                                     | Level | Log Content                                       |  |  |
| 1                                                                         | INFO  | 0000:System: The device initialization succeeded. |  |  |
| Time = 2006-01-01 10:24:15 8656s                                          |       |                                                   |  |  |
| H-Ver = WR700N(US) 1.0 00000000 : S-Ver = 4.18.15 Build 110809 Rel.64664n |       |                                                   |  |  |
| L = 192.168.0.254 : M = 255.255.255.0                                     |       |                                                   |  |  |
| W1 = DHCP : W = 0.0.0.0 : M = 0.0.0.0 : G = 0.0.0.0                       |       |                                                   |  |  |
| Free=5027, Busy=3, Bind=1, Inv=0/0, Bc=0/4, Dns=0, cl=384, fc=0/0, sq=0/0 |       |                                                   |  |  |
| Refresh Clear All                                                         |       |                                                   |  |  |

Figure 7-23 System Log

- > **Refresh -** Refresh the page to show the latest log list.
- > Clear All All the logs will be deleted from the Router permanently, not just from the page.

# Chapter 8. Configuration for Client Mode

This chapter will show each Web page's key functions and the configuration way for Client Mode of TL-WR700N.

# 8.1 Login

After your successful login, you can configure and manage the device. There are main menus on the left of the web-based utility. Submenus will be available after you click one of the main menus. On the right, there are the corresponding explanations and instructions.

|    | Status           |
|----|------------------|
| Ba | asic Settings    |
|    | Quick Setup      |
|    | Working Mode     |
|    | Network          |
|    | Wireless         |
| A( | tvanced Settings |
|    | DHCP             |
| M: | aintenance       |
|    | System Tools     |

Figure 8-1

The detailed explanations for each Web page's key function are listed below.

# 8.2 Status

The Status page provides the current status information about the Router on Client Mode. All information is read-only.

| Status            |                                 |         |
|-------------------|---------------------------------|---------|
|                   |                                 |         |
| Firmware Version: | 4.18.15 Build 110809 Rel.64664n |         |
| Hardware Version: | WR700N(US) 1.0 00000000         |         |
| LAN               |                                 |         |
| MAC Address:      | 40-16-9F-20-46-F2               |         |
| IP Address:       | 192.168.0.254                   |         |
| Subnet Mask:      | 255.255.255.0                   |         |
| Wireless          |                                 |         |
| Wireless Mode:    | Client Mode                     |         |
| Name (SSID):      |                                 |         |
| MAC Address:      | 40-16-9F-20-46-F2               |         |
| System Up Time:   | 0 day(s) 00:00:15               | Refresh |

Figure 8-2 Status

- **Firmware Version -** The version information of the Router's firmware.
- > Hardware Version The version information of the Router's hardware.
- LAN This field displays the current settings or information for the LAN, you can configure them in the Network > LAN page.
  - MAC address The physical address of the Router, as seen from the LAN.
  - IP address The LAN IP address of the Router.
  - Subnet Mask The subnet mask associated with LAN IP address.
- Wireless This field displays basic information or status for wireless function, you can configure them in the Wireless > Wireless Settings page.
  - Wireless Mode The current wireless working mode in use.
  - Name (SSID) The SSID of Root AP.
  - MAC address The physical address of the Router, as seen from the WLAN.
- > System Up Time The length of the time since the Router was last powered on or reset.

Click the Refresh button to get the latest status and settings of the Router.

# 8.3 Quick Setup

Please refer to Section 3.2: "Quick Installation Guide."

# 8.4 Working Mode

The Router supports five operation mode types: **AP, Router, Repeater, Bridge** and **Client**. Please select one your want. Click **Save** to save your choice, which is shown as Figure 8-3.

| ۷       | Wireless Working Mode Settings |                      |  |  |  |
|---------|--------------------------------|----------------------|--|--|--|
|         |                                |                      |  |  |  |
| 0       | AP:                            | AP mode.             |  |  |  |
| $\circ$ | Router:                        | Wireless router mode |  |  |  |
| $\circ$ | Repeater:                      | Repeater mode        |  |  |  |
| $\circ$ | Bridge:                        | Bridge mode          |  |  |  |
| ۲       | Client:                        | Client mode          |  |  |  |
|         |                                |                      |  |  |  |
|         |                                | Save                 |  |  |  |

Figure 8-3 Working Mode

- > **AP** The wireless access point mode.
- Router The wireless Router Mode. In this mode, the device enables multi-user to share Internet via DSL/Cable Modem. The only wired port works as WAN.
- > **Repeater -** The wireless Repeater Mode. It could extend the range of wireless network.
- > Bridge The wireless Bridge Mode. It could communicate with another wireless network.
- Client The Client Mode. The computer connected by Ethernet could get access to an AP by Client mode.

Click **OK** in the following screen and then the Router will reboot and to work on Client Mode.

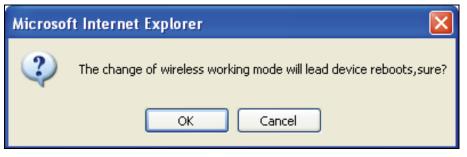

Figure 4-4

# 8.5 Network

| Network |  |
|---------|--|
| LAN     |  |

Figure 8-5 the Network menu

There is only one submenu under the Network menu (shown in Figure 8-5): LAN.

# 8.5.1 LAN

Choose menu "**Network**  $\rightarrow$  **LAN**", and then you can configure the IP parameters of the LAN on the screen as below.

| 40-16-9F-20-46-F2 |
|-------------------|
| 192.168.0.254     |
| 255.255.255.0 💌   |
|                   |
| Save              |
|                   |

Figure 8-6 LAN

- MAC Address The physical address of the LAN ports, as seen from the LAN. The value can't be changed.
- IP Address Enter the IP address of your Router in dotted-decimal notation (factory default: 192.168.0.254).
- Subnet Mask An address code that determines the size of the network. Normally use 255.255.255.0 as the subnet mask.

### P Note:

- 1. If you change the IP Address of LAN, you must use the new IP Address to login to the Router.
- 2. If the new LAN IP Address you set is not in the same subnet with the previous one, the IP Address pool in the DHCP server will be configured automatically, while the Virtual Server and DMZ Host will not take effect until they are re-configured.

# 8.6 Wireless

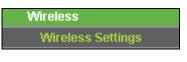

Figure 8-7 Wireless menu

There is one submenu under the Wireless menu (shown in Figure 8-7): **Wireless Settings**. Click any of them, and you will be able to configure the corresponding function.

# 8.6.1 Wireless Settings

Choose menu "Wireless  $\rightarrow$  Wireless Settings", and then you can configure the basic settings for the wireless network on this page.

| Wireless Settings - Client |                                                                                                    |
|----------------------------|----------------------------------------------------------------------------------------------------|
|                            |                                                                                                    |
| SSID:                      |                                                                                                    |
| MAC of AP:                 | for example:00-1D-0F-11-22-33                                                                           |
| Region:                    | United States                                                                                           |
| Warning:                   | Ensure you select a correct country to conform local law.<br>Incorrect settings may cause interference. |
|                            |                                                                                                    |
|                            | Survey                                                                                                  |
|                            | (Please choose Main AP's type of encryption, and input the wireless password)                           |
| Security Options:          | Disable Security                                                                                        |
| WEP Key Index:             | 1                                                                                                    |
| Authentication Type:       | Open System                                                                                             |
| PassWord:                  |                                                                                                    |
|                            |                                                                                                    |
| -                          |                                                                                                    |
|                            | Save                                                                                                    |
|                            |                                                                                                    |

Figure 8-8 Wireless Settings - Client

- SSID Enter a string of up to 32 characters. The same name of SSID (Service Set Identification) must be assigned to all wireless devices in your network. The default SSID is set to be TP-LINK\_XXXXXX (XXXXXX indicates the last unique six numbers of each Router's MAC address). But it is recommended strongly that you change your networks name (SSID) to a different value. This value is case-sensitive. For example, *TEST* is NOT the same as *test*.
- > MAC of AP The MAC address of AP that you want to access.
- Region Select your region from the pull-down list. This field specifies the region where the wireless function of the Router can be used. It may be illegal to use the wireless function of the Router in a region other than one of those specified in this field. If your country or region is not listed, please contact your local government agency for assistance.
- > **Survey -** Click this button, you can survey the AP which runs in the current channel.
- Security Type This option should be chosen according to the AP's security configuration.
   It is recommended that the security type is the same as your AP's security type.
- WEP Key Index This option should be chosen if the key type is WEP (ASCII) or WEP (HEX). It indicates the index of the WEP key.
- Authentication Type This option should be chosen if the key type is WEP (ASCII) or WEP (HEX). It indicates the authorization type of the Root AP.
- PassWord If the AP your Router is going to connect needs password, you need to fill the password in this blank.

Be sure to click the **Save** button to save your settings on this page.

P Note:

- 1. The operating distance or range of your wireless connection varies significantly based on the physical placement of the Router. For best results, place your Router.
  - Near the center of the area in which your wireless stations will operate.
  - In an elevated location such as a high shelf.
  - Away from the potential sources of interference, such as PCs, microwaves, and cordless phones.
  - Away from large metal surfaces.
- 2. Failure to follow these guidelines can result in significant performance degradation or inability to wirelessly connect to the Router.

# 8.7 DHCP

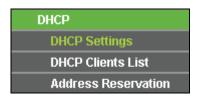

Figure 8-10 The DHCP menu

There are three submenus under the DHCP menu (shown in Figure 8-10), **DHCP Settings**, **DHCP Clients List** and **Address Reservation.** Click any of them, and you will be able to configure the corresponding function.

# 8.7.1 DHCP Settings

Choose menu "**DHCP**  $\rightarrow$  **DHCP** Settings", and then you can configure the DHCP Server on the page as shown in Figure 8-11. The Router is set up by default as a DHCP (Dynamic Host Configuration Protocol) server, which provides the TCP/IP configuration for all the PC(s) that are connected to the Router in the LAN.

| DHCP Settings       |                                                        |  |  |
|---------------------|--------------------------------------------------------|--|--|
|                     |                                                        |  |  |
| DHCP Server:        | 🔿 Disable 💿 Enable                                     |  |  |
| Start IP Address:   | 192.168.0.100                                          |  |  |
| End IP Address:     | 192.168.0.199                                          |  |  |
| Address Lease Time: | 120 minutes (1~2880 minutes, the default value is 120) |  |  |
| Default Gateway:    | 192.168.0.254 (optional)                               |  |  |
| Default Domain:     | (optional)                                             |  |  |
| Primary DNS:        | 0.0.0.0 (optional)                                     |  |  |
| Secondary DNS:      | 0.0.0.0 (optional)                                     |  |  |
|                     |                                                        |  |  |
|                     | Save                                                   |  |  |

Figure 8-11 DHCP Settings

- DHCP Server Enable or Disable the DHCP server. If you disable the Server, you must have another DHCP server within your network or else you must configure the computer manually.
- Start IP Address Specify an IP address for the DHCP Server to start with when assigning IP addresses. 192.168.0.100 is the default start address.
- End IP Address Specify an IP address for the DHCP Server to end with when assigning IP addresses. 192.168.0.199 is the default end address.
- Address Lease Time The Address Lease Time is the amount of time a network user will be allowed connection to the Router with their current dynamic IP Address. Enter the amount of time in minutes and the user will be "leased" this dynamic IP Address. After the time is up, the user will be automatically assigned a new dynamic IP address. The range of the time is 1 ~ 2880 minutes. The default value is 120 minutes.
- Default Gateway (Optional) It is suggested to input the IP address of the LAN port of the Router. The default value is 192.168.0.254.
- > **Default Domain** (Optional) Input the domain name of your network.
- Primary DNS (Optional) Input the DNS IP address provided by your ISP or consult your ISP.
- Secondary DNS (Optional) Input the IP address of another DNS server if your ISP provides two DNS servers.

#### P Note:

To use the DHCP server function of the Router, you must configure all computers on the LAN as "Obtain an IP Address automatically".

# 8.7.2 DHCP Clients List

Choose menu "DHCP  $\rightarrow$  DHCP Clients List", and then you can view the information about the clients attached to the Router in the screen as shown in Figure 8-12.

| [  | OHCP Clients List |                   |               |            |
|----|-------------------|-------------------|---------------|------------|
| ID | Client Name       | MAC Address       | Assigned IP   | Lease Time |
| 1  | tp-113ea910272d   | 40-61-86-CF-20-7A | 192.168.0.100 | 01:43:33   |
|    |                   | Refresh           |               |            |

Figure 8-12 DHCP Clients List

- > Client Name The name of the DHCP client
- > MAC Address The MAC address of the DHCP client
- > Assigned IP The IP address that the Router has allocated to the DHCP client
- Lease Time The time of the DHCP client leased. After the dynamic IP address has expired, a new dynamic IP address will be automatically assigned to the user.

You cannot change any of the values on this page. To update this page and to show the current attached devices, click the **Refresh** button.

### 8.7.3 Address Reservation

Choose menu "**DHCP**  $\rightarrow$  **Address Reservation**", and then you can view and add a reserved address for clients via the next screen (shown in Figure 8-13). When you specify a reserved IP address for a PC on the LAN, that PC will always receive the same IP address each time when it accesses the DHCP server. Reserved IP addresses should be assigned to the servers that require permanent IP settings.

| Addr                                      | ess Reservation                  |                                      |                   |                                |
|-------------------------------------------|----------------------------------|--------------------------------------|-------------------|--------------------------------|
| ID<br>1                                   | MAC Address<br>00-0A-EB-13-09-BB | Reserved IP Address<br>192.168.0.100 | Status<br>Enabled | Modify<br><u>Modify Delete</u> |
| Add New Enable All Disable All Delete All |                                  |                                      |                   |                                |
| Previous Next                             |                                  |                                      |                   |                                |

Figure 8-13 Address Reservation

- > MAC Address The MAC address of the PC for which you want to reserve an IP address.
- > **Reserved IP Address -** The IP address reserved for the PC by the Router.
- > Status The status of this entry either **Enabled** or **Disabled**.

#### To Reserve an IP address:

- 1. Click the **Add New...** button. Then Figure 8-14 will pop-up.
- 2. Enter the MAC address (in XX-XX-XX-XX-XX format.) and IP address (in dotted-decimal notation) of the computer for which you want to reserve an IP address.
- 3. Click the **Save** button.

| Add or Modify an Address Reservation Entry |           |  |
|--------------------------------------------|-----------|--|
| MAC Address:                               |           |  |
| Reserved IP Address:                       |           |  |
| Status:                                    | Enabled 💌 |  |
|                                            |           |  |
|                                            | Save Back |  |

Figure 8-14 Add or Modify an Address Reservation Entry

#### To modify or delete an existing entry:

- 1. Click the **Modify** in the entry you want to modify. If you want to delete the entry, click the **Delete**.
- 2. Modify the information.
- 3. Click the **Save** button.

Click the Enable/Disabled All button to make all entries enabled/disabled

Click the **Delete All** button to delete all entries.

Click the **Next** button to go to the next page and Click the **Previous** button to return the previous page.

# 8.8 System Tools

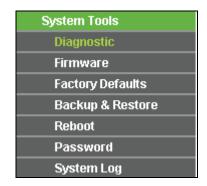

Figure 8-15 The System Tools menu

Choose menu "**System Tools**", and then you can see the submenus under the main menu: **Diagnostic**, **Firmware**, **Factory Defaults**, **Backup & Restore**, **Reboot**, **Password**, **and System Log.** Click any of them, and you will be able to configure the corresponding function. The detailed explanations for each submenu are provided below.

# 8.8.1 Diagnostic

Choose menu "System Tools  $\rightarrow$  Diagnostic", and then you can transact Ping or Traceroute function to check connectivity of your network in the following screen.

| Diagnostic Tools        |                             |  |  |  |
|-------------------------|-----------------------------|--|--|--|
|                         |                             |  |  |  |
| Diagnostic Paramete     | rs                          |  |  |  |
| Diagnostic Tool:        | 💿 Ping 🔵 Traceroute         |  |  |  |
| IP Address/Domain Name: |                             |  |  |  |
| Ping Count:             | 4 (1-50)                    |  |  |  |
| Ping Packet Size:       | 64 (4-1472 Bytes)           |  |  |  |
| Ping Timeout:           | 800 (100-2000 Milliseconds) |  |  |  |
| Traceroute Max TTL:     | 20 (1-30)                   |  |  |  |
| Diagnostic Results      |                             |  |  |  |
| The Router is ready.    |                             |  |  |  |
| Start                   |                             |  |  |  |

Figure 8-16 Diagnostic Tools

- > **Diagnostic Tool -** Check the radio button to select one diagnostic tool.
  - **Ping** This diagnostic tool troubleshoots connectivity, reachability, and name resolution to a given host or gateway.
  - **Traceroute** This diagnostic tool tests the performance of a connection.

### P Note:

You can use ping/traceroute to test both numeric IP address or domain name. If pinging/tracerouting the IP address is successful, but pinging/tracerouting the domain name is not, you might have a name resolution problem. In this case, ensure that the domain name you are specifying can be resolved by using Domain Name System (DNS) queries.

- IP Address/Domain Name Type the destination IP address (e.g. 202.108.22.5) or Domain name (e.g.http://www.tp-link.com).
- > **Pings Count -** The number of Ping packets for a Ping connection. The default is 4.
- > **Ping Packet Size -** The size of Ping packet. The default is 64.
- Ping Timeout Set the waiting time for the reply of each Ping packet. If there is no reply in the specified time, the connection is overtime. The default is 800.

Traceroute Max TTL - The max number of hops for a Traceroute connection. The default is 20.

Click Start to check the connectivity of the Internet.

The Diagnostic Results page displays the result of diagnosis.

If the result is similar to the following screen, the connectivity of the Internet is fine.

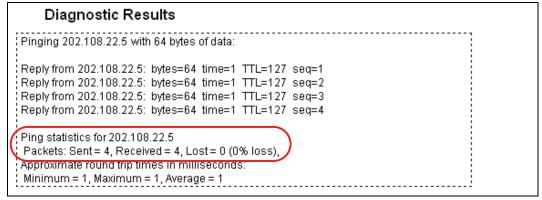

Figure 8-17 Diagnostic Results

#### P Note:

Only one user can use this tool at one time. Options "Number of Pings", "Ping Size" and "Ping Timeout" are used for **Ping** function. Option "Tracert Hops" are used for **Tracert** function.

## 8.8.2 Firmware

Choose menu "System Tools  $\rightarrow$  Firmware Upgrade", and then you can update the latest version of firmware for the Router on the following screen.

| Firmware Upgrade  |                                 |
|-------------------|---------------------------------|
| File:             | Browse                          |
| Firmware Version: | 4.18.15 Build 110809 Rel.64664n |
| Hardware Version: | WR700N(US) 1.0 00000000         |
|                   |                                 |
|                   | Upgrade                         |

Figure 8-18 Firmware Upgrade

- > Firmware Version This displays the current firmware version.
- Hardware Version This displays the current hardware version. The hardware version of the upgrade file must accord with the Router's current hardware version.

### To upgrade the Router's firmware, follow these instructions below:

1. Download a more recent firmware upgrade file from the TP-LINK website (http://www.tp-link.com).

- 2. Type the path and file name of the update file into the **File** field, or click the **Browse** button to locate the update file.
- 3. Click the **Upgrade** button.

## P Note:

- New firmware versions are posted at http://www.tp-link.com and can be downloaded for free. There is no need to upgrade the firmware unless the new firmware has a new feature you want to use. However, when experiencing problems caused by the Router rather than the configuration, you can try to upgrade the firmware.
- 2. When you upgrade the Router's firmware, you may lose its current configurations, so before upgrading the firmware please write down some of your customized settings to avoid losing important settings.
- 3. Do not turn off the Router or press the Reset button while the firmware is being upgraded, otherwise, the Router may be damaged.
- 4. The Router will reboot after the upgrading has been finished.

# 8.8.3 Factory Defaults

Choose menu "System Tools  $\rightarrow$  Factory Defaults", and you can restore the configurations of the Router to factory defaults on the following screen.

| Factory Defaults                                                                        |
|-----------------------------------------------------------------------------------------|
|                                                                                         |
| Click the following button to reset all configuration settings to their default values. |
| Restore                                                                                 |
|                                                                                         |

Figure 8-19 Restore Factory Default

Click the **Restore** button to reset all configuration settings to their default values.

- The default User Name: admin
- The default **Password**: admin
- The default IP Address: 192.168.0.254
- The default Subnet Mask: 255.255.255.0

### P Note:

All changed settings will be lost when defaults are restored.

## 8.8.4 Backup & Restore

Choose menu "System Tools  $\rightarrow$  Backup & Restore", and then you can save the current configuration of the Router as a backup file and restore the configuration via a backup file as shown in Figure 8-20.

| Backup & Restore |        |                |  |  |
|------------------|--------|----------------|--|--|
|                  |        |                |  |  |
| Backup:          | Backup |                |  |  |
| File:            |        | Browse Restore |  |  |
|                  |        |                |  |  |

Figure 8-20 Backup & Restore Configuration

- Click the **Backup** button to save all configuration settings as a backup file in your local computer.
- > To upgrade the Router's configuration, follow these instructions.
  - Click the **Browse...** button to locate the update file for the Router, or enter the exact path to the Setting file in the text box.
  - Click the **Restore** button.

#### P Note:

The current configuration will be covered by the uploading configuration file. The upgrade process lasts for 20 seconds and the Router will restart automatically. Keep the Router on during the upgrading process to prevent any damage.

#### 8.8.5 Reboot

Choose menu "System Tools  $\rightarrow$  Reboot", and then you can click the Reboot button to reboot the Router via the next screen.

| Reboot                                  |  |
|-----------------------------------------|--|
|                                         |  |
| Click this button to reboot the device. |  |
| Reboot                                  |  |

Figure 8-21 Reboot the Router

Some settings of the Router will take effect only after rebooting, which include:

- Change the LAN IP Address (system will reboot automatically).
- Change the DHCP Settings.

- Change the Wireless configurations.
- Change the Web Management Port.
- Upgrade the firmware of the Router (system will reboot automatically).
- Restore the Router's settings to factory defaults (system will reboot automatically).
- Update the configuration with the file (system will reboot automatically.

## 8.8.6 Password

Choose menu "System Tools  $\rightarrow$  Password", and then you can change the factory default user name and password of the Router in the next screen as shown in Figure 8-22.

| Password              |                |
|-----------------------|----------------|
|                       |                |
|                       |                |
| Old User Name:        |                |
| Old Password:         |                |
|                       |                |
| New User Name:        |                |
| New Password:         |                |
| Confirm New Password: |                |
|                       |                |
|                       | Save Clear All |

Figure 8-22 Password

It is strongly recommended that you should change the factory default user name and password of the Router, because all users who try to access the Router's Web-based utility or Quick Setup will be prompted for the Router's default user name and password.

#### P Note:

The new user name and password must not exceed 14 characters in length and not include any spaces. Enter the new Password twice to confirm.

Click the **Save** button when finished.

Click the **Clear All** button to clear all.

# 8.8.7 System Log

Choose menu "System Tools  $\rightarrow$  System Log", and then you can view the logs of the Router.

| System Log                                                                |       |                                                   |  |
|---------------------------------------------------------------------------|-------|---------------------------------------------------|--|
|                                                                           |       |                                                   |  |
| Index                                                                     | Level | Log Content                                       |  |
| 1                                                                         | INFO  | 0000:System: The device initialization succeeded. |  |
| Time = 2006-01-01 10:24:15 8656s                                          |       |                                                   |  |
| H-Ver = WR700N(US) 1.0 00000000 : S-Ver = 4.18.15 Build 110809 Rel.64664n |       |                                                   |  |
| L = 192.168.0.254 : M = 255.255.255.0                                     |       |                                                   |  |
| W1 = DHCP : W = 0.0.0.0 : M = 0.0.0.0 : G = 0.0.0.0                       |       |                                                   |  |
| Free=5027, Busy=3, Bind=1, Inv=0/0, Bc=0/4, Dns=0, cl=384, fc=0/0, sq=0/0 |       |                                                   |  |
| Refresh Clear All                                                         |       |                                                   |  |

Figure 8-23 System Log

- > **Refresh -** Refresh the page to show the latest log list.
- > Clear All All the logs will be deleted from the Router permanently, not just from the page.

# **Appendix A: FAQ**

#### 1. How do I configure the Router to access the Internet by ADSL users?

- 1) First, configure the ADSL Modem configured in RFC1483 bridge model.
- Connect the Ethernet cable from your ADSL Modem to the WAN port on the Router. The telephone cord plugs into the Line port of the ADSL Modem.
- 3) Log in to the Router, click the "Network" menu on the left of your browser, and click "WAN" submenu. On the WAN page, select "PPPoE/Russia PPPoE" for WAN Connection Type. Type user name in the "User Name" field and password in the "Password" field and the "Confirm Password" field, and finish it by clicking Connect.

| WAN                  |          |
|----------------------|----------|
|                      |          |
| WAN Connection Type: | PPPoE 💌  |
| PPPoE Connection:    |          |
| User Name:           | username |
| Password:            | •••••    |

Figure A-1 PPPoE Connection Type

4) If your ADSL lease is in "pay-according-time" mode, select "Connect on Demand" or "Connect Manually" for Internet connection mode. Type an appropriate number for "Max Idle Time" to avoid wasting paid time. Otherwise, you can select "Auto-connecting" for Internet connection mode.

| Wan Connection Mode: | Connect on Demand                                                  |  |  |
|----------------------|--------------------------------------------------------------------|--|--|
|                      | Max Idle Time: 15 minutes (0 means remaining active all the time.) |  |  |
|                      | Connect Automatically                                              |  |  |
|                      | Time-based Connecting                                              |  |  |
|                      | Period of Time:from 0 : 0 (HH:MM) to 23 : 59 (HH:MM)               |  |  |
|                      | 🔘 Connect Manually                                                 |  |  |
|                      | Max Idle Time: 15 minutes (0 means remaining active all the time.) |  |  |
|                      | Connect Disconnected                                               |  |  |

Figure A-2 PPPoE Connection Mode

#### P Note:

- 1. Sometimes the connection cannot be disconnected although you specify a time to Max Idle Time, since some applications is visiting the Internet continually in the background.
- 2. If you are a Cable user, please configure the Router following the above steps.

#### 2. How do I configure the Router to access the Internet by Ethernet users?

- Log in to the Router, click the "Network" menu on the left of your browser, and click "WAN" submenu. On the WAN page, select "Dynamic IP" for "WAN Connection Type", finish by clicking Save.
- 2) Some ISPs require that you register the MAC Address of your adapter, which is connected to your cable/DSL Modem during installation. If your ISP requires MAC register, log in to the Router and click the "Network" menu link on the left of your browser, and then click "MAC Clone" submenu link. On the "MAC Clone" page, if your PC's MAC address is proper MAC address, click the Clone MAC Address button and your PC's MAC address will fill in the "WAN MAC Address" field. Or else, type the MAC Address is to the "WAN MAC Address" field. The format for the MAC Address is XX-XX-XX-XX-XX. Then click the Save button. It will take effect after rebooting.

| MAC Clone              |                   |                     |
|------------------------|-------------------|---------------------|
|                        |                   |                     |
| WAN MAC Address:       | 94-0C-6D-2F-52-7D | Restore Factory MAC |
| Your PC's MAC Address: | 00-19-66-80-53-7C | Clone MAC Address   |
|                        |                   |                     |
|                        | Save              |                     |

Figure A-3 MAC Clone

#### 3. I want to use NetMeeting, what do I need to do?

- 1) If you start NetMeeting as a sponsor, you don't need to do anything with the Router.
- 2) If you start as a response, you need to configure Virtual Server or DMZ Host and make sure the H323 ALG is enabled.
- 3) How to configure Virtual Server: Log in to the Router, click the "Forwarding" menu on the left of your browser, and click "Virtual Servers" submenu. On the "Virtual Servers" page, click Add New.... Then on the "Add or Modify a Virtual Server Entry" page, enter "1720" for the "Service Port" blank, and your IP address for the "IP Address" blank, taking 192.168.0.169 for an example, remember to Enable and Save.

| Virtual Servers                           |               |               |          |         |               |
|-------------------------------------------|---------------|---------------|----------|---------|---------------|
| ID                                        | Service Ports | IP Address    | Protocol | Status  | Modify        |
| 1                                         | 1720          | 192.168.0.169 | ALL      | Enabled | Modify Delete |
| Add New Enable All Disable All Delete All |               |               |          |         |               |
| Previous Next                             |               |               |          |         |               |

Figure A-4 Virtual Servers

| Add or Modify a Virtu | al Server Entry |
|-----------------------|-----------------|
|                       |                 |
| Service Port:         | (XX-XX or XX)   |
| IP Address:           |                 |
| Protocol:             | ALL 🗸           |
| Status:               | Enabled V       |
| Common Service Port:  | Select One      |
|                       | Save Back       |

Figure A-5 Add or Modify a Virtual server Entry

#### P Note:

Your opposite side should call your WAN IP, which is displayed on the "Status" page.

4) How to enable DMZ Host: Log in to the Router, click the "Forwarding" menu on the left of your browser, and click "DMZ" submenu. On the "DMZ" page, click Enable radio button and type your IP address into the "DMZ Host IP Address" field, using 192.168.0.169 as an example, remember to click the Save button.

| DMZ                  |                    |
|----------------------|--------------------|
|                      |                    |
| Current DMZ Status:  | 💿 Enable 🔿 Disable |
| DMZ Host IP Address: | 192.168.0.100      |
|                      |                    |
|                      | Save               |

Figure A-6 DMZ

4. I want to build a WEB Server on the LAN, what should I do?

- 1) Because the WEB Server port 80 will interfere with the WEB management port 80 on the Router, you must change the WEB management port number to avoid interference.
- 2) To change the WEB management port number: Log in to the Router, click the "Security" menu on the left of your browser, and click "Remote Management" submenu. On the "Remote Management" page, type a port number except 80, such as 88, into the "Web Management Port" field. Click Save and reboot the Router.

| Remote Management                                     |         |
|-------------------------------------------------------|---------|
|                                                       |         |
| Web Management Port:<br>Remote Management IP Address: | 80      |
|                                                       | 0.0.0.0 |
|                                                       | Save    |

Figure A-7 Remote Management

## P Note:

If the above configuration takes effect, configure to the Router by typing 192.168.0.188 (the Router's LAN IP address: Web Management Port) in the address field of the Web browser.

3) Log in to the Router, click the "Forwarding" menu on the left of your browser, and click the "Virtual Servers" submenu. On the "Virtual Servers" page, click Add New..., then on the "Add or Modify a Virtual Server" page, enter "80" into the blank next to the "Service Port", and your IP address next to the "IP Address", assuming 192.168.0.188 for an example, remember to Enable and Save.

| Virtual Servers                           |               |                             |                 |                   |                         |
|-------------------------------------------|---------------|-----------------------------|-----------------|-------------------|-------------------------|
| <b>ID</b><br>1                            | Service Ports | IP Address<br>192.168.0.169 | Protocol<br>ALL | Status<br>Enabled | Modify<br>Modify Delete |
| Add New Enable All Disable All Delete All |               |                             |                 |                   |                         |
|                                           | Previous Next |                             |                 |                   |                         |

Figure A-8 Virtual Servers

TL-WR700N

150Mbps Wireless N Mini Pocket Router

Add or Modify a Virtual Server Entry

Service Port:

(XX+XX or XX)

IP Address:

Protocol:

ALL

Status:

Enabled

Common Service Port:

--Select One-

Save

Back

Figure A-9 Add or Modify a Virtual server Entry

### 5. The wireless stations cannot connect to the Router.

- 1) Make sure the "Enable Wireless Router Radio" is checked.
- 2) Make sure that the wireless stations' SSID accord with the Router's SSID.
- 3) Make sure the wireless stations have right KEY for encryption when the Router is encrypted.
- 4) If the wireless connection is ready, but you can't access the Router, check the IP Address of your wireless stations.

# **Appendix B: Configuring the PC**

In this section, we'll introduce how to install and configure the TCP/IP correctly in Windows XP. First make sure your Ethernet Adapter is working, refer to the adapter's manual if necessary.

### 1. Configure TCP/IP component

- 1) On the Windows taskbar, click the **Start** button, and then click **Control Panel**.
- 2) Click the **Network and Internet Connections** icon, and then click on the **Network Connections** tab in the appearing window.
- 3) Right click the icon that showed below, select Properties on the prompt page.

| LAN or High-Speed Internet |                                             |  |
|----------------------------|---------------------------------------------|--|
|                            | Wireless Network Connection 49<br>Connected |  |
| ் மு                       | Disable                                     |  |
|                            | View Available Wireless Networks            |  |
|                            | Status                                      |  |
|                            | Repair                                      |  |
|                            | Bridge Connections                          |  |
|                            | Create Shortcut                             |  |
|                            | Delete                                      |  |
|                            | Rename                                      |  |
|                            | Properties                                  |  |

Figure 0-1

4) In the prompt page that showed below, double click on the Internet Protocol (TCP/IP).

| 🖵 Wireless Network Connection 49 Properties 🛛 🛛 🔀                                                                                                    |  |  |  |  |
|----------------------------------------------------------------------------------------------------|--|--|--|--|
| General Advanced                                                                                                    |  |  |  |  |
| Connect using:                                                                                                    |  |  |  |  |
| EZ Connect N 150Mbps Wireless N L                                                                                                    |  |  |  |  |
| This connection uses the following items:                                                                                                    |  |  |  |  |
| Image: Construction of the state of the state of th |  |  |  |  |
|                                                                                                    |  |  |  |  |
| I <u>n</u> stall <u>U</u> ninstall <u>Pr</u> operties                                                                                                    |  |  |  |  |
| Description<br>Transmission Control Protocol/Internet Protocol. The default<br>wide area network protocol that provides communication<br>across diverse interconnected networks.                                                                                                    |  |  |  |  |
| <ul> <li>✓ Show icon in notification area when connected</li> <li>✓ Notify me when this connection has limited or no connectivity</li> </ul>                                                                                                    |  |  |  |  |
| OK Cancel                                                                                                    |  |  |  |  |

### Figure 0-2

5) The following **TCP/IP Properties** window will display and the **IP Address** tab is open on this window by default.

Now you have two ways to configure the **TCP/IP** protocol below:

# > Setting IP address automatically

Select **Obtain an IP address automatically**, Choose **Obtain DNS server automatically**, as shown in the Figure below:

| Internet Protocol (TCP/IP) Properties                                                                                                    |                   |  |  |  |
|----------------------------------------------------------------------------------------------------|-------------------|--|--|--|
| General Alternate Configuration                                                                                                    |                   |  |  |  |
| You can get IP settings assigned automatically if your network supports this capability. Otherwise, you need to ask your network administrator for the appropriate IP settings. |                   |  |  |  |
| Obtain an IP address automatical                                                                                                    | 8                 |  |  |  |
| Use the following IP address: —                                                                                                    |                   |  |  |  |
| IP address:                                                                                                    |                   |  |  |  |
| Sybnet mask:                                                                                                    |                   |  |  |  |
| Default gateway:                                                                                                    |                   |  |  |  |
| ⊙ 0 <u>b</u> tain DNS server address autorr                                                                                                    | natically         |  |  |  |
| OUse the following DNS server add                                                                                                    | resses:           |  |  |  |
| Preferred DNS server:                                                                                                    |                   |  |  |  |
| Alternate DNS server:                                                                                                    |                   |  |  |  |
| ·                                                                                                    | Ad <u>v</u> anced |  |  |  |
|                                                                                                    | OK Cancel         |  |  |  |

Figure 0-3

### P Note:

For Windows 98 OS or before, the PC and Router may need to be restarted.

#### > Setting IP address manually

- 1 Select Use the following IP address radio button. And the following items available
- 2 If the Router's LAN IP address is 192.168.0.254, specify the **IP address** as 192.168.0.x (x is from 1 to 253), and the **Subnet mask** as 255.255.255.0.
- 3 Type the Router's LAN IP address (the default IP is 192.168.0.254) into the **Default gateway** field.
- 4 Select **Use the following DNS server addresses**. In the **Preferred DNS Server** field you can enter the same value as the **Default gateway** or type the local DNS server IP address.

| Internet Protocol (TCP/IP) Properties                                                                                                    |                     |  |  |
|----------------------------------------------------------------------------------------------------|---------------------|--|--|
| General                                                                                                    |                     |  |  |
| You can get IP settings assigned automatically if your network supports this capability. Otherwise, you need to ask your network administrator for the appropriate IP settings. |                     |  |  |
| Obtain an IP address automatically                                                                                                    | ,                   |  |  |
| • Use the following IP address:                                                                                                    |                     |  |  |
| IP address:                                                                                                    | 192.168.0.20        |  |  |
| S <u>u</u> bnet mask:                                                                                                    | 255 . 255 . 255 . 0 |  |  |
| <u>D</u> efault gateway:                                                                                                    | 192.168.0.254       |  |  |
| O Dbtain DNS server address autom                                                                                                    | atically            |  |  |
| Output the following DNS server addresses:                                                                                                    |                     |  |  |
| Preferred DNS server:                                                                                                    | · · ·               |  |  |
| <u>A</u> lternate DNS server:                                                                                                    | · · ·               |  |  |
|                                                                                                    | Ad <u>v</u> anced   |  |  |
| OK Cancel                                                                                                    |                     |  |  |

# Now:

Click **OK** to keep your settings.

# Appendix C: Specifications

| General                                                                                                    |                                                                                                    |  |  |
|----------------------------------------------------------------------------------------------------|----------------------------------------------------------------------------------------------------|--|--|
| Standards                                                                                                    | IEEE 802.11n, 802.11b, 802.11g                                                                                                    |  |  |
| Protocols                                                                                                    | TCP/IP, PPPoE, DHCP, ICMP, NAT, SNTP                                                                                                    |  |  |
| Port                                                                                                    | One 10/100Mbps LAN/WAN port                                                                                                    |  |  |
| Cabling Type                                                                                                    | 10BASE-T: UTP category 3, 4, 5 cable (maximum 100m)<br>EIA/TIA-568 100Ω STP (maximum 100m)                                                |  |  |
|                                                                                                    | 100BASE-TX: UTP category 5, 5e cable (maximum 100m)<br>EIA/TIA-568 100Ω STP (maximum 100m)                                                |  |  |
| LED                                                                                                    | SYS                                                                                                    |  |  |
| Dimensions (L×W×H)                                                                                                    | 81mm×71mm×28mm                                                                                                    |  |  |
| Safety & Emissions                                                                                                    | FCC, CE                                                                                                    |  |  |
| Wireless                                                                                                    |                                                                                                    |  |  |
| Frequency Band                                                                                                    | 2.4~2.4835GHz                                                                                                    |  |  |
| Radio Data Rate                                                                                                    | <ul> <li>11n: up to 150Mbps (Automatic)</li> <li>11g: 54/48/36/24/18/12/9/6M (Automatic)</li> <li>11b: 11/5.5/2/1M (Automatic)</li> </ul> |  |  |
| Frequency Expansion         DSSS(Direct Sequence Spread Spectrum)                                                                      |                                                                                                    |  |  |
| Modulation                                                                                                    | DBPSK, DQPSK, CCK, 16-QAM, 64-QAM, BPSK, QPSK                                                                                             |  |  |
| Security                                                                                                    | 64/128/152-bit WEP, WPA/WPA2, WPA2-PSK/WPA-PSK                                                                                            |  |  |
| Sensitivity @PER         135M: -70dBm@10% PER           65M: -73dBm@10% PER           54M: -76dBm@10% PER           6M: -92dBm@10% PER |                                                                                                    |  |  |
| Mode                                                                                                    | AP Mode, Router Mode, Repeater Mode, Bridge Mode, Client Mode                                                                             |  |  |
| Environmental and Physical                                                                                                    |                                                                                                    |  |  |
| Temperature                                                                                                    | <b>Operating</b> : 0°C~40°C (32°F~104°F)                                                                                                  |  |  |
|                                                                                                    | Storage: -40°C ~70°C (-40°F ~158°F )                                                                                                    |  |  |
| Humidity                                                                                                    | Operating: 10% - 90% RH, Non-condensing                                                                                                   |  |  |
|                                                                                                    | Storage: 5% - 90% RH, Non-condensing                                                                                                    |  |  |

# **Appendix D: Glossary**

- 802.11n 802.11n builds upon previous 802.11 standards by adding MIMO (multiple-input multiple-output). MIMO uses multiple transmitter and receiver antennas to allow for increased data throughput via spatial multiplexing and increased range by exploiting the spatial diversity, perhaps through coding schemes like Alamouti coding. The Enhanced Wireless Consortium (EWC) [3] was formed to help accelerate the IEEE 802.11n development process and promote a technology specification for interoperability of next-generation wireless local area networking (WLAN) products.
- 802.11b The 802.11b standard specifies a wireless networking at 11 Mbps using direct-sequence spread-spectrum (DSSS) technology and operating in the unlicensed radio spectrum at 2.4GHz, and WEP encryption for security. 802.11b networks are also referred to as Wi-Fi networks.
- 802.11g specification for wireless networking at 54 Mbps using direct-sequence spread-spectrum (DSSS) technology, using OFDM modulation and operating in the unlicensed radio spectrum at 2.4GHz, and backward compatibility with IEEE 802.11b devices, and WEP encryption for security.
- DDNS (Dynamic Domain Name System) The capability of assigning a fixed host and domain name to a dynamic Internet IP Address.
- DHCP (Dynamic Host Configuration Protocol) A protocol that automatically configure the TCP/IP parameters for the all the PC(s) that are connected to a DHCP server.
- DMZ (Demilitarized Zone) A Demilitarized Zone allows one local host to be exposed to the Internet for a special-purpose service such as Internet gaming or videoconferencing.
- DNS (Domain Name System) An Internet Service that translates the names of websites into IP addresses.
- **Domain Name -** A descriptive name for an address or group of addresses on the Internet.
- DSL (Digital Subscriber Line) A technology that allows data to be sent or received over existing traditional phone lines.
- > **ISP** (Internet Service Provider) A company that provides access to the Internet.
- MTU (Maximum Transmission Unit) The size in bytes of the largest packet that can be transmitted.
- NAT (Network Address Translation) NAT technology translates IP addresses of a local area network to a different IP address for the Internet.

- PPPoE (Point to Point Protocol over Ethernet) PPPoE is a protocol for connecting remote hosts to the Internet over an always-on connection by simulating a dial-up connection.
- SSID A Service Set Identification is a thirty-two character (maximum) alphanumeric key identifying a wireless local area network. For the wireless devices in a network to communicate with each other, all devices must be configured with the same SSID. This is typically the configuration parameter for a wireless PC card. It corresponds to the ESSID in the wireless Access Point and to the wireless network name.
- WEP (Wired Equivalent Privacy) A data privacy mechanism based on a 64-bit or 128-bit or 152-bit shared key algorithm, as described in the IEEE 802.11 standard.
- Wi-Fi A trade name for the 802.11b wireless networking standard, given by the Wireless Ethernet Compatibility Alliance (WECA, see http://www.wi-fi.net), an industry standards group promoting interoperability among 802.11b devices.
- WLAN (Wireless Local Area Network) A group of computers and associated devices communicate with each other wirelessly, which network serving users are limited in a local area.